# Zenfone  $\overline{4}$  Max

# **ZC554KL Ghidul utilizatorului**

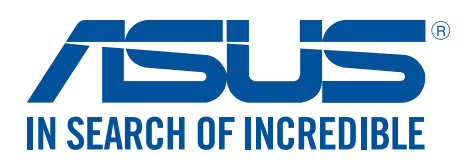

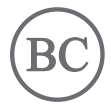

#### **RO13624**

**Noiembrie 2017 Ediție Revizuită**

### Informaţii privind îngrijirea produsului şi utilizarea acestuia în siguranţă

#### Linii directoare

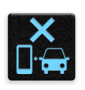

Siguranţa rutieră trebuie să fie pe primul plan. Vă recomandăm ferm să nu utilizaţi dispozitivul în timp ce conduceti sau operați orice tip de vehicul.

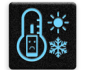

Acest dispozitiv trebuie utilizat exclusiv în medii în care temperatura ambientală este cuprinsă între 0°C (32°F) şi 35°C (95°F).

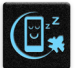

Opriţi funcţionarea dispozitivului în zone restricţionate, în care utilizarea dispozitivelor mobile este interzisă. Întotdeauna respectaţi regulile şi reglementările atunci când vă aflaţi în zone restrictionate, precum în avioane, săli de teatru sau cinema, spitale sau atunci când vă aflați în apropierea echipamentelor medicale, a gazelor şi carburanţilor, a zonelor în care există substanţe explozive şi a altor zone similare.

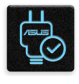

Folosiţi numai adaptoare şi cabluri de c.a. aprobate de către ASUS pentru utilizarea împreună cu acest dispozitiv. Consultaţi eticheta de pe partea inferioară a dispozitivului şi asiguraţi-vă că adaptorul de alimentare este conform cu valorile nominale înscrise pe aceasta.

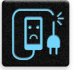

Nu utilizaţi cabluri de alimentare, accesorii şi alte echipamente periferice deteriorate cu dispozitivul dvs.

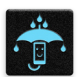

Menţineţi dispozitivul uscat. Nu utilizaţi sau expuneţi dispozitivul la lichide, ploaie sau umezeală.

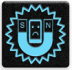

Puteţi trece dispozitivul prin echipamente de scanare cu raze X (cum sunt echipamentele utilizate pentru securitatea aeroporturilor), însă acesta nu trebuie să fie expus la detectoare sau baghete magnetice.

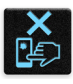

Ecranul dispozitivului este realizat din sticlă. Dacă ecranul se sparge, încetaţi utilizarea dispozitivului şi nu atingeţi fragmentele de sticlă spartă. Trimiteţi imediat dispozitivul pentru a fi reparat de către personalul de service calificat al ASUS.

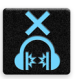

Pentru a preveni posibilele deteriorări ale auzului, nu ascultaţi sunete la volume înalte pe perioade mari de timp.

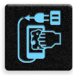

Înainte de a curăța dispozitivul, deconectați-l de la sursa de alimentare cu c.a. Pentru curățarea ecranului dispozitivului dvs. folositi numai bureți din celuloză și lavete din piele de căprioară.

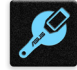

Trimiteti dispozitivul pentru a fi reparat numai de către personalul de service calificat al ASUS.

#### Reciclare corespunzătoare

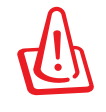

Dacă bateria se înlocuieşte cu un tip incorect, există pericolul de explozie. Aruncaţi bateriile uzate conform instrucțiunilor.

A NU SE ARUNCA bateria în gunoiul menajer. Simbolul tomberonului tăiat de linii transversale arată că bateria nu trebuie aruncată în gunoiul menajer.

A NU SE ARUNCA dispozitivul Telefonul ASUS în gunoiul menajer. Acest produs a fost creat pentru a permite reutilizarea şi reciclarea componentelor în mod corespunzător. Simbolul care reprezintă un container tăiat înseamnă că produsul (electric, dispozitiv electric şi baterie cu celule cu mercur) nu trebuie depozitat împreună cu gunoiul menajer. Verificaţi reglementările locale cu privire la casarea produselor electronice.

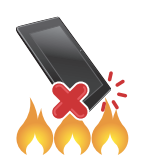

NU aruncaţi dispozitivul Telefonul ASUS în foc. NU scurtcircuitaţi contactele. NU dezasamblaţi dispozitivul Telefonul ASUS.

#### **Forumul fanilor ZenTalk (http://www.asus.com/zentalk/global\_forward.php)**

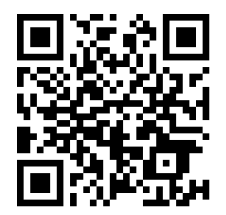

**NOTĂ:** Descrierile aplicaţiilor prezentate în acest manual sunt numai pentru referinţă şi pot să nu coincidă cu ceea ce vedeţi pe dispozitiv.

# **Cuprins**

#### Informații principale  $\overline{1}$

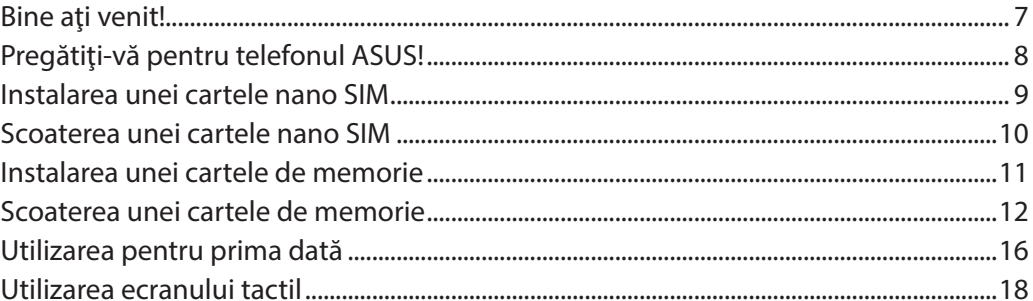

#### Nicăieri nu e mai bine ca acasă  $\overline{2}$

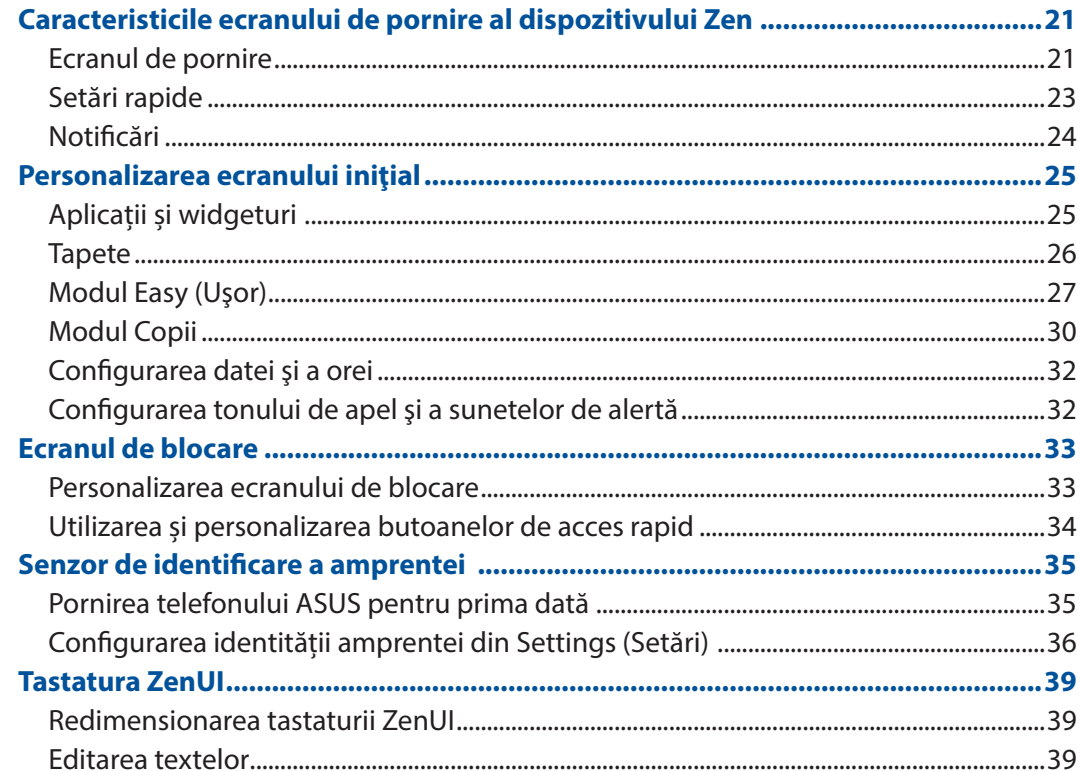

#### Munciți intens? Jucați-vă la fel de intens  $\overline{\mathbf{3}}$

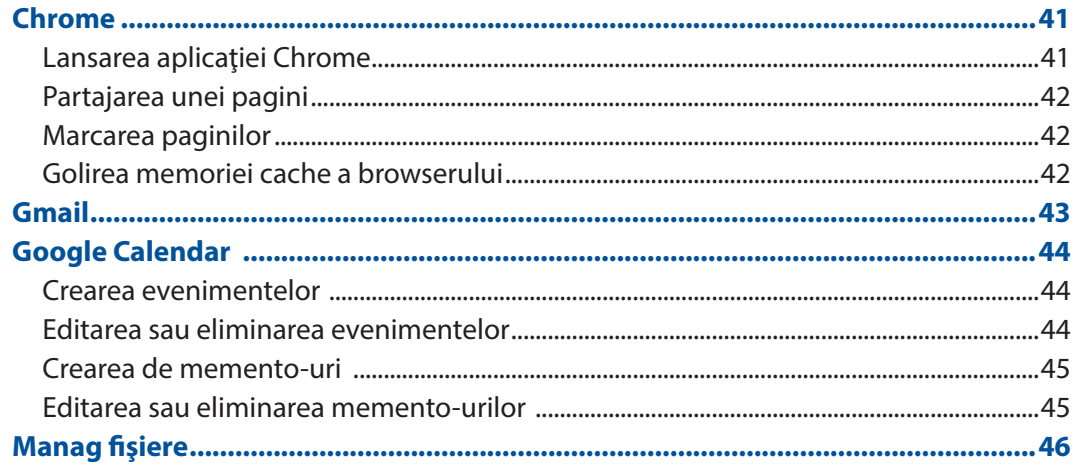

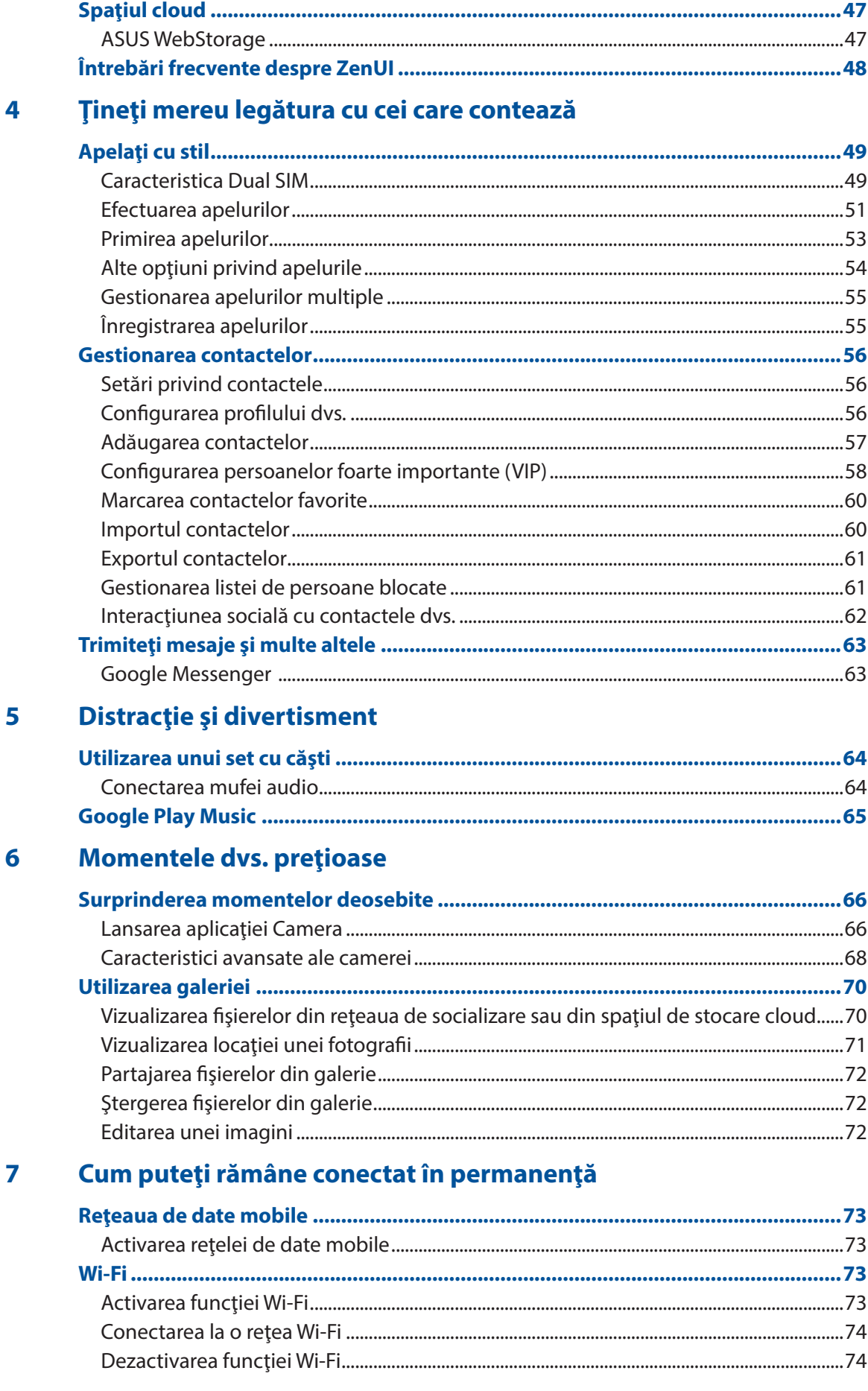

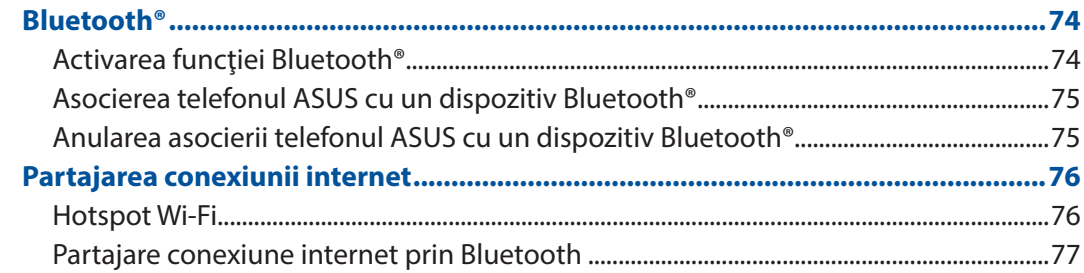

#### Călătorii și hărți 8

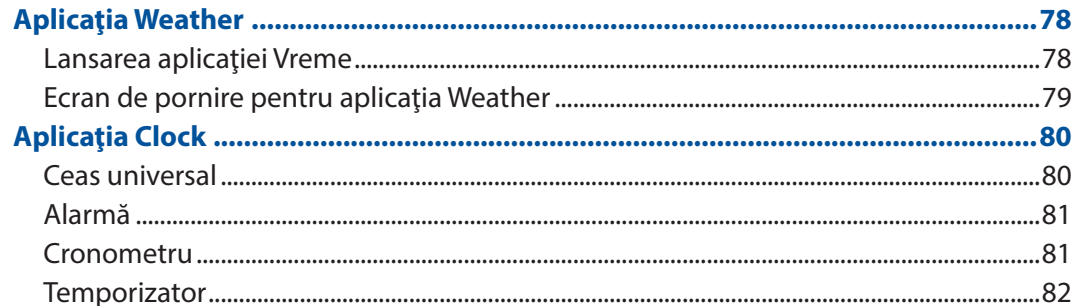

#### Universul Zen este pretutindeni  $\overline{9}$

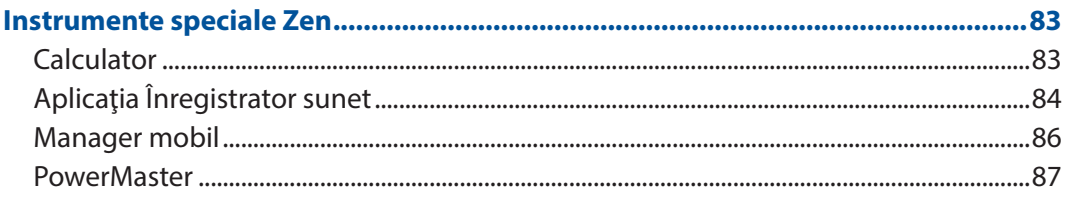

### 10 Păstrați-vă starea de spirit Zen

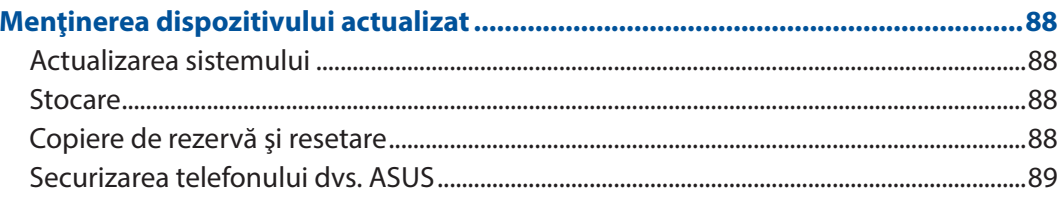

#### **ANEXE**

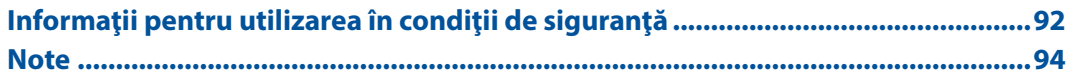

# <span id="page-6-0"></span>*Informaţii principale 1*

### **Bine aţi venit!**

Exploraţi simplitatea intuitivă a interfeţei de utilizare Zen UI de la ASUS!

ASUS Zen UI este o interfaţă intuitivă şi atractivă, destinată în mod exclusiv telefoanelor ASUS. Aceasta vă oferă aplicaţii speciale integrate sau alte aplicaţii care să corespundă cerinţelor dumneavoastră personale unice şi să vă simplifice viaţa, permiţându-vă, în acelaşi timp, să vă distrați grație telefonului ASUS.

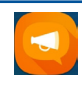

#### **Întrebări frecvente despre ZenUI**

Aflaţi răspunsuri în secţiunea Întrebări frecvente (FAQ, Frequently Asked Questions) sau oferiţi feedback pe forumul de utilizatori.

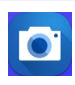

#### **[Camera](#page-65-0)**

Datorită tehnologiei PixelMaster, acum puteţi surprinde momentele speciale în fotografii şi clipuri video pline de viaţă şi la calitate superioară.

**NOTĂ:** disponibilitatea aplicaţiilor interfeţei de utilizare Zen UI de la ASUS variază în funcţie de regiunea în care vă aflați și de modelul telefonului ASUS. Atingeți  $\bullet \bullet \bullet$  din ecranul inițial pentru a afla care sunt aplicaţiile disponibile pentru telefonul dvs. ASUS.

### <span id="page-7-0"></span>**Pregătiţi-vă pentru telefonul ASUS!**

### Componente şi caracteristici

Luaţi dispozitivul în mână şi configuraţi-l în doar câteva mişcări.

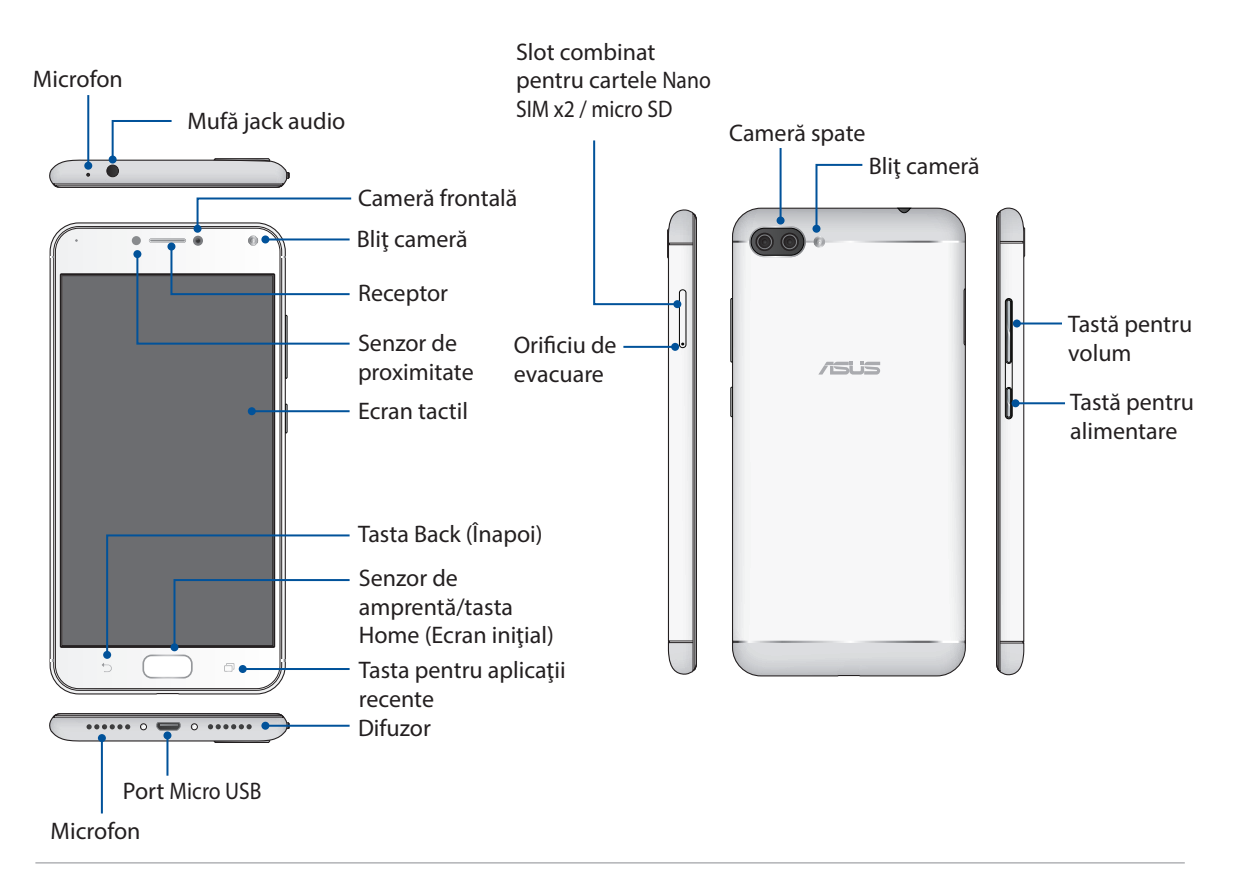

#### **Avertizare!**

- • Pentru a evita problemele de conectare la rețea și cu bateria:
	- • NU puneți un autocolant metalic pe suprafața antenei.
	- • NU folosiți o ramă/carcasă de protecție metalică pe telefonul ASUS.
	- • NU acoperiți suprafața antenei cu mâinile sau alte obiecte în timp ce utilizați unele funcții, cum ar fi efectuarea de apeluri sau folosirea conexiunii de date mobile.
- • Vă recomandăm să utilizați protecții de ecran compatibile ASUS. Utilizarea protecțiilor de ecran incompatibile cu ASUS poate cauza funcționarea defectuoasă a senzorului telefonului ASUS.

#### **NOTĂ:**

- Ambele sloturi pentru cartele Nano SIM acceptă banda de rețea GSM, WCDMA, FDD-LTE, și TDD-LTE. Numai o singură cartelă Nano SIM poate fi conectată la FDD-LTE şi TD-LTE la un moment dat.
- Fanta de cartelă microSD acceptă formatele de cartelă microSD și microSDXC.

#### **IMPORTANT!**

- Nu vă recomandăm să utilizați un protector de ecran, deoarece acesta poate interfera cu funcționarea senzorului de proximitate. Dacă doriți să utilizați un protector de ecran, asigurați-vă că acesta nu blochează senzorul de proximitate.
- • Menţineţi dispozitivul uscat în permanenţă, în special ecranul tactil. Apa sau alte lichide pot provoca funcţionarea defectuoasă a ecranului tactil.

### <span id="page-8-0"></span>Instalarea unei cartele nano SIM

Fantele de cartelă Nano SIM acceptă benzile de reţea GSM, WCDMA, FDD-LTE şi TDD-LTE.

**NOTĂ:** Pentru a preveni deteriorarea conectorului, folosiți o cartelă nano SIM standard, fără un adaptor de SIM și fără a folosi un cutter.

**ATENŢIE!** Procedaţi cu atenţie deosebită atunci când manipulaţi o cartelă nano SIM Compania ASUS nu îşi asumă responsabilitatea pentru niciun fel de pierderi sau daune produse cartelei dvs. nano SIM .To install a nano SIM card:

Instalarea unei cartele Nano SIM :

1. Cu telefonul poziționat cu fața în jos, introduceți instrumentul furnizat în orificiul din tăvița pentru cartela SIM/microSD și apăsați ușor pentru a scoate tăvița.

#### **ATENŢIE!**

- • Atenție să nu deteriorați capacul fantei cartelei și să nu vă răniți unghiile atunci când scoateți capacul.
- Nu folosiți forța, nu forfecați și nu îndoiți capacul fantei cartelei.
- Nu folosiți unelte ascuțite sau solvenți pe dispozitiv, pentru a evita zgârierea acestuia.
- 2. Plasați cartela nano SIM în orificiu așa cum se arată în figură, cu contactele aurii în jos.
- 3. Împingeți ușor tăvița înapoi până când este bine închisă.

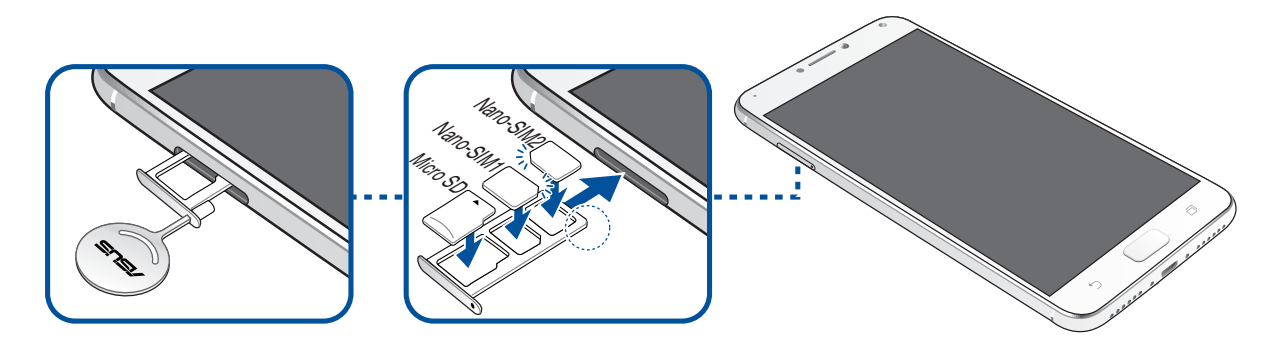

**IMPORTANT!** Dacă se introduc două cartele SIM, numai una singură acceptă serviciul 4G/3G/2G. Cealaltă cartelă SIM va accepta numai serviciul 2G/3G.

### <span id="page-9-0"></span>Scoaterea unei cartele nano SIM

**ATENŢIE!** Procedaţi cu atenţie deosebită atunci când manipulaţi o cartelă nano SIM Compania ASUS nu îşi asumă responsabilitatea pentru niciun fel de pierderi sau daune produse cartelei dvs. nano SIM .To install a nano SIM card:

Pentru a scoate o cartelă nano SIM:

1. Cu telefonul poziționat cu fața în jos, introduceți instrumentul furnizat în orificiul din tăvița pentru cartela SIM/microSD și apăsați ușor pentru a scoate tăvița.

#### **ATENŢIE!**

- • Atenție să nu deteriorați capacul fantei cartelei și să nu vă răniți unghiile atunci când scoateți capacul.
- • Nu folosiți forța, nu forfecați și nu îndoiți capacul fantei cartelei.
- • Nu folosiţi unelte ascuţite sau solvenţi pe dispozitiv, pentru a evita zgârierea acestuia.
- 2. Scoateți cartela nano SIM din fantă.
- 3. Împingeți ușor tăvița înapoi până când este bine închisă.

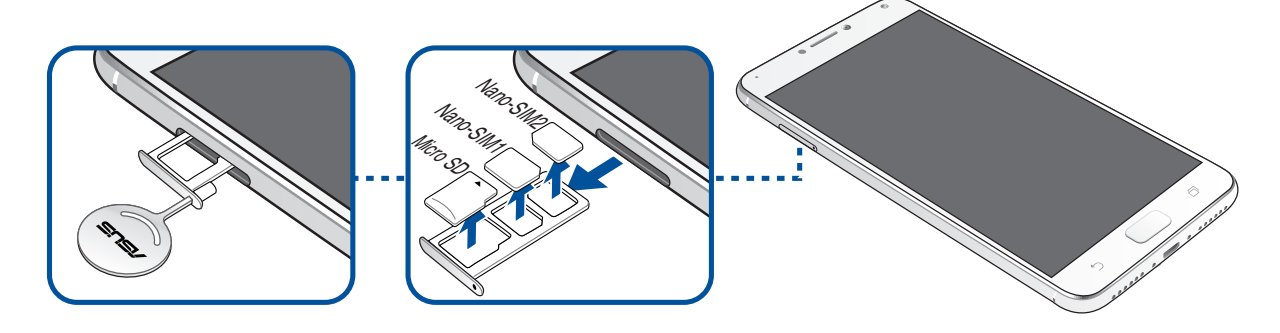

#### <span id="page-10-0"></span>Instalarea unei cartele de memorie

Telefonul dvs. ASUS acceptă cartele de memorie microSD™ şi microSDXC™ cu capacitatea de până la 256 GB.

#### **NOTE:**

- Este posibil ca unele carduri de memorie să nu fie compatibile cu telefonul dvs. ASUS Asigurați-vă că utilizaţi numai carduri de memorie compatibile pentru a preveni pierderea datelor şi deteriorarea dispozitivului şi/sau a cardului de memorie.
- • Cartela microSD se comercializează separat.

**ATENŢIE!** Acordaţi o atenţie deosebită manipulării cardurilor de memorie. ASUS nu este responsabilă pentru pierderile de date sau deteriorările suferite de cardul dvs. de memorie.

Pentru a instala o cartelă de memorie:

1. Cu telefonul poziționat cu fața în jos, introduceți instrumentul furnizat în orificiul din tăvița pentru cartela SIM/microSD și apăsați ușor pentru a scoate tăvița.

#### **ATENŢIE!**

- • Atenție să nu deteriorați capacul fantei cartelei și să nu vă răniți unghiile atunci când scoateți capacul.
- Nu folosiți forța, nu forfecați și nu îndoiți capacul fantei cartelei.
- Nu folosiți unelte ascuțite sau solvenți pe dispozitiv, pentru a evita zgârierea acestuia.
- 2. Plasați cartela microSD în tăviță așa cum se arată în figură, cu contactele aurii în jos.
- 3. Împingeți ușor tăvița înapoi până când este bine închisă.

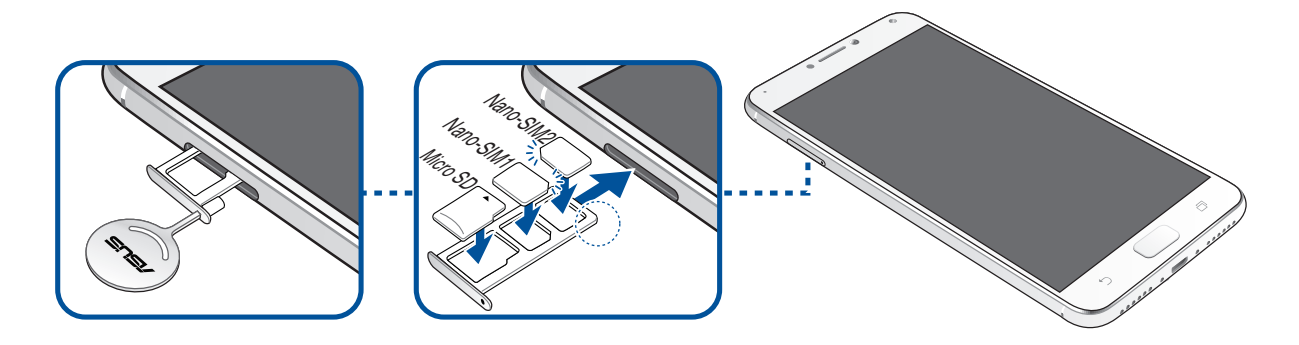

### <span id="page-11-0"></span>Scoaterea unei cartele de memorie

#### **ATENŢIE!**

- Acordați o atenție deosebită manipulării cardurilor de memorie. ASUS nu este responsabilă pentru pierderile de date sau deteriorările suferite de cardul dvs. de memorie.
- • Decuplaţi cardul de memorie în mod corespunzător pentru a-l îndepărta în condiţii de siguranţă din dispozitiv. Pentru a deconecta cardul de memorie, atingeți > **Settings (Setări) > Storage&USB (Stocare și USB)**, apoi sub **Portable storage (Stocare portabilă)**, faceți cliclângă **SD card (Card SD)**.

Pentru a scoate o cartelă de memorie:

1. Cu telefonul poziționat cu fața în jos, introduceți instrumentul furnizat în orificiul din tăvița pentru cartela SIM/microSD și apăsați ușor pentru a scoate tăvița.

#### **ATENŢIE!**

- • Atenție să nu deteriorați capacul fantei cartelei și să nu vă răniți unghiile atunci când scoateți capacul.
- • Nu folosiți forța, nu forfecați și nu îndoiți capacul fantei cartelei.
- Nu folosiți unelte ascuțite sau solvenți pe dispozitiv, pentru a evita zgârierea acestuia.
- 2. Scoateți cartela microSD din tăviță.
- 3. Împingeți ușor tăvița înapoi până când este bine închisă.

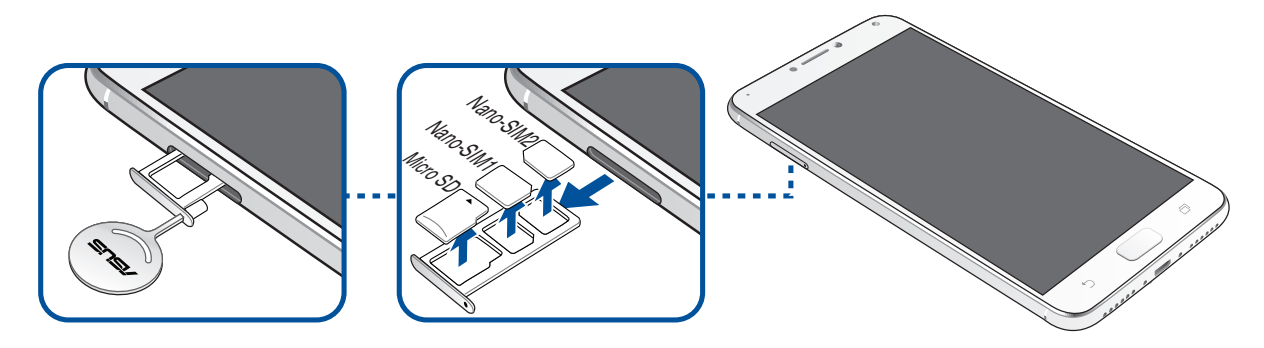

### Încărcarea dispozitivului Telefonul ASUS

Telefonul dvs. ASUS vă este livrată încărcată parțial, însă dvs. trebuie să o încărcați complet înainte de a o utiliza pentru prima oară. Citiţi următoarele informaţii şi atenţionări importante înainte de a încărca dispozitivul.

#### **IMPORTANT!**

- • Din motive de siguranţă, folosiţi **NUMAI** adaptorul de alimentare şi cablul incluse în pachet, pentru a evita deteriorarea dispozitivului şi pentru a preveni riscul de rănire.
- Dezlipiți foliile de protecție de pe adaptorul de alimentare și de pe cablul micro USB înainte de a utiliza aceste accesorii cu dispozitivul dvs.
- Este obligatoriu să conectați adaptorul de alimentare cu c.a. la o priză de alimentare compatibilă. Puteți să conectați adaptorul de alimentare cu c.a. la orice priză de alimentare cu tensiunea cuprinsă între 100 şi 240 V.
- $\cdot$  Tensiunea de ieșire a acestui adaptor este de +5V $=$ 2A, 10W.
- La utilizarea dispozitivului Telefonul ASUS conectat la o priză de alimentare, priza împământată trebuie să fie aproape de unitate şi uşor accesibilă.
- Pentru a economisi energie, deconectați adaptorul de alimentare c.a. de la priza de alimentare atunci când nu este utilizat.
- Nu asezați obiecte pe telefonul ASUS.

#### **ATENŢIE!**

- În timpul încărcării, este posibil ca telefonul dvs. ASUS să se încălzească foarte mult. Acest lucru este normal. Cu toate acestea, dacă dispozitivul se încălzeste neobisnuit de mult, deconectați cablul micro USB de la dispozitiv și trimiteți dispozitivul, inclusiv adaptorul de alimentare cu c.a. și cablul, personalului de service calificat al ASUS.
- Pentru a preveni orice deteriorare a telefonului dvs. ASUS, a adaptorului de alimentare cu c.a. sau a cablului micro USB, asiguraţi-vă că adaptorul de alimentare cu c.a., cablul micro USB şi dispozitivul sunt conectate în mod corespunzător înainte de a începe încărcarea.

Pentru a încărca dispozitivul dvs. Telefonul ASUS:

- 1. Conectaţi cablul micro USB la adaptorul de alimentare.
- 2. Conectaţi cablul micro USB la dispozitivul Telefonul ASUS.
- 3. Conectaţi adaptorul de alimentare la o priză împământată.

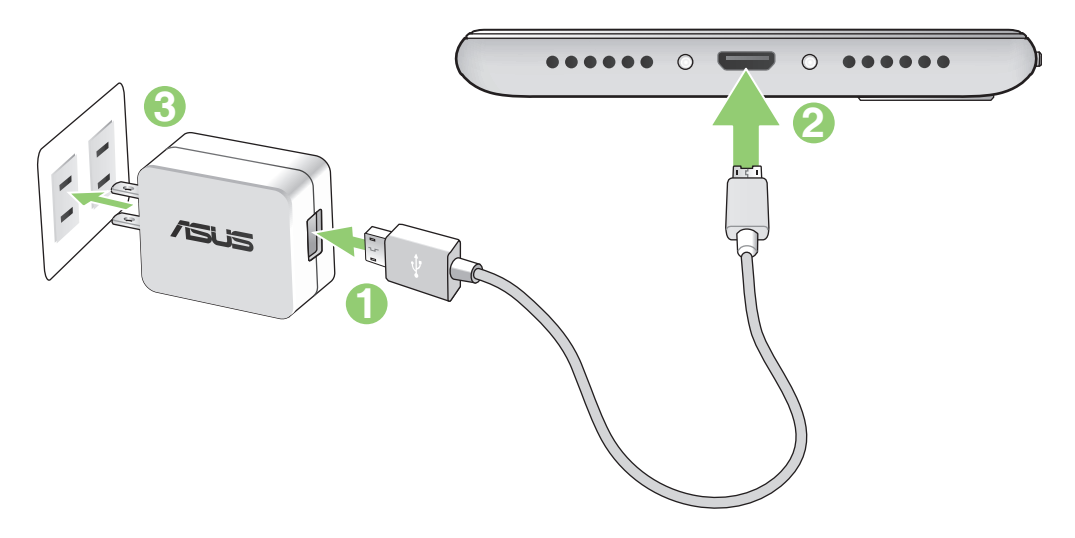

#### **IMPORTANT!**

- • La utilizarea telefonului ASUS conectat la o priză de alimentare, priza împământată trebuie să fie aproape de unitate şi uşor accesibilă.
- La încărcarea telefonului ASUS de la computer, verificați dacă este conectat cablul micro USB la portul USB 2.0 / USB 3.0 de pe computer.
- • Evitaţi încărcarea telefonului ASUS într-un mediu în care temperatura ambiantă depăşeşte 35 <sup>o</sup> C (95 o  $\circ$ F).
- Încărcați dispozitivul Telefonul ASUS pentru opt (8) ore înainte de a-l utiliza în modul baterie pentru prima dată.
- • Starea de încărcare a bateriei este indicată prin următoarele pictograme:

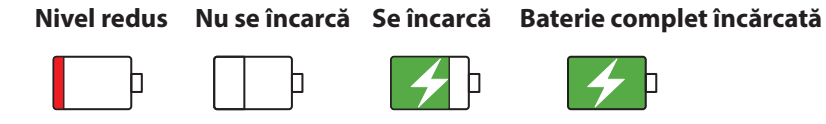

#### **NOTĂ:**

- • Din motive de siguranţă, folosiţi **NUMAI** adaptorul de alimentare şi cablul incluse în pachet, pentru a evita deteriorarea dispozitivului și pentru a preveni riscul de rănire.
- • Din motive de siguranţă, folosiţi **NUMAI** adaptorul de alimentare şi cablul incluse în pachet pentru a încărca telefonul dvs. ASUS.
- Intervalul pentru tensiunea de intrare dintre priza de perete și acest adaptor este de 100 240 V c.a. Tensiunea de ieșire a dispozitivului este de +5V=2A, 10W.
- 4 Când dispozitivul este complet încărcat, deconectaţi cablul USB de la telefonul ASUS înainte de a deconecta adaptorul de alimentare cu a.c. de la priza de alimentare.

#### **NOTĂ:**

- Puteți să utilizați dispozitivul în timp ce acesta este în curs de încărcare, însă încărcarea completă a dispozitivului va dura mai mult timp,
- • Finalizarea încărcării prin portul USB al unui computer poate dura mai mult timp.
- În cazul în care computerul dvs. nu furnizează suficientă putere pentru încărcarea prin portul USB, încărcaţi telefonul ASUS utilizând adaptorul de alimentare cu c.a. conectat la o priză de alimentare.

#### Pornirea sau oprirea telefonul ASUS

#### Pornirea dispozitivului dvs.

Pentru a porni dispozitivul, apăsaţi şi menţineţi apăsat pe butonul de alimentare până când dispozitivul porneşte.

#### Oprirea dispozitivului dvs.

Pentru a opri dispozitivul:

- 1. Dacă ecranul este stins, apăsaţi pe butonul de alimentare pentru a-l aprinde. Dacă ecranul este blocat, deblocaţi ecranul dispozitivului.
- 2. Apăsaţi şi menţineţi apăsat pe butonul de alimentare şi, atunci când vi se solicită, atingeţi **Opriți alimentarea** şi apoi atingeţi **OK**.

#### Modul de repaus

Pentru a plasa dispozitivul în modul de repaus, apăsaţi o dată pe butonul de alimentare pentru a stinge ecranul.

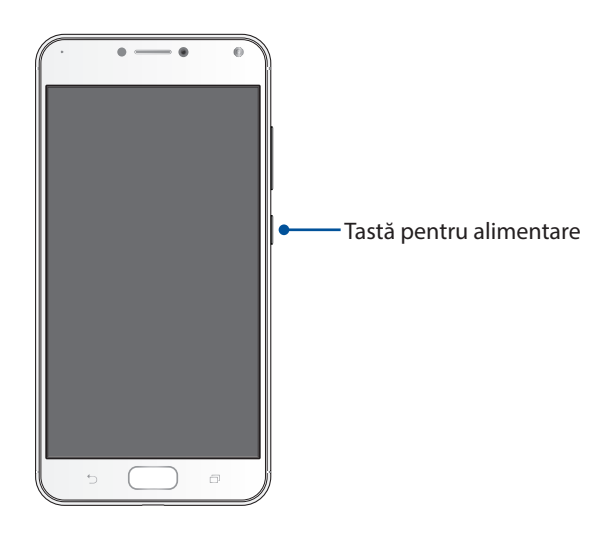

### <span id="page-15-0"></span>Utilizarea pentru prima dată

Atunci când porniţi telefonul ASUS pentru prima dată, un expert vă va ghida pe parcursul procesului de configurare. Urmaţi instrucţiunile de pe ecran pentru a selecta limba şi metodele de introducere preferate, pentru a configura reţeaua mobilă şi conexiunea Wi-Fi, pentru a sincroniza conturile şi pentru a configura serviciile de localizare.

Utilizaţi contul Google sau ASUS pentru a configura dispozitivul. Dacă nu aveţi un cont Google sau ASUS, puteţi să creaţi unul.

### Cont Google

Utilizarea unui cont Google vă permite să utilizați la maximum aceste caracteristici ale sistemului de operare Android:

- Organizarea și vizualizarea tuturor informațiilor, de oriunde v-ați afla.
- Copierea de rezervă automată a tuturor datelor.
- Utilizarea serviciilor Google în cel mai simplu mod, de oriunde v-ați afla.

#### Cont ASUS

Deținerea unui cont ASUS vă permite să vă bucurați de următoarele avantaje:

- Serviciul de asistență personalizată ASUS și prelungirea garanției pentru produsele înregistrate.
- 5 GB de spațiu de stocare prin serviciul cloud în mod gratuit.
- • Primirea celor mai recente actualizări pentru dispozitive şi firmware.

#### Sfaturi pentru economisirea bateriei

Nivelul de încărcare a bateriei determină durata de timp pentru care puteţi utiliza telefonul ASUS. În continuare puteţi găsi câteva sfaturi pentru conservarea bateriei telefonului dvs. ASUS.

- Închideţi toate aplicaţiile aflate în execuţie pe care nu le utilizaţi.
- Atunci când nu utilizaţi dispozitivul, apăsaţi pe butonul de alimentare pentru a-l plasa în modul de repaus.
- Reduceţi luminozitatea afişajului.
- Menţineţi volumul difuzoarelor la un nivel redus.
- Dezactivaţi caracteristica Wi-Fi.
- Dezactivaţi caracteristica Bluetooth.
- Dezactivaţi caracteristica de rotire automată a ecranului.
- Dezactivaţi toate caracteristicile de sincronizare automată din dispozitivul dvs.

### <span id="page-17-0"></span>Utilizarea ecranului tactil

Utilizaţi aceste gesturi pe ecranul tactil pentru a lansa aplicaţii, accesa o parte din setări şi naviga pe telefonul ASUS.

#### Lansarea aplicaţiilor sau selectarea elementelor

Executaţi una din următoarele acţiuni:

- • pentru a lansa o aplicaţie, trebuie doar să o atingeţi.
- • pentru a selecta un element, cum ar fi aplicaţia File Manager, trebuie doar să îl atingeţi.

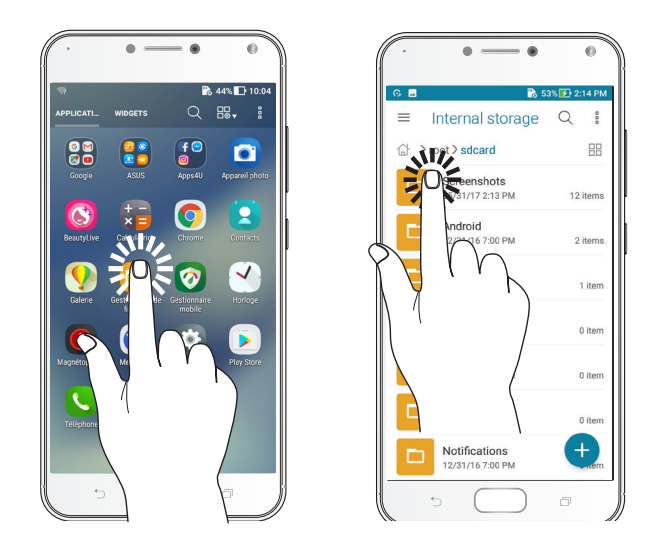

#### Mutarea sau ştergerea elementelor

Executați una din următoarele acțiuni:

- • pentru a muta o aplicaţie sau un weidget, atingeţi şi menţineţi apăsat pe elementul respectiv şi trageţi-l în locaţia în care doriţi să îl mutaţi.
- • pentru a şterge o aplicaţie sau un widget de pe ecranul de pornire, atingeţi şi menţineţi apăsat pe elementul respectiv şi apoi glisaţi-l în zona **Eliminaţi**.

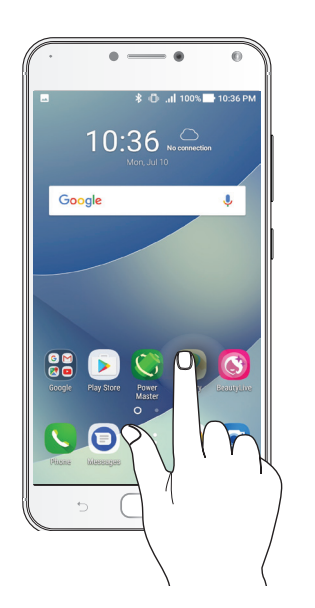

#### Deplasarea prin pagini sau ecrane

Executaţi una din următoarele acţiuni:

- • Glisaţi cu degetul către stânga sau către dreapta pentru a comuta între ecrane sau pentru a naviga printr-o galerie de imagini.
- • Glisaţi cu degetul în sus sau în jos pentru a parcurge pagini web sau liste de elemente.

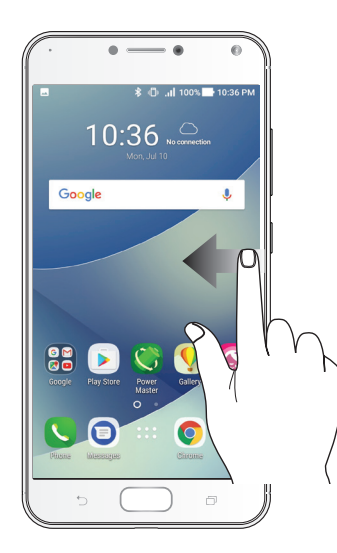

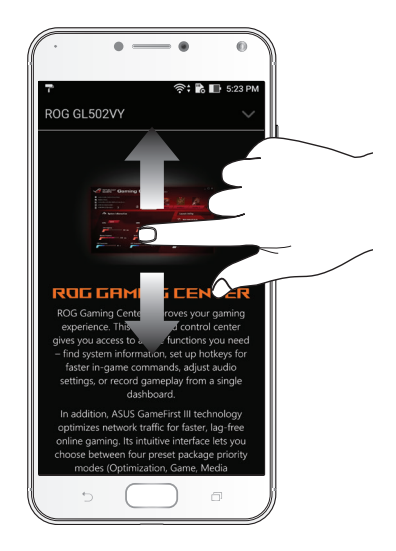

#### Mărirea conţinutului

Depărtaţi două degete pe panoul cu ecran tactil pentru a mări o imagine din galerie sau hărţi sau pentru a mări o pagină web.

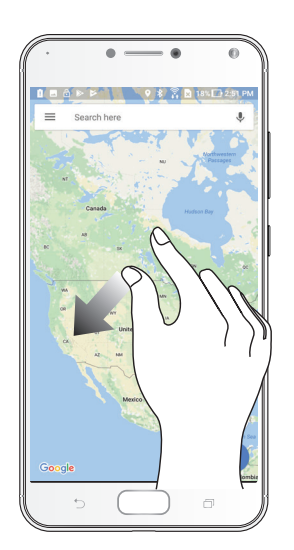

### Micşorarea conţinutului

Apropiaţi două degete pe panoul cu ecran tactil pentru a micşora o imagine din galerie sau hărţi sau pentru a micşora o pagină web.

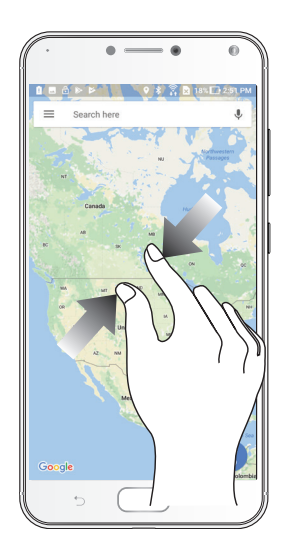

**NOTĂ:** este posibil să nu reuşiţi să măriţi/micşoraţi anumite pagini web, deoarece aceste pagini ar putea fi special create pentru a corespunde ecranului mobil.

# <span id="page-20-0"></span>*Nicăieri nu e mai bine ca acasă*

# **Caracteristicile ecranului de pornire al dispozitivului Zen**

### **Ecranul de pornire**

Beneficiaţi de memento-uri cu privire la evenimentele importante, cu privire la actualizări ale aplicaţiilor şi sistemului, prognoze meteo şi mesaje text de la persoanele care contează pentru dvs., direct pe ecranul de pornire.

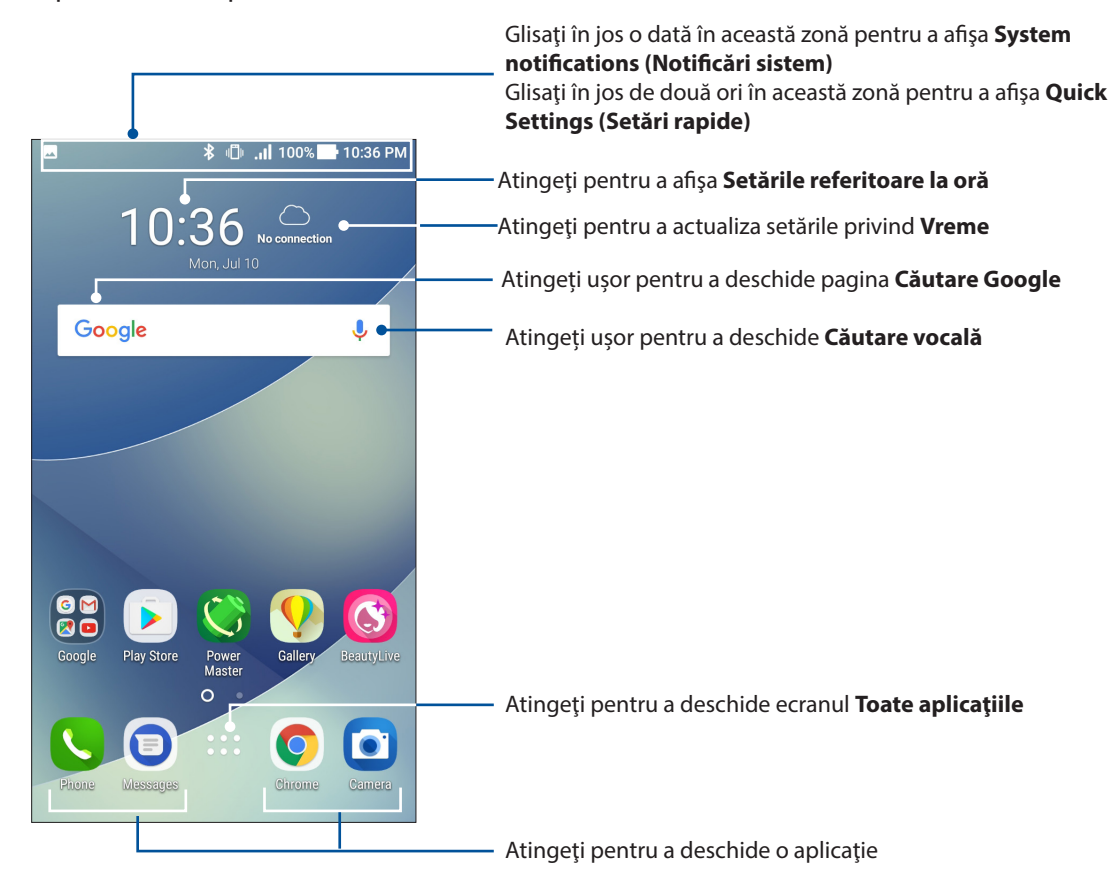

# Înţelegerea pictogramelor

Aceste pictograme sunt afişate în bara de stare şi vă oferă indicaţii cu privire la starea curentă a telefonului dvs. ASUS.

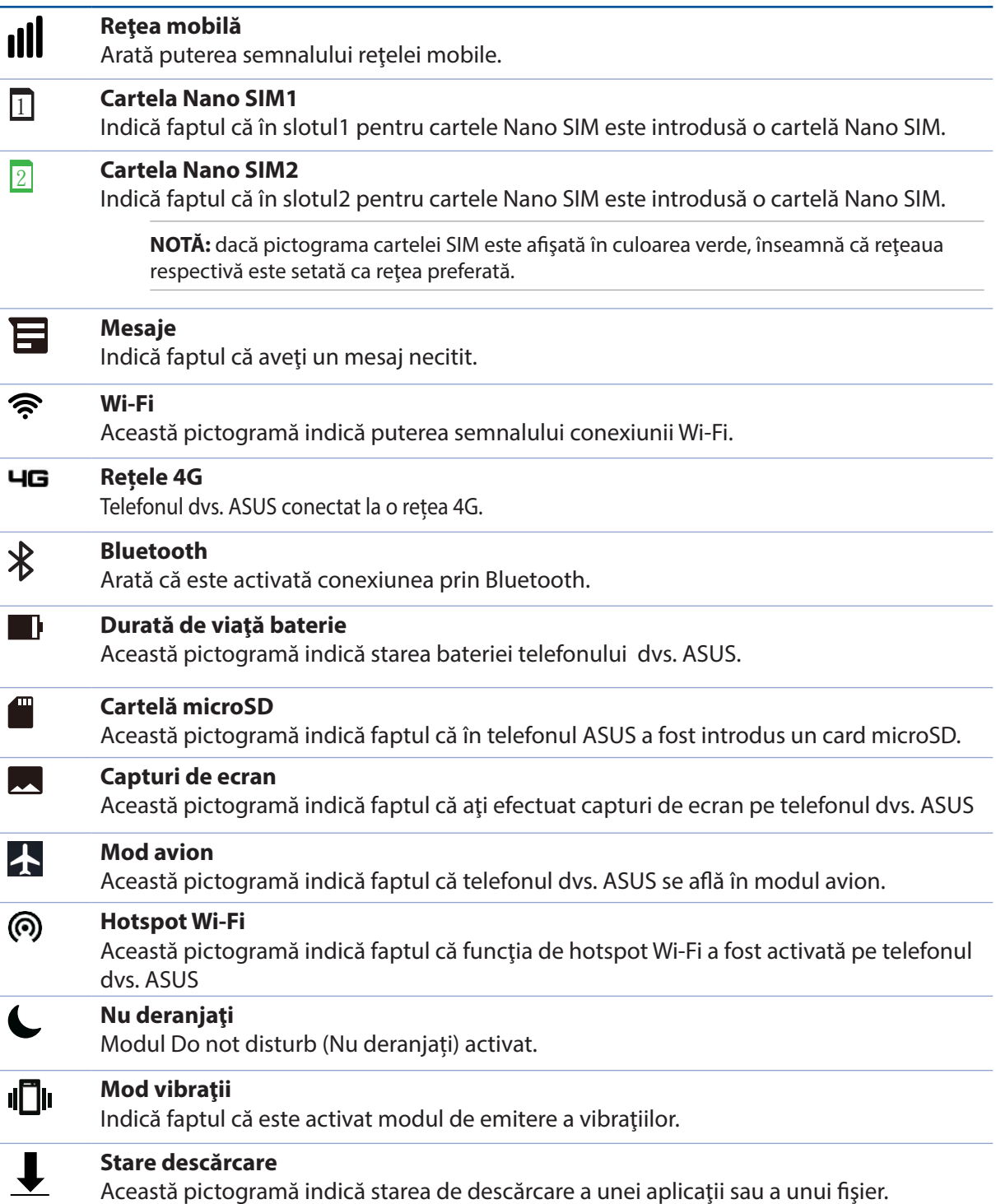

### <span id="page-22-0"></span>**Setări rapide**

Panoul de notificări cu setări rapide oferă acces printr-o singură atingere la o parte din caracteristicile şi setările wireless ale telefonului dvs. ASUS. Fiecare dintre aceste caracteristici este reprezentată printr-un buton.

Pentru a lansa panoul Quick settings (Setări rapide), glisaţi în jos cu două degete din partea de sus a telefonul ASUS.

**NOTĂ:** Un buton de culoare albastră indică faptul că respectiva caracteristică este activată, în timp ce un buton de culoare gri indică o caracteristică dezactivată. Butoanele verzi vă permit să accesaţi rapid utilitare individuale prin intermediul panoului de notificări pentru setări rapide.

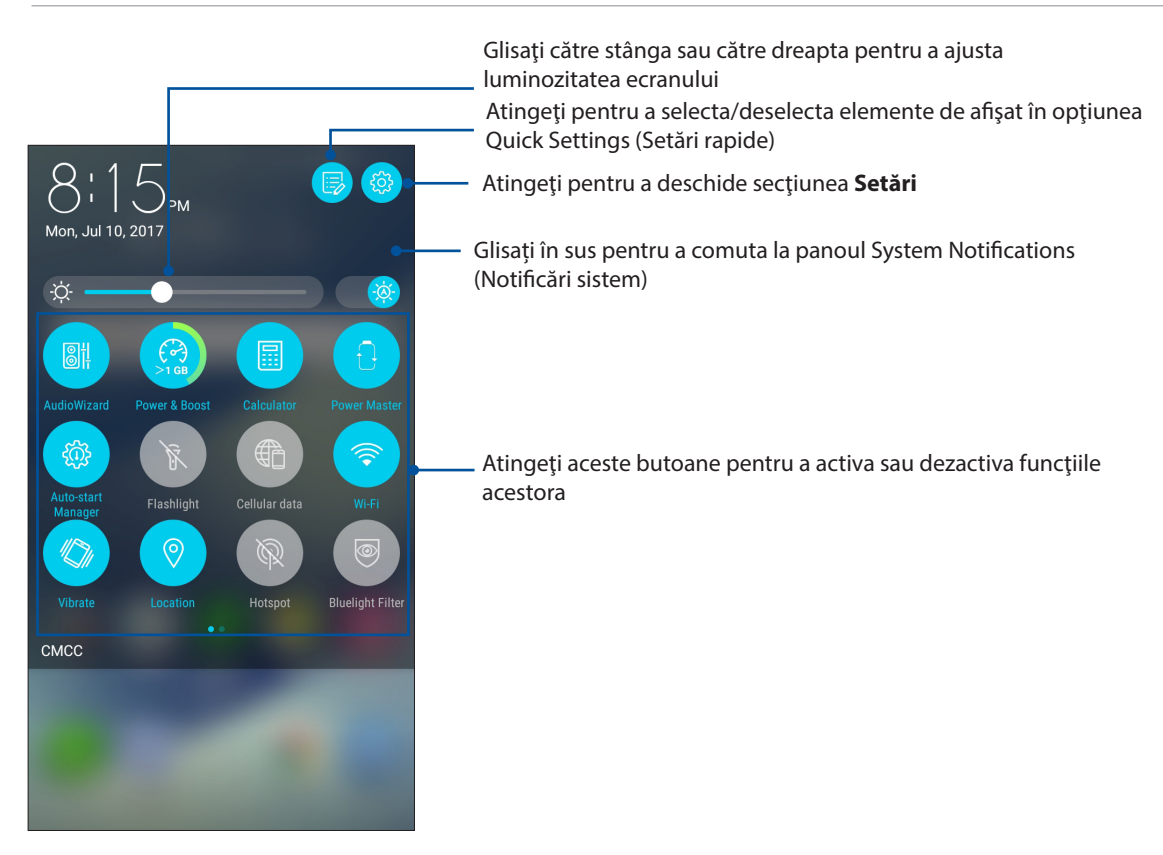

#### Adăugarea butoanelor

Pentru a adăuga butoane la panoul ASUS Quick Settings (Setări rapide ASUS):

- 1. Lansați setările rapide și apoi atingeți  $\ddot{\ddot{\bm{\nu}}}$ .
- 2. Glisați în sus **Drag to add tiles (Glisați pentru a adăuga dale)**.
- 3. Selectați o dală, apoi trageți-o în panoul Quick Settings (Setări rapide).

#### Eliminarea butoanelor

Pentru a elimina butoane existente din panoul ASUS Quick Settings (Setări rapide ASUS):

- 1. Lansați setările rapide și apoi atingeți  $\ddot{\ddot{\bm{\nu}}}$ .
- 2. Selectați un buton și trageți-l în jos pentru a-l elimina din panoul Quick Settings (Setări rapide).

### <span id="page-23-0"></span>**Notificări**

În ecranul Notifications (Notificări) puteți vedea cele mai recente actualizări și modificări de sistem din telefonul dvs. ASUS. Majoritatea acestor modificări se referă la date şi la sistem.

Pentru a lansa panoul Notifications, glisați în jos din partea de sus a ecranului.

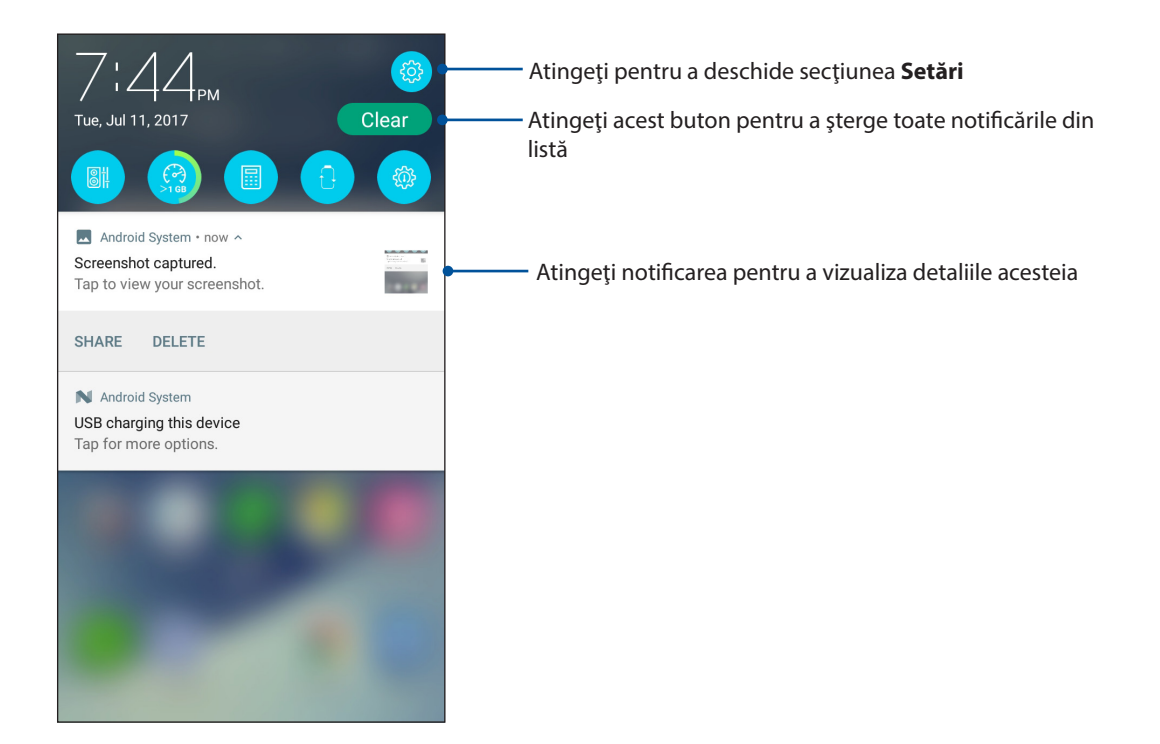

# <span id="page-24-0"></span>**Personalizarea ecranului iniţial**

Puneţi-vă amprenta asupra ecranului dvs. de pornire. Selectaţi un tapet atrăgător, adăugaţi comenzi rapide pentru a accesa rapid aplicaţiile preferate şi adăugaţi widgeturi pentru a fi mereu la curent cu cele mai importante informații. De asemenea, puteți să adăugați mai multe pagini pentru a putea adăuga şi accesa rapid mai multe aplicaţii sau widgeturi pe ecranul de pornire.

Pentru a lansa ecranul Manage Home (Gestionare pagină principală):

- Tineți apăsat pe o zonă goală din ecranul Home (Pagina principală)
- Glisati de jos în sus în ecranul Home (Pagina principală)

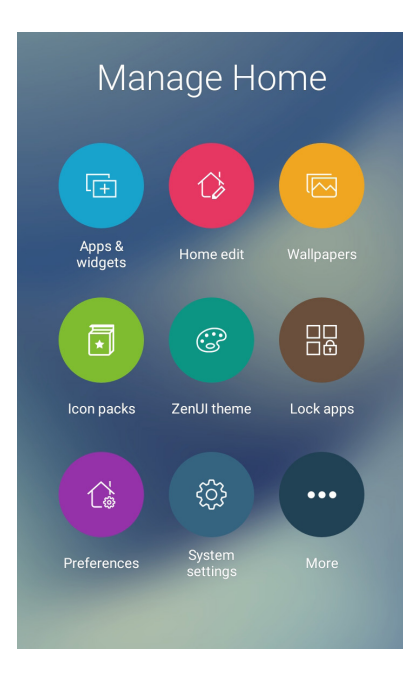

### **Aplicații și widgeturi**

Comenzile rapide ale aplicațiilor simplifică accesul rapid la aplicațiile preferate sau utilizate frecvent din ecranul Home (Pagina principală). Puteți adăuga, elimina sau grupa aplicațiile într-un singur folder.

Puteți pune widgeturi în ecranul Home (Pagina principală), care sunt niște aplicații dinamice mici. Widgeturile vă permit vizualizarea rapidă a previziunilor meteorologice, a informațiilor despre evenimentele din calendar, a stării bateriei și a altor lucruri.

#### Adăugarea widgeturilor sau a comenzilor rapide ale aplicațiilor

Pentru a adăuga un widget sau comanda rapidă a unei aplicații:

- 1. Țineți apăsat pe o zonă goală din ecranul Home (Pagina principală) și selectați **Apps & Widgets (Aplicații și widgeturi)**.
- 2. În lista All Apps (Toate aplicațiile) sau în ecranul Widgets (Widgeturi), țineți apăsat pe o aplicație sau un widget, apoi glisați aplicația sau widgetul într-o zonă goală din ecranul Home (Pagina principală).

#### Eliminarea widgeturilor sau a comenzilor rapide ale aplicațiilor

În ecranul Home (Pagina principală), țineți apăsat pe o aplicație sau un widget, apoi glisați aplicația sau widgetul către **Remove (Eliminare)** în partea de sus a ecranului. Aplicația pe care ați eliminat-o din ecranul Home (Pagina principală) va rămâne în ecranul All Apps (Toate aplicațiile).

#### <span id="page-25-0"></span>Gruparea într-un folder a comenzilor rapide pentru aplicaţii

Creaţi foldere pentru a organiza comenzile rapide pentru aplicaţii în ecranul iniţial.

- 1. În ecranul Home (Pagina principală), atingeți și glisați o aplicație peste altă aplicație și va apărea un folder cu un nume atribuit în mod automat.
- 2. Dacă doriți să schimbați numele folderului, atingeți-l și apoi atingeți-i numele pentru a-l schimba.

### **Tapete**

Aşezaţi aplicaţiile, pictogramele şi alte elemente Zen pe un tapet atrăgător. Puteţi adăuga un fundal translucid la tapetul dvs. pentru a îmbunătăți lizibilitatea și claritatea. Mai mult, puteți să selectați un fundal animat pentru a da senzația că ecranul dvs. prinde viață

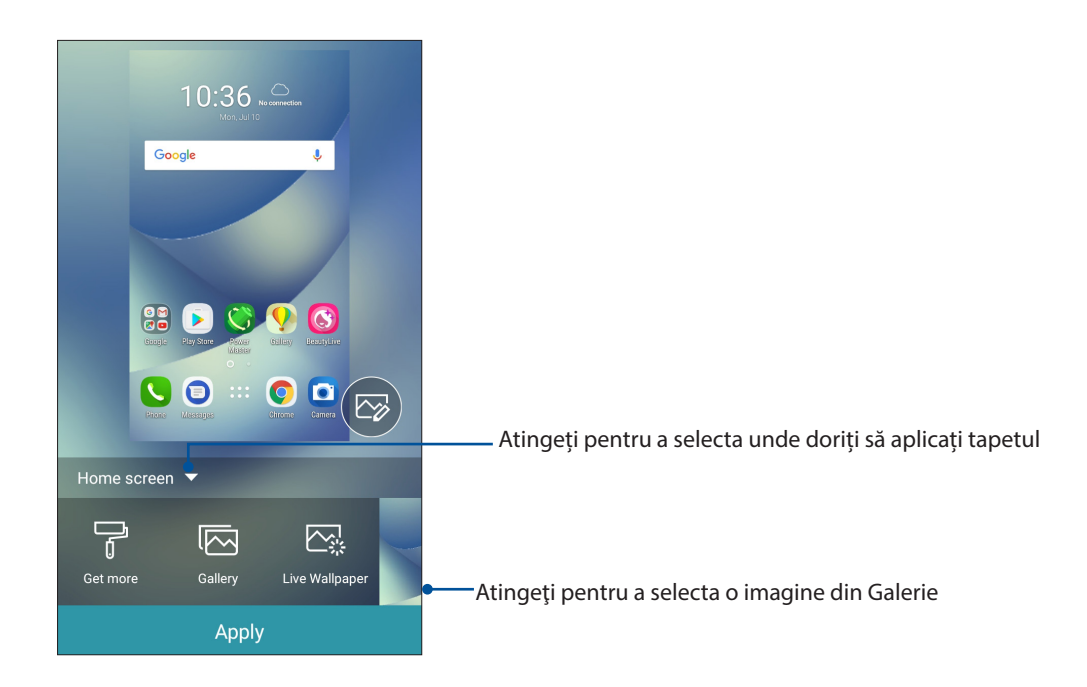

### Aplicarea imaginii de fundal

Pentru a aplica imaginea de fundal:

- 1. Țineți apăsat pe o zonă goală din ecranul Home (Pagina principală) și selectați **Wallpapers (Imagini de fundal)**.
- 2. Selectaţi o imagine de fundal, apoi atingeţi **Apply (Aplicare)**.
- 3. Selectați pentru a seta imaginea de fundal la **Home screen (Ecran inițial)**, **Lock screen (Ecran de blocare)** sau **Home and lock screen (Ecran inițial și ecran de blocare)**.

#### <span id="page-26-0"></span>Aplicarea unui tapet animat

Pentru a aplica un tapet animat:

- 1. Atingeţi şi ţineţi apăsată o zonă liberă de pe ecranul de pornire şi selectaţi opţiunea **Imagini de fundal**.
- 2. Atingeți **Live Wallpaper (Imagine de fundal live)**.
- 3. Selectați o imagine de fundal animată, apoi atingeți **Set Wallpaper (Setare imagine de fundal)**.

**NOTĂ:** în mod alternativ, puteţi configura setările pentru tapet din > **Setări** > **Afişare > Wallpapers (Imagini de fundal)**.

#### Editarea ecranului Home (Pagina principală)

Puteți extinde ecranul Home (Pagina principală), selecta un efect de defilare, schimba pictograma și fontul, ajusta dimensiunea și culoarea pictogramei și fontului și alinia pictogramele în partea de sus sau de jos a ecranului.

- 1. Țineți apăsat pe o zonă goală din ecranul Home (Pagina principală) și selectați **Home edit (Editare pagină principală)**.
- 2. Apăsați o caracteristică pentru a edita ecranul Home (Pagina principală).

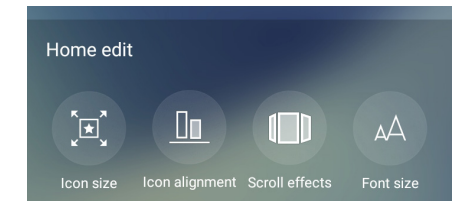

### **Modul Easy (Uşor)**

Navigaţi mai uşor prin telefonul ASUS folosind modul Easy (Uşor). Acesta vă oferă o interfaţă intuitivă, cu pictograme, butoane şi fonturi mari, care permit o lizibilitate optimă şi oferă utilizatorului o experiență simplificată. De asemenea, în modul Easy (Usor), puteți realiza rapid activităţile de bază, cum ar fi gestionarea apelurilor, trimiterea mesajelor şi multe altele.

#### Activarea modului Easy (Uşor)

Pentru a activa modul Easy (Uşor):

1. Lansati ecranul Setări procedând astfel:

- Lansați Setări rapide și apoi apăsați  $\ddot{\circ}$ .
- Atingeţi > **Setări**.
- 2. Defilaţi în jos în ecranul **Setări** şi selectaţi **Modul Easy (Uşor)**.
- 3. Glisaţi comutatorul modului Easy (Uşor) la **ON (Activat)**.

#### Adăugarea comenzilor rapide

În modul Easy (Uşor), puteţi adăuga până la douăsprezece (36.) comenzi rapide către aplicaţii în ecranul principal.

- 1. Glisați către partea dreaptă a ecranului principal, după care atingeți $\left(\text{+}\right)$
- 2. Din ecranul All apps (Toate aplicaţiile), selectaţi aplicaţia pe care doriţi să o adăugaţi la listă.

#### Eliminarea comenzilor rapide

Procedaţi astfel:

- 1. Atingeți  $\bullet$
- 2. Selectaţi aplicaţia sau aplicaţiile pe care doriţi să le eliminaţi din listă, apoi atingeţi **Delete (Ştergere)**.

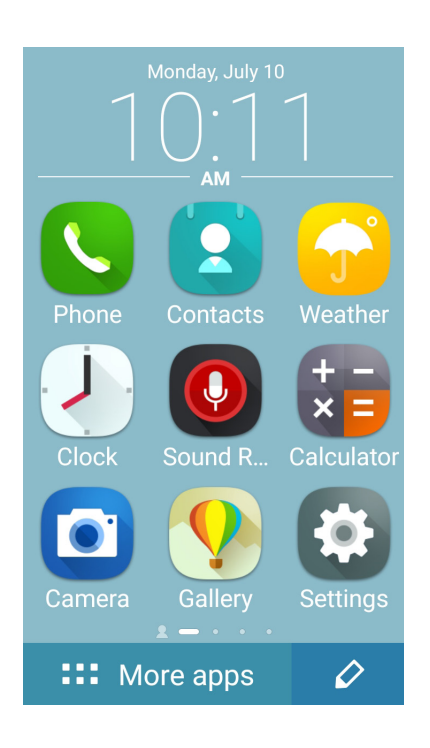

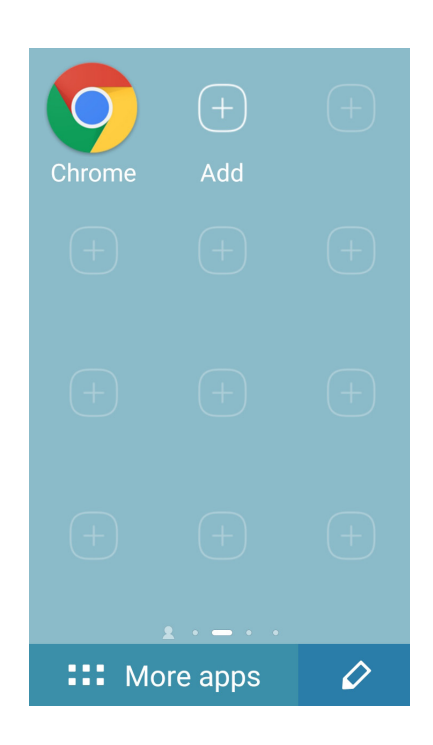

#### **Adăugare contacte**

În Easy Mode (Mod simplu), puteţi adăuga contactele dvs. frecvente pe ecranul iniţial.

- 1. Glisați către stânga în ecranul inițial, apoi atingeți  $\mathbb{S}_+$
- 2. Din ecranul Contacts (Contacte), selectaţi contactul pe care doriţi să-l adăugaţi în listă.

#### Fliminarea contactelor

Efectuaţi următoarele:

- 1. Glisaţi către stânga în ecranul iniţial, apoi atingeţi **Edit contacts (Editare contacte)**.
- 2. Selectaţi contactul sau contactele pe care doriţi să le eliminaţi din listă, apoi atingeţi **Delete (Ştergere)**.

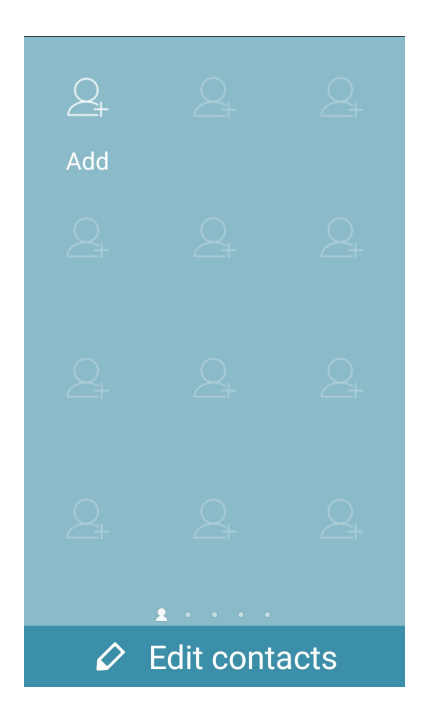

#### **Dezactivarea Easy Mode (Mod simplu)**

Pentru a dezactiva Easy Mode (Mod simplu):

- 1. Glisați în jos din partea de sus a ecranului dvs., apoi apăsați exteri
- 2. Selectaţi **Easy Mode (Mod simplu)** din ecranul **Settings (Setări).**
- 3. Glosaţi Easy Mode (Mod simplu) la **OFF (OPRIT)**.

### <span id="page-29-0"></span>Modul Copii

Kids Mode (Modul Copii) este o funcție de control parental care vă permite să limitați utilizarea telefonului de către copii, aplicând restricții de timp, restricționarea accesului la aplicații și blocarea apelurilor primite.

#### Cum se folosește Kids Mode (Modul Copii)

Pentru a folosi Kids Mode (Modul Copii):

- 1. Lansați ecranul Settings (Setări) într-unul din următoarele feluri:
	- Lansați Quick settings (Setări rapide), apoi atingeți
	- Atingeți > **Settings (Setări)**.
- 2. Defilați în jos ecranul **Settings (setări)** și selectați **Kids Mode (Modul Copii)**.

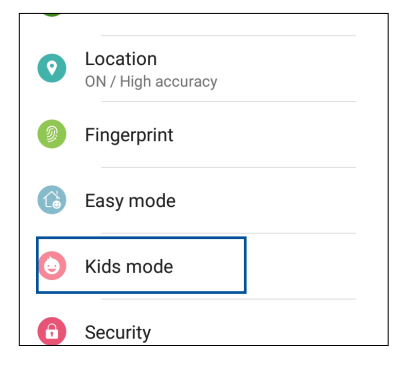

- 3. Glisați Kids Mode (Modul Copii) pe poziția **ON (Activat)**.
- 4. Creați un cod PIN, selectați o întrebare de securitate și introduceți răspunsul.
- 5. Selectați aplicațiile care doriți să fie afișate în Kids Mode (modul Copii), apoi atingeți **Next (Următorul)**.

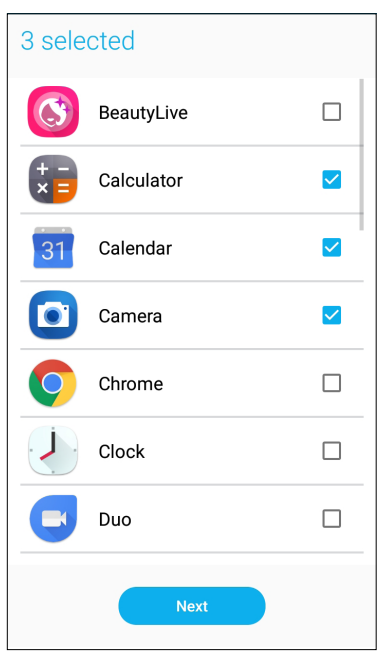

6. Configurați setările pentru apelurile primite, apoi atingeți **Finish (Finalizare)**.

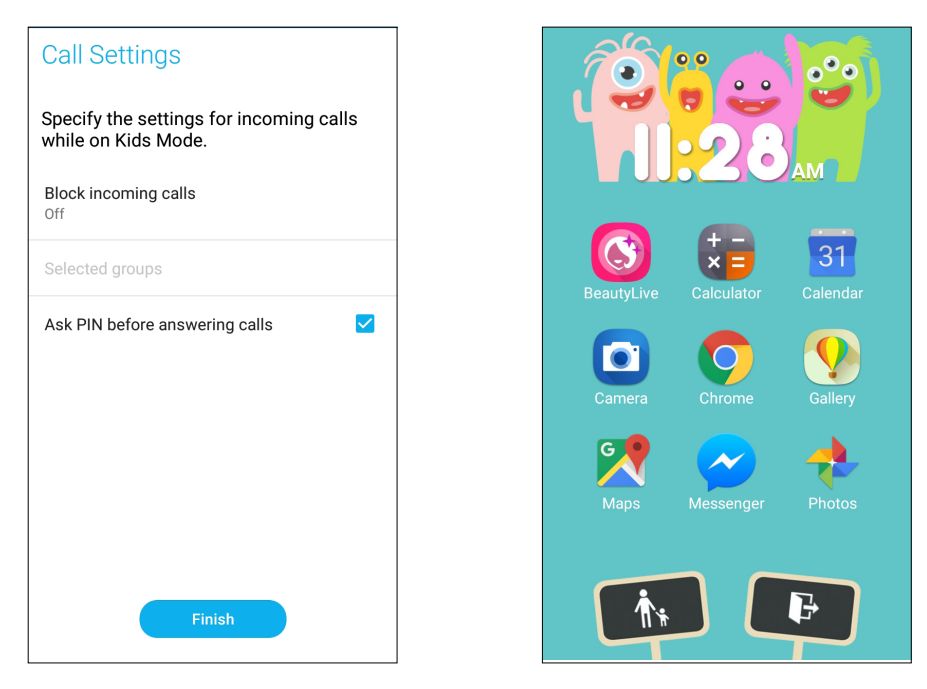

- 7. Atingeți **che pentru a configura** și alte setări pentru Kids Mode (Modul Copii).
- 8. Atingeți **de pentru a dezactiva Kids Mode (Modul Copii).**

### <span id="page-31-0"></span>Configurarea datei şi a orei

În mod implicit, data şi ora afişate pe ecranul iniţial sunt sincronizate în mod automat atunci când sunteți conectat la internet.

Pentru a schimba setările referitoare la dată şi oră:

- 1. Lansați ecranul Setări procedând astfel:
	- Lansați Setări rapide și apoi apăsați  $\overline{\mathfrak{B}}$ .
	- Atingeţi > **Setări**.
- 2. Defilaţi în jos în ecranul Setări şi selectaţi **Date & Time (Dată şi oră)**.
- 3. Glosaţi **Automatic date & time (Dată şi oră automate)** şi **Automatic time zone (Fus orar automat)** la **OFF (OPRIT)**.
- 4. Setaţi data şi ora.
- 5. Selectaţi fusul orar şi setaţi data şi ora
- 6. Dacă preferaţi, puteţi alege să folosiţi formatul cu 24 de ore.

**NOTĂ:** Consultaţi şi secţiunea **Ceas**.

#### Configurarea tonului de apel şi a sunetelor de alertă

Configuraţi sunetul pentru tonul de apel al telefonului, pentru notificări precum cele aferente mesajelor text, e-mailurilor şi alertelor de evenimente. De asemenea, puteţi alege să activaţi sau să dezactivaţi tonurile emise la atingerea tastaturii de apelare, sunetele emise la atingeri şi sunetul ecranului de blocare sau puteți alege ca telefonul ASUS să vibreze atunci când îl atingeți.

Pentru a configura setările de sunet:

- 1. Lansați ecranul Setări procedând astfel:
	- Lansați Setări rapide și apoi apăsați  $\overrightarrow{\mathbf{\mathfrak{B}}}$ .
	- Atingeţi > **Setări**.
- 2. Defilaţi în jos în ecranul Settings (Setări) şi selectaţi **Sound & Vibration (Sunet şi Vibraţie)**.
- 3. Configurați setările preferate pentru sunet.

# <span id="page-32-0"></span>**Ecranul de blocare**

În mod implicit, ecranul de blocare apare după ce porniţi dispozitivul şi atunci când îl activaţi din modul de repaus. Din ecranul de blocare, puteţi accesa sistemul Android® al dispozitivului glisând cu degetul pe panoul ecranului tactil.

În plus, ecranul de blocare al dispozitivului dvs. poate fi personalizat pentru a permite accesul la datele și aplicațiile mobile.

#### **Personalizarea ecranului de blocare**

Dacă doriţi să schimbaţi metoda de blocare a ecranului, de la opţiunea implicită **Glisare**, parcurgeţi paşii de mai jos:

- 1 Lansați setările rapide și apoi atingeți  $\left(\frac{1}{2}\right)$ .
- 2. Defilați în jos în ecranul **Setări** și selectați **Ecran de blocare**.

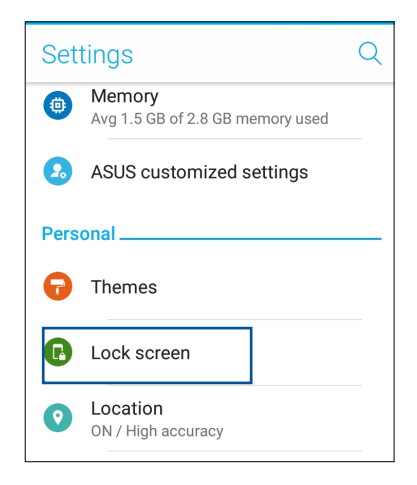

3. În ecranul următor, atingeți ușor **Blocarea ecranului**.

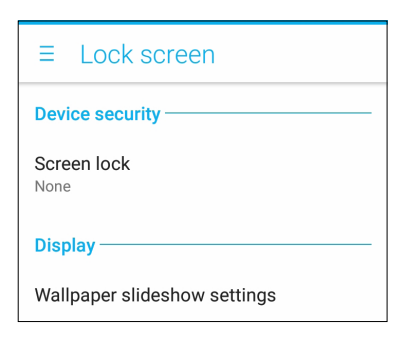

4. Atingeţi opţiunea de blocare a ecranului pe care doriţi să o utilizaţi;

**NOTĂ:** pentru detalii suplimentare, consultaţi secţiunea **Securizarea telefonului dvs. ASUS.**

### <span id="page-33-0"></span>Utilizarea și personalizarea butoanelor de acces rapid

Ecranul de blocare oferă trei butoane de acces rapid personalizabile. Puteți activa această funcție și puteți personaliza aceste butoane pentru a lansa alte aplicații din ecranul de blocare folosind următorii pași:

- 1 Lansați setările rapide și apoi atingeți
- 2. Defilați în jos în ecranul **Setări** și selectați **Ecran de blocare**.
- 3. Atingeți ușor **Quick Access (Acces rapid)** sub **Display (Afișare)**.
- 4. Mutați glisorul către dreapta pentru a activa **Customize quick access apps (Personalizare aplicații cu acces rapid)**. Butoanele de acces rapid apar pe ecranul de blocare.

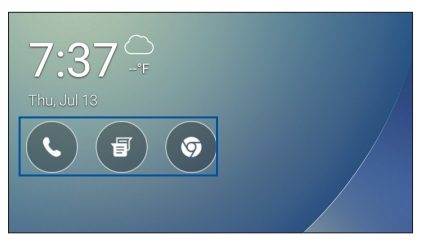

5. Selectaţi butonul pe care doriţi să îl personalizaţi.

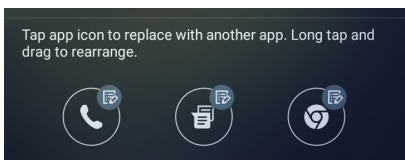

6. Atingeţi aplicaţia pe care doriţi să o alocaţi butonului de acces rapid pe care aţi ales să îl configuraţi.

**NOTĂ:** defilaţi în sus sau în jos pentru a vizualiza lista aplicaţiilor pe care le puteţi aloca acestor butoane.

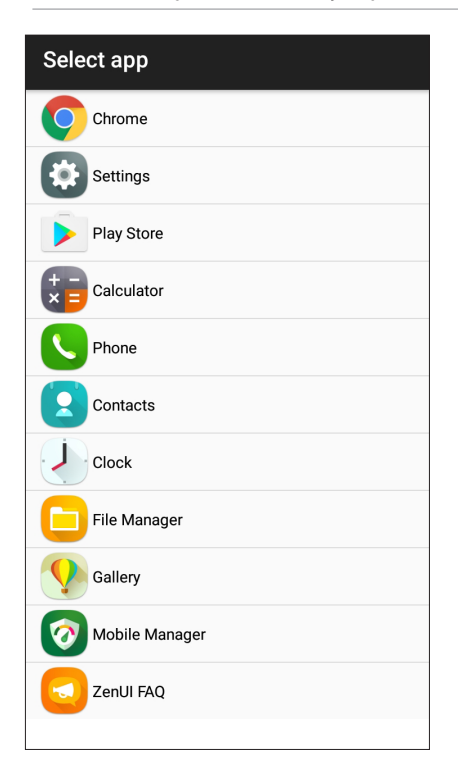

# <span id="page-34-0"></span>**Senzor de identificare a amprentei**

Senzorul de identificare a amprentei împiedică alte persoane să folosească telefonul dvs. ASUS fără permisiunea dvs. Aveți posibilitatea să utilizați amprenta pentru a debloca dispozitivul, a accesa apelurile telefonice și datele. Atunci când configurați identificarea amprentei, de asemenea, trebuie să configurați metoda de blocare a ecranului pentru pornirea dispozitivului.

### **Pornirea telefonului ASUS pentru prima dată**

Pentru a configura identificarea amprentei atunci când utilizați telefonul ASUS pentru prima dată:

- 1. Asigurați-vă că modulul de identificare a amprentelor și degetul sunt curate și uscate.
- 2. Din pagina de întâmpinare, urmați instrucțiunile de pe ecran de la pagina **Protect your phone (Protejați-vă telefonul)** și bifați **Set up fingerprint (Configurare amprentă)**.
- 3. Faceți clic pe **NEXT (Următorul)** în pagina **About Fingerprint Unlock (Despre deblocarea cu ajutorul amprentei)**, apoi faceți clic pe **Add fingerprint (Adăugare amprentă)** pentru a alege o metodă de blocare a ecranului.
- 4. Găsiți scanerul pentru amprente digitale din partea frontală a dispozitivului, mișcați degetul și încercați să acoperiți suprafețe diferite ale degetului în mod repetat până când amprenta digitală este înregistrată.

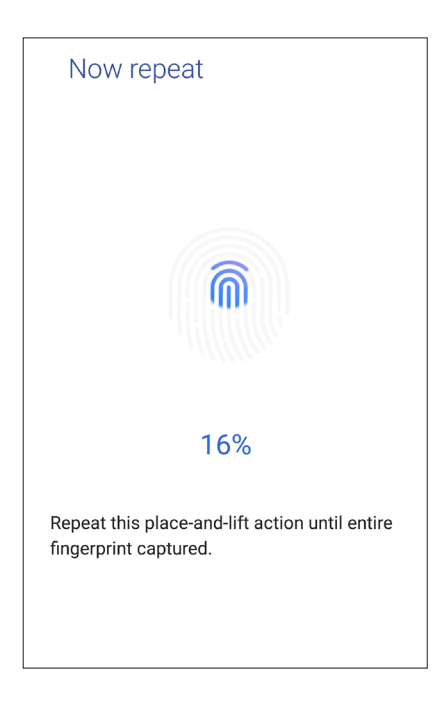

5. Faceți clic pe **NEXT (Înainte)** pentru a finaliza configurarea.

### <span id="page-35-0"></span>**Configurarea identității amprentei din Settings (Setări)**

Pentru a configura identitatea amprentei din **Settings (Setări)**:

- 1. Asigurați-vă că scannerul de amprente și degetul sunt curate și uscate.
- 2. Lansați ecranul Settings (Setări) procedând astfel:
	- Lansați Quick settings (Setări rapide), apoi atingeți
	- Atingeți > **Settings (Setări)**.
- 3. Derulați în jos pe ecranul Settings (Setări) și selectați **Fingerprint (Amprentă)**.

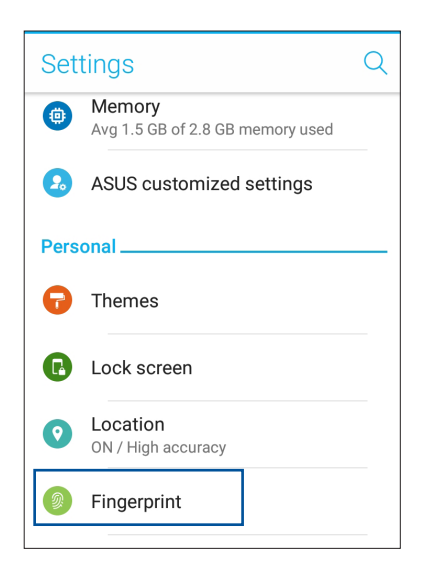

- 4. Atingeți **Manage Fingerprints (Administrare amprente)**, apoi atingeți **CONTINUE (Continuare).**
- 5. Urmați instrucțiunile pentru a configura metoda de rezervă pentru blocarea ecranului.

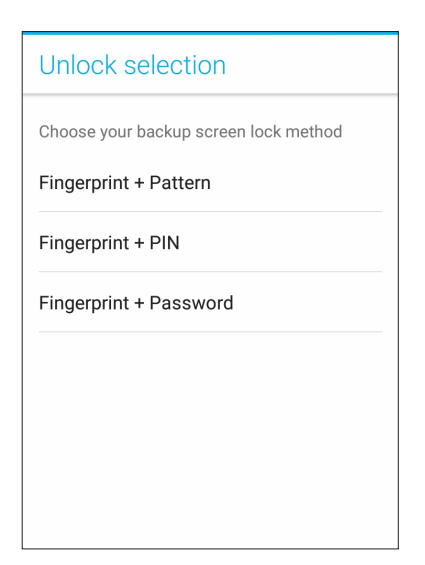
6. Selectați cum doriți să vă afișați notificările în ecranul de blocare, apoi atingeți **DONE (Efectuat)**.

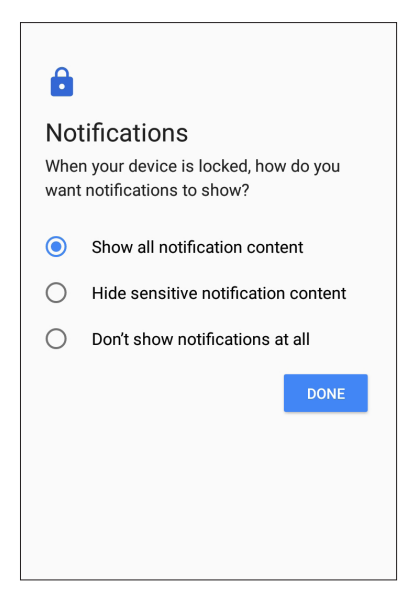

7. Atingeți **NEXT (Următorul)** și urmați instrucțiunile pentru a vă înregistra amprenta.

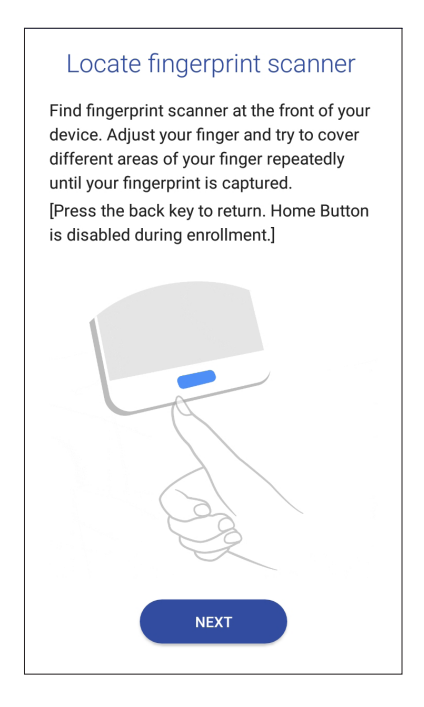

8. Când ați terminat, atingeți **DONE (Efectuat)**.

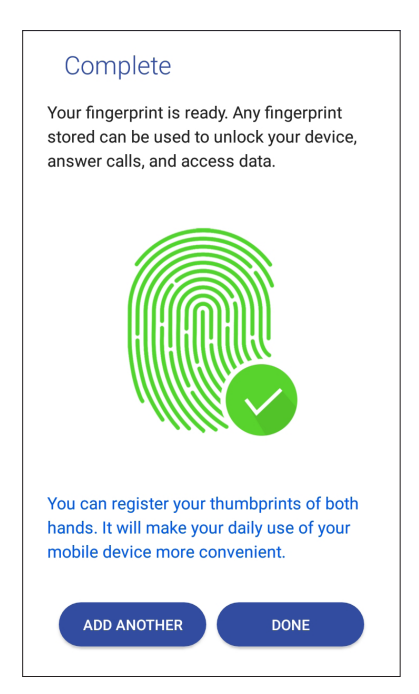

# **Tastatura ZenUI**

Tastatura ZenUI vă permite să tastați mai rapid și mai ușor, folosind o singură mână.

# Redimensionarea tastaturii ZenUI

Asigurați-vă confortul redimensionând tastatura pe ecran după cum doriți.

Pentru a redimensiona tastatura ZenUI:

1. În bara de instrumente a tastaturii ZenUI atingeți > **Resize keyboard (Redimensionare tastatură)**.

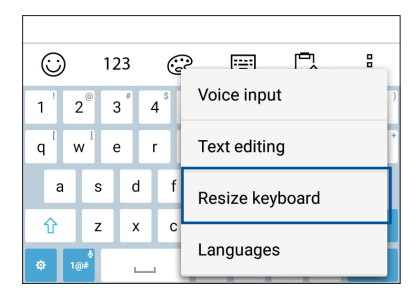

- 2. Trageți în sus sau în jos pentru a mări sau a scădea respectiv înălțimea tastaturii ZenUI.
- 3. Trageți spre stânga sau spre dreapta pentru a mări sau a scădea respectiv lățimea tastaturii ZenUI.
- 4. Trageți  $\left|\left\{\frac{1}{i}\right\}\right|$  pentru a deplasa tastatura ZenUI în zona dorită.

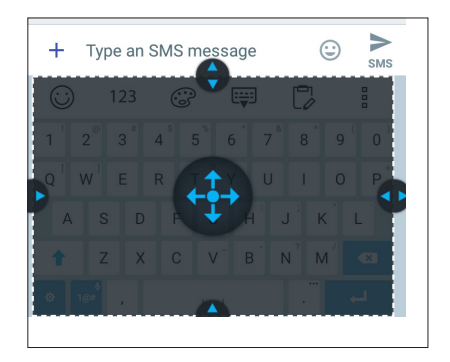

# Editarea textelor

Selectați cu precizie un cuvânt, o frază sau un paragraf de tăiat, de copiat sau de lipit.

Pentru a edita texte folosind tastatura ZenUI:

1. În bara de instrumente a tastaturii ZenUI atingeți > **Text editing (Editare text)**.

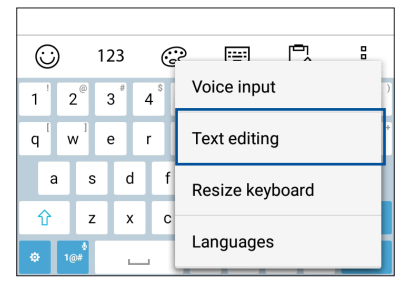

**39** *Capitolul 2: Nicăieri nu e mai bine ca acasă*

2. Atingeți **Select (Selectare)** și deplasați cursorul deasupra textului folosind tastele de navigare pentru a evidenția conținutul dorit. Apoi atingeți tasta **Cut (Tăiere)**, **Copy (Copiere)** sau **Paste (Lipire)** pentru a efectua acțiunea respectivă.

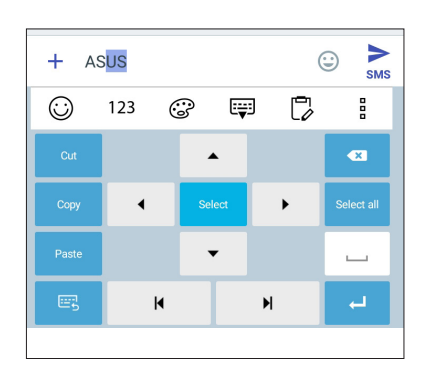

**NOTĂ:** Puteți configura setările pentru tastatura ZenUI și în > **Settings (Setări)** > **Languages & input (Limbi și introducere text)** > **Virtual keyboard (Tastatură virtuală)** >**ZenUI keyboard (Tastatură ZenUI)**.

# *Munciţi intens? Jucaţi-vă la fel de intens*

# **Chrome**

Chrome for Android vă permite să vă bucurați de aceeași experiență de navigare pe web rapidă, sigură și stabilă ca cea de pe Chrome pentru desktop. Conectați-vă la contul dvs. Google pentru a sincroniza file, semne de carte și istoricul de navigare pe toate dispozitivele dvs. Dacă nu aveți un **cont Google**, înregistrați-vă pentru unul.

**NOTĂ:** Pentru detalii despre crearea unui cont Google, consultați **Gmail**.

**IMPORTANT!** Înainte de a naviga pe internet sau de a efectua activități online, asigurați-vă că telefonul dvs. ASUS este conectată la o reţea Wi-Fi. Pentru detalii suplimentare, consultaţi secţiunea **Staying connected (Cum puteţi rămâne conectat în permanenţă)**.

# **Lansarea aplicaţiei Chrome**

Din ecranul iniţial, procedaţi în unul dintre modurile următoare pentru a lansa aplicaţia Chrome:

- • Atingeţi **Chrome**.
- Atingeti **: : :** > Chrome.

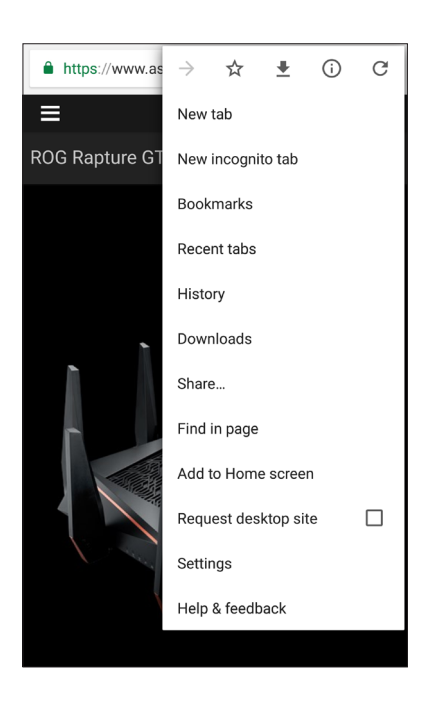

# **Partajarea unei pagini**

Partajați paginile interesante pe care le găsiți pe telefonul ASUS și cu alte persoane prin intermediul contului de e-mail, al contului de stocare în cloud, al funcției Bluetooth sau al altor aplicații instalate pe telefonul ASUS.

- 1. Lansati browserul.
- 2. Dintr-o pagină web, atingeţi > **Distribuiţi...**
- 3. Atingeţi contul sau aplicaţia pe care doriţi să o utilizaţi pentru a partaja pagina.

# **Marcarea paginilor**

Puteți să marcați paginile sau site-urile web preferate pentru a putea reveni rapid la acestea.

Pentru a marca o pagină:

Din pagină, atingeti **■ > ☆**. Pentru a vizualiza paginile dvs. favorite, atinget **i** → **Bookmarks (Semne de carte)**, apoi selectați pagina pe care doriți să o vizualizați sau accesați.

# **Golirea memoriei cache a browserului**

Goliţi memoria cache a browserului pentru a şterge fişiere internet temporare, site-urile web şi modulele cookie care sunt stocate temporar în telefonul dvs. ASUS Acest lucru ajută la îmbunătățirea performanței de încărcare a informațiilor de către browser.

- 1. Lansati browserul.
- 2. Atingeţi > **Setări > Privacy (Confidenţialitate) > CLEAR BROWSING DATA (Ștergere date de navigare).**
- 3. Selectați datele pe care doriți să le ștergeți.
- 4. După ce terminați, faceți clic pe **CLEAR DATA (GOLIRE DATE)**.

# **Gmail**

Utilizați Gmail pentru a configura contul dvs. Google pentru a avea acces la servicii și aplicații legate de Google, precum și a primi, trimite și naviga prin email-uri direct de pe telefonul ASUS. De asemenea, puteți configura alte conturi de e-mail, cum ar fi Yahoo sau contul dvs. de e-mail profesional prin Gmail.

**IMPORTANT!** Telefonul dvs. ASUS trebuie să fie conectat la o rețea Wi-Fi sau la o rețea de date mobile pentru ca dvs. să puteți adăuga un cont de e-mail sau să trimiteți și să primiți mesaje e-mail prin conturile adăugate. Pentru detalii suplimentare, consultați secțiunea **Staying connected (Cum puteți rămâne conectat în permanență)**.

Pentru a vă configura contul Google:

- 1. Din ecranul Home (Pagina principală), procedați în unul dintre modurile următoare pentru a lansa aplicația Gmail:
- • Atingeți **Google > Gmail**.
- • Atingeți > **Google > Gmail**.
- 2. Atingeți **Add an email address (Adăugați o adresă de e-mail)**.
- 3. Selectați **Google**, apoi atingeți **Next (Înainte).**
- 4. Introduceți adresa dvs de e-mail. Pentru a crea un cont Google nou, atingeți **Or create a new account (Sau creați un cont nou)**.
- 5. Urmați acești pași pentru a vă conecta la contul dvs. Google.

**NOTĂ:** dacă doriți să configurați contul profesional pe tableta ASUS, solicitați setările pentru e-mail de la administratorul dvs. de rețea.

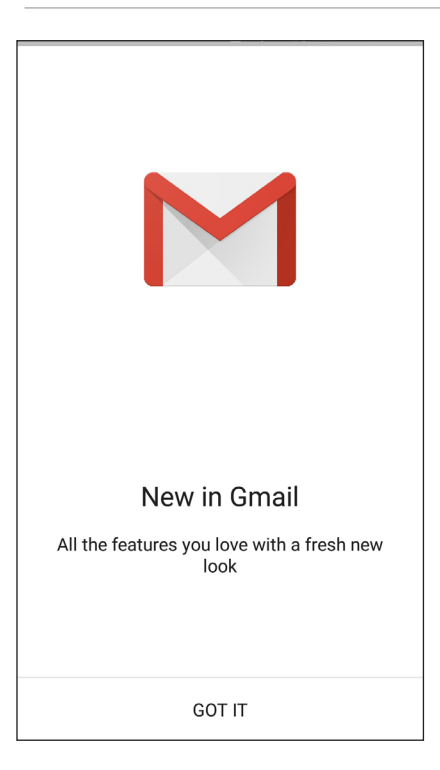

# **Google Calendar**

Aduceți programul la viață și urmăriți toate evenimentele sau memento-urile importante. Evenimentele pe care le creați sau editați se vor sincroniza automat cu toate versiunile de Calendar Google la care sunteți conectat.

#### **Crearea evenimentelor**

Pentru a crea un eveniment:

- 1. Din ecranul Home (Pagina principală), atingeți **Google** > **Calendar***.*
- 2. Atingeți apoi atingeți **Event (Eveniment)**.
- 3. Introduceți numele evenimentului și selectați data și ora evenimentului. Puteți trimite evenimentul ca eveniment valabil toată ziua sau care se repetă.
	- • Eveniment valabil toată ziua: Din câmpul **All day (Toată ziua)**, deplasați glisorul la dreapta.
	- Eveniment care se repetă: Atingeți **More options (Mai multe opțiuni)** >  $\mathbf{C}$ , apoi selectați frecvența cu care doriți să se repete evenimentul.
- 4. Pentru a seta fusul orar, atingeți **More options (Mai multe opțiuni)** >  $\bigcirc$ , apoi introduceti tara al cărei fus orar doriți să-l afișați.
- 5. Din câmpul **Add location (Adăugare locație)**, introduceți locul de desfășurare sau locația evenimentului.
- 6. Atingeti , apoi puteti selecta sau seta ora sau ziua pentru a primi o notificare sa un memento despre eveniment.
- 7. Din câmpul **Invite people (Invitați persoane)**, introduceți adresele de e-mail ale invitaților la eveniment.
- 8. De asemenea, poți adăuga nota sau atașamentul din câmpul **Add note (Adăugare notă)** sau **Add attachment (Adăugare atașament)**.
- 9. După ce ați terminat, atingeți **SAVE (Salvare)**.

#### **Editarea sau eliminarea evenimentelor**

Pentru a edita sau a elimina un eveniment:

- 1. Din ecranul Home (Pagina principală), atingeți **Google** > **Calendar***.*
- 2. Apăsați evenimentul pe care doriți să îl editați sau ștergeți.
- 3. Pentru a edita evenimentul, atingeți și efectuați modificările necesare. Pentru a elimina evenimentul, atingeți > **Delete (Ștergere),** apoi apăsați **OK** pentru a confirma ștergerea.

#### **Crearea de memento-uri**

Pentru a crea un memento:

- 1. Din ecranul Home (Pagina principală), atingeți **Google** > **Calendar***.*
- 2. Atingeți  $\mathbf{+}$  apoi atingeți **Reminder (Memento)**.
- 3. Introduceți numele memento-ului și atingeți **DONE (Terminat)**.
- 4. Setați data și ora pentru memento. Puteți trimite evenimentul ca eveniment valabil toată ziua sau care se repetă.
	- • Memento valabil toată ziua: Din câmpul **All day (Toată ziua)**, deplasați glisorul la dreapta.
	- Memento care se repetă: Atingeți  $\mathbf{C}$ , apoi selectați frecvența cu care doriți să se repete memento-ul.
- 5. După ce ați terminat, atingeți **SAVE (Salvare)**.

#### **Editarea sau eliminarea memento-urilor**

Pentru a edita sau a elimina un memento:

- 1. Atingeți **Google > Calendar.**
- 2. Atingeți memento-ul pe care doriți să-l editați sau ștergeți.
- 3. Pentru a edita evenimentul, atingeți și efectuați modificările necesare. Pentru a elimina evenimentul, atingeți > **Delete (Ștergere),** apoi apăsați **OK** pentru a confirma ștergerea.

# **Manag fişiere**

Managerul de fişiere vă permite să vă localizaţi şi gestionaţi cu uşurinţă datele, aflate fie în spaţiul de stocare intern al telefonul ASUS, fie pe dispozitive externe de stocare conectate.

Pentru a lansa File Manager (File Manager), apăsați > **File Manager (File Manager).**.

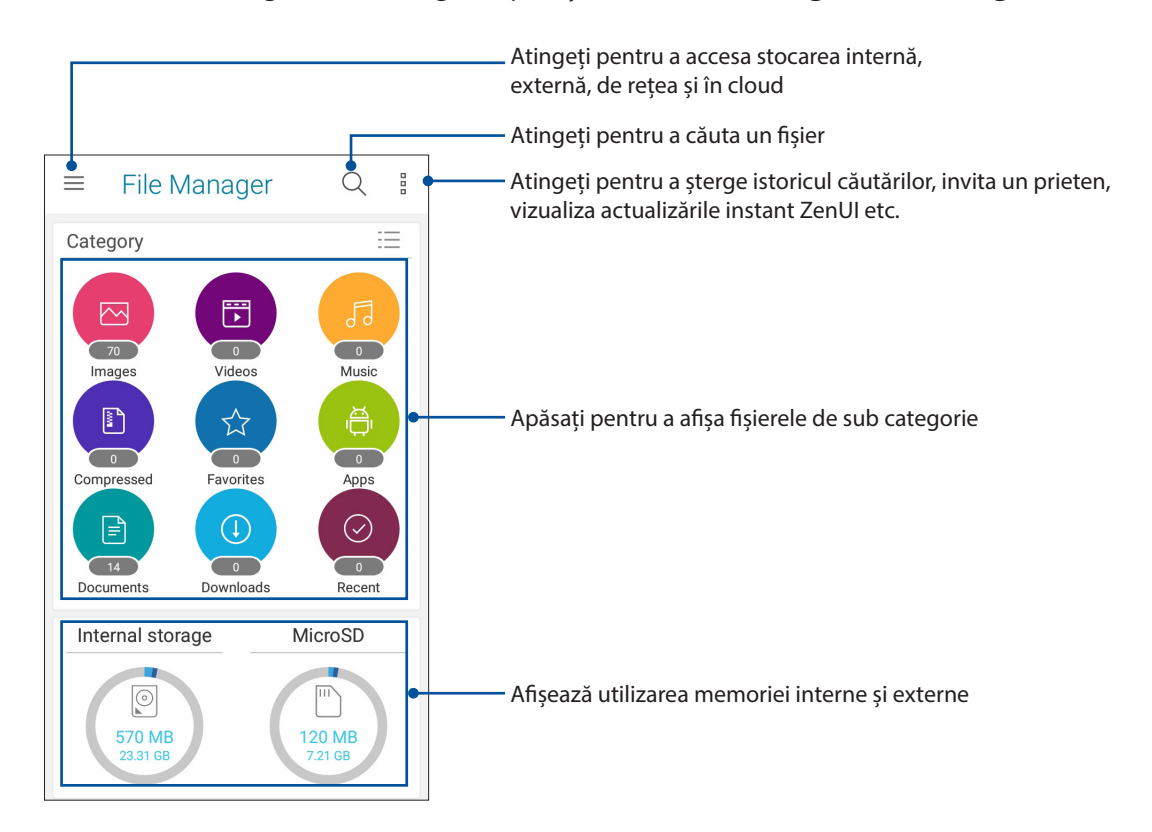

**IMPORTANT!** Înainte de a accesa fișierele salvate în rețea și cloud, asigurați-vă că rețeaua Wi-Fi sau de telefonie mobilă este activată pe telefonul ASUS. Pentru detalii suplimentare, consultați secțiunea **Staying connected (Cum puteți rămâne conectat în permanență).**

# **Spaţiul cloud**

Copiaţi de rezervă datele, sincronizaţi fişierele cu mai multe dispozitive şi partajaţi fişierele în siguranţă şi în mod confidenţial prin intermediul unui cont de stocare cloud, precum ASUS WebStorage, Drive, OneDrive şi Dropbox.

# ASUS WebStorage

Înregistraţi-vă sau conectaţi-vă la serviciul ASUS WebStorage pentru a beneficia gratuit de un spaţiu de stocare în cloud. Încărcaţi în mod automat fotografiile realizate recent şi partajaţi-le instantaneu. În plus, sincronizaţi fişiere cu diferite dispozitive sau partajaţi aceste fişiere prin intermediul contului ASUS WebStorage.

**IMPORTANT!** Asiguraţi-vă că reţeaua Wi-Fi sau reţeaua de date mobile (pentru anumite modele) este activată pe telefonul dvs. ASUS Pentru detalii, consultaţi **Staying connected (Cum puteţi rămâne conectat în permanenţă)**.

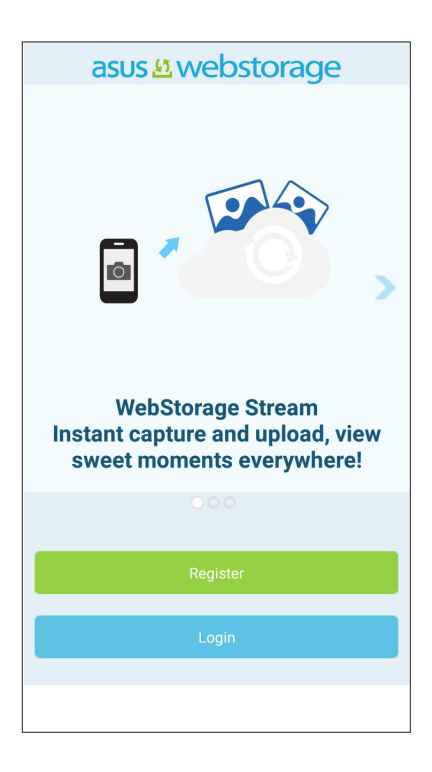

# **Întrebări frecvente despre ZenUI**

Aflaţi răspunsuri în secţiunea Întrebări frecvente (FAQ, Frequently Asked Questions) sau interacţionaţi în mod direct cu alţi utilizatori Zen UI pentru a identifica şi împărtăşi soluţii referitoare la aplicaţiile ZenUI.

Pentru a accesa Întrebări frecvente despre ZenUI:

- 1. Atingeţi > **ASUS** > **ZenUI FAQ (Întrebări frecvente despre ZenUI)** .
- 2. Atingeți ușor fila **ZenUI FAQs (Întrebări frecvente ZenUI)**, apoi selectaţi aplicaţia pentru care doriți să aflați răspunsuri.

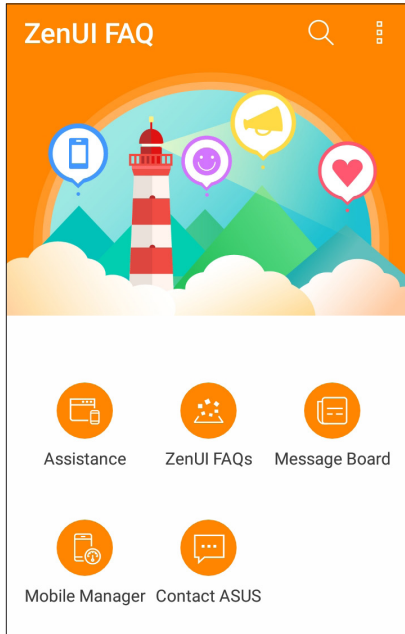

# *Ţineţi mereu legătura cu cei care contează*

# *4*

# **Apelaţi cu stil**

# **C**aracteristica Dual SIM

Caracteristica Dual SIM a telefonului dvs. ASUS vă permite să gestionaţi setările cartelelor Nano SIM instalate. Cu ajutorul acestei caracteristici, puteți să activați/dezactivați cartelele Nano SIM, să alocați nume pentru acestea sau să setați o rețea preferată.

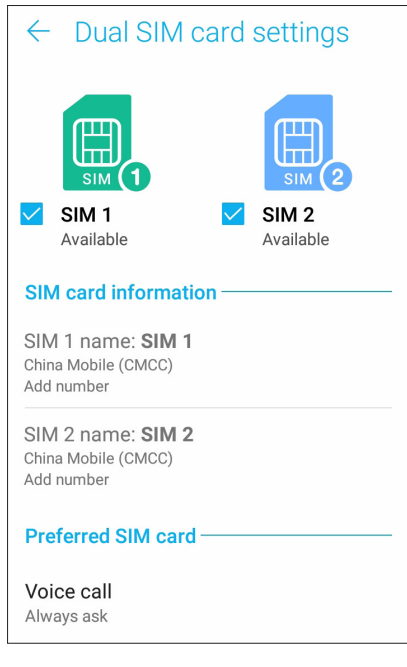

#### Redenumirea cartelelor Nano SIM

Schimbaţi denumirea cartelelor Nano SIM introduse în telefonul ASUS pentru a le putea identifica mai uşor.

Pentru a schimba denumirea cartelelor Nano SIM, atingeți opțiunea **SIM1 name (Denumire SIM1): SIM1** sau **SIM2 name (Denumire SIM1 sau SIM2): SIM2** , apoi tastaţi denumirea pentru cartelele Nano SIM.

**NOTĂ:** în situaţia în care cartelele dvs. SIM aparţin unor furnizori de servicii de telefonie mobilă diferiţi, vă recomandăm să utilizaţi numele acestor furnizori drept nume pentru cartelele SIM. Dacă ambele cartele SIM aparţin aceluiaşi furnizor de servicii de telefonie mobilă, vă recomandăm să utilizaţi numerele de telefon drept nume pentru cartelele SIM.

#### Alocarea unei cartele SIM preferate

Alocați o cartelă SIM drept cartelă SIM preferată pentru apelurile vocale, mesajele SMS şi serviciile de date.

#### Cartela SIM pentru apeluri vocale

Atunci când efectuaţi un apel, telefonul dvs. ASUS va utiliza în mod automat cartela SIM preferată pentru a realiza conexiunea.

Dacă doriţi să alocaţi o cartelă SIM pentru apelurile vocale, atingeţi **Voice call (Apel vocal)**, apoi atingeţi cartela SIM pe care doriţi să o utilizaţi.

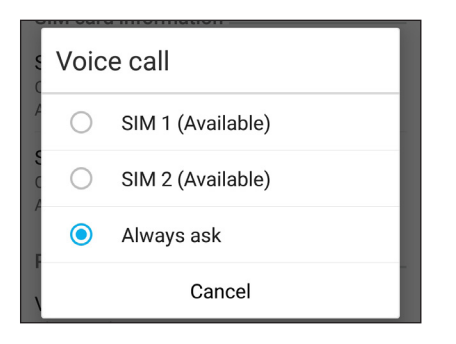

**IMPORTANT!** Puteţi să utilizaţi această funcţie numai dacă efectuaţi un apel către o persoană din lista de contacte.

#### Cartela SIM pentru mesaje SMS

Pentru a aloca o cartelă SIM pentru mesaje SMS, atingeți **SMS messages (mesaje SMS)** apoi selectați din **SIM1** sau **SIM2**.

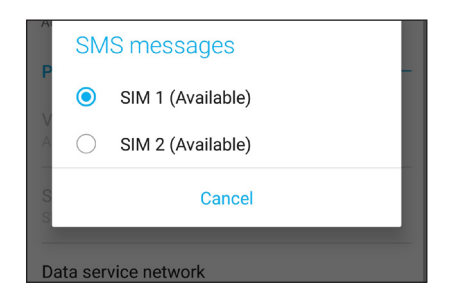

#### Cartela SIM pentru serviciul de date

Dacă doriţi să alocaţi o cartelă SIM pentru serviciul de date, atingeţi **Data service network (Reţea serviciu de date)**, apoi selectaţi o opţiune dintre **SIM1** şi **SIM2**

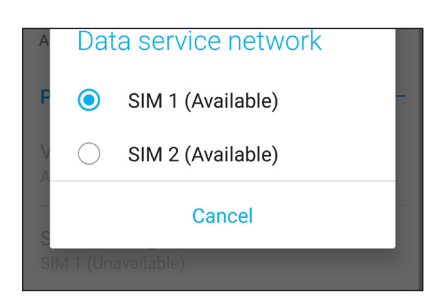

#### Efectuarea apelurilor

Telefonul dvs. ASUS vă pune la dispoziție multe modalități de a efectua un apel. Apelați-vă prietenii din lista de contacte, utilizaţi funcţia de apelare inteligentă pentru a efectua rapid un apel sau introduceţi un număr cu apelare rapidă pentru a contacta o persoană de contact pe care o apelaţi frecvent.

**NOTĂ:** puteţi să vă organizaţi contactele în aplicaţia Contacte. Pentru detalii, consultaţi secţiunea **Gestionarea contactelor**.

#### Lansarea aplicatiei Telefon

Din ecranul inițial, procedați în unul dintre modurile următoare pentru a lansa aplicația Telefon:

- Atingeti
- $\cdot$  Atingeti  $\bullet \bullet \bullet$  > Telefon.

#### Formarea unui număr de telefon

Utilizați aplicația Telefon pentru a forma direct un număr de telefon.

- 1. Din ecranul inițial, atingeți **> > Telefon** și apoi atingeți tastele numerice.
- 2. Selectaţi butonul de apelare **SIM1** sau **SIM2** pentru a forma numărul.

**NOTĂ:** etichetele butoanelor de apelare pot diferi în funcţie de setarea efectuată asupra cartelelor micro SIM. Pentru detalii suplimentare, consultaţi secţiunea **Dual SIM feature (Caracteristica Dual SIM)**.

#### Formarea unui număr extins

Atunci când doriţi să apelaţi un număr extins, puteţi parcurge oricare dintre etapele următoare pentru a omite solicitările vocale.

#### Solicitarea confirmării privind un număr extins

Puteţi insera o solicitare de confirmare privind numărul extins după formarea numărului principal.

- 1. Din aplicaţia Telefon, introduceţi numărul principal.
- 2. Pentru a introduce o solicitare de confirmare, atingeți și mențineți # până când apare punct și virgulă (;).
- 3. Selectaţi butonul de apelare **SIM1** sau **SIM2** pentru a efectua apelul.
- 4. Când vi se solicită, atingeţi **Da** pentru a confirma numărul extins.
- 5. Atingeți **pentru** a încheia apelul.

#### Formarea automată a unui număr extins

Puteți să introduceți o pauză scurtă sau lungă după formarea numărului principal, după care numărul extins va fi format în mod automat.

- 1. Din aplicația Telefon, introduceți numărul principal.
- 2. Pentru a introduce o pauză, atingeți și mențineți \* până când apare o virgulă (,).
- 3. Introduceți numărul extins.
- 4. Selectaţi butonul de apelare **SIM1** sau **SIM2** pentru a efectua apelul.
- 5. Atingeti **pentru** a încheia apelul.

#### Formarea inteligentă a numerelor asociate contactelor

După ce introduceți primele cifre sau litere ale numelui contactului dorit, funcția de formare inteligentă Smart Dial filtrează lista de contacte sau jurnalele de apeluri şi vă oferă eventuale compatibilităţi. Puteţi verifica dacă persoana pe care încercaţi să o contactaţi se află pe lista cu eventualele compatibilităţi, după care puteţi efectua rapid apelul.

- 1. Lansaţi aplicaţia Telefon şi apoi introduceţi numărul sau numele contactului.
- 2. Din lista cu eventuale compatibilități, atingeți contactul pe care doriți să îl apelați. Dacă respectivul contact nu se află în listă, introduceţi numărul sau numele complet al contactului.
- 3. Selectati butonul de apelare **SIM1** sau **SIM2** pentru a efectua apelul.

**NOTĂ:** etichetele butoanelor de apelare pot diferi în funcție de setarea efectuată asupra cartelelor micro SIM. Pentru detalii suplimentare, consultaţi şi secţiunea **Dual SIM feature (Caracteristica Dual SIM)**.

#### Apelarea din aplicatia Contacte

Utilizaţi aplicaţia Contacte pentru a efectua un apel din lista de contacte.

- 1. Lansaţi aplicaţia Contacte.
- 2. Atingeţi numele contactului şi apoi atingeţi numărul pe care doriţi să îl apelaţi.
- 3. Dacă aţi instalat două cartele SIM, atingeţi cartela SIM pe care doriţi să o utilizaţi pentru a efectua apelul.
- 4. Atingeți **pentru** a încheia apelul.

**NOTĂ:** pentru a vizualiza toate contactele din toate conturile de contacte, atingeţi lista verticală **Contacts to display (Contacte de afişat)** şi apoi bifaţi toate conturile.

#### Apelarea contactelor favorite

Atunci când adăugați un contact în lista Favorite, veți putea apela rapid contactul respectiv din aplicatia Telefon.

- 1. Lansați aplicația Contacte sau aplicația Telefon.
- 2. Atingeţi > **Favorites (Favorite)** pentru a afişa lista Favorite, iar apoi atingeţi contactul favorit pe care doriți să îl apelați.
- 3. Atingeti **pentru a** încheia apelul.

#### Primirea apelurilor

Ecranul tactil al telefonul ASUS se aprinde atunci când primiţi un apel. Afişajul pentru apelurile primite diferă în funcţie de starea telefonul ASUS.

#### Preluarea apelurilor

Există două modalităţi de a prelua un apel, în funcţie de starea telefonul ASUS:

- Dacă dispozitivul dvs. este activ, atingeți **Answer (Preluare)**. Pentru a respinge un apel, atingeți **Dismiss (Respingere)**.
- Dacă dispozitivul dvs. este blocat, glisați  $\bigcirc$  la  $\bigcirc$  pentru a prelua apelul sau la  $\bigcirc$  pentru a respinge apelul.

#### Gestionarea jurnalelor de apeluri

Din jurnalele de apeluri, puteţi apela persoanele ale căror apeluri le-aţi pierdut, puteţi salva persoanele respective în lista de contacte sau puteţi reapela numărul sau contactul cel mai recent apelat.

#### Salvarea apelurilor în lista de contacte

Puteţi să adăugaţi un apel din jurnalul de apeluri în lista de contacte.

- 1. Din aplicația Telefon, atingeți **pentru** a afișa jurnalele de apeluri.
- 2. Atingeți  $\geq$  lângă numărul pe care doriți să îl adăugați la lista dvs. de contacte.
- 3. Apăsați  $\mathcal{Q}_+$  lângă număr.
- 4. Atingeţi **Create new contact (Creare contact nou)** pentru a adăuga o intrare nouă în lista de contacte.

Atingeţi **Add to existing contact (Adăugare la contact existent)**, selectaţi un contact, apoi atingeți ∕ dacă doriți să înlocuiți numărul de telefon al contactului cu acest număr nou.

#### Reapelarea ultimului număr apelat

Pentru a reapela ultimul număr apelat:

- 1. Din aplicația Telefon, atingeți **[11**] pentru a afișa jurnalele de apeluri.
- 2. Atingeţi **Call (Apelare)** pentru a afişa ultimul număr apelat, apoi atingeţi din nou **Call (Apelare)** pentru a apela din nou numărul respectiv.
- 3. Atingeti **pentru a** încheia apelul.

#### Alte optiuni privind apelurile

În timpul unui apel aflat în desfășurare, atingeți (ER) și atingeți oricare dintre opțiunile disponibile în timpul unui apel.

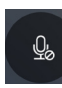

#### **Microfon**

Activează sau dezactivează microfonul pentru apelul aflat în desfăşurare. Atunci când microfonul este dezactivat sau se află în modul fără sunet, veţi putea auzi apelantul, însă acesta nu vă va putea auzi pe dvs.

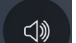

#### **Difuzor**

Activează sau dezactivează difuzorul.

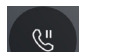

#### **Apel în aşteptare**

Plasează în aşteptare un apel aflat în desfăşurare.

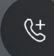

 $\left[\begin{matrix} 1 \\ \mathbf{R}\in\mathbb{C} \end{matrix}\right]$ 

#### **Apel conferinţă**

Când sunteţi abonat la un serviciu de apelare în conferinţă prin intermediul furnizorului dvs. de servicii de telefonie mobilă, această pictogramă vă permite să adăugaţi unul sau mai multe contacte la un apel aflat în desfăşurare.

#### **NOTĂ:**

- Numărul participanților la un apel conferință depinde de abonamentul încheiat privind apelurile conferinţă. Puteţi solicita furnizorului dvs. de servicii de telefonie mobilă informaţii cu privire la acest serviciu.
- Pentru detalii suplimentare legate de apelurile conferință, consultați secțiunea **Gestionarea apelurilor multiple**.

#### **Înregistrare**

Înregistrează un apel aflat în desfăşurare.

**IMPORTANT!** Înainte de a înregistra un apel aflat în desfăşurare, majoritatea legilor locale impun solicitarea permisiunii persoanei sau a persoanelor aflate la celălalt capăt al liniei.

**NOTĂ:** pentru detalii suplimentare, consultati sectiunea **Înregistrare apeluri**.

# **Gestionarea apelurilor multiple**

Telefonul dvs. ASUS vă oferă avantajul de a efectua sau prelua două apeluri în acelaşi timp. De asemenea, puteţi configura un apel conferinţă, opţiune care este deosebit de utilă pentru şedinţele companiilor şi pentru alte apeluri de grup.

#### Preluarea unui alt apel

În timp ce conversaţi utilizând telefonul ASUS, veţi putea auzi un sunet care indică faptul că primiţi încă un apel. Atingeţi **Answer (Preluare)** pe ecranul tactil pentru a prelua un apel primit în timpul apelului aflat în desfăşurare.

## **Înregistrarea apelurilor**

Telefonul ASUS vă permite să vă înregistrați conversațiile pentru referințe sau informări ulterioare.

- 1. Apelati un contact sau formati un număr de telefon.
- 2. Atingeți **bilingeți pentru a înregistra apelul.**

**IMPORTANT!** Înainte de a înregistra un apel, asiguraţi-vă că solicitaţi permisiunea persoanei sau a persoanelor aflate la celălalt capăt al liniei.

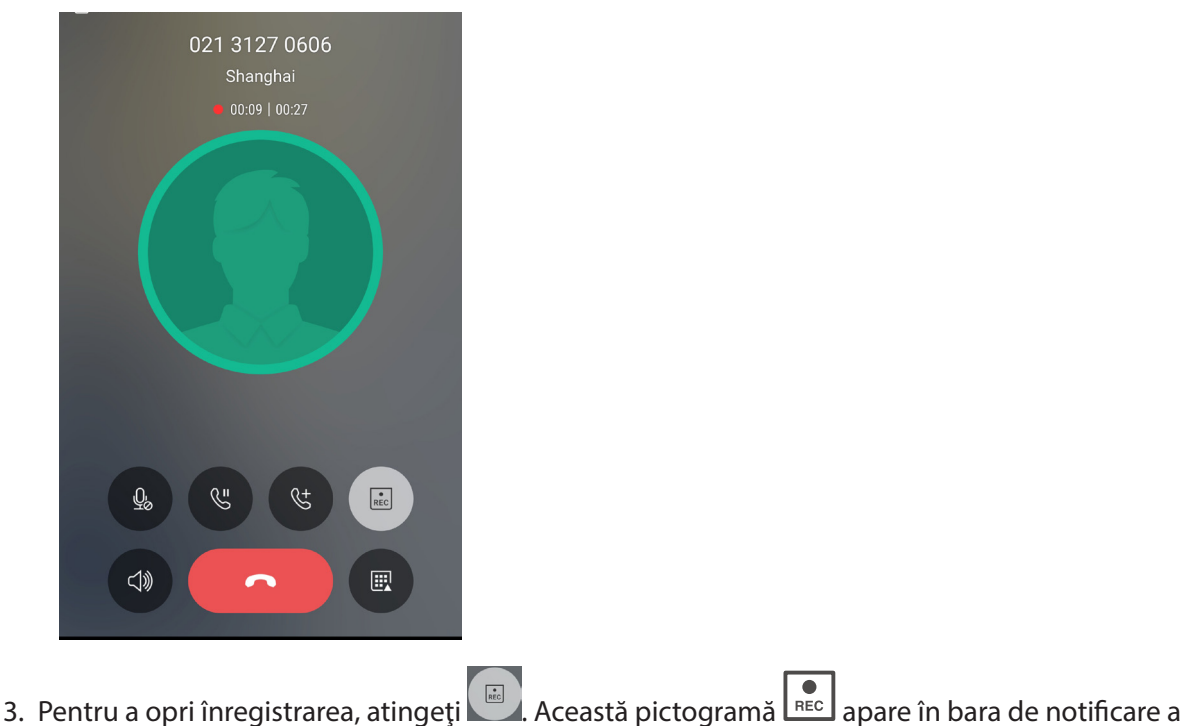

- sistemului.
- 4. Glisaţi în jos de la colţul din stânga sus al ecranului, apoi atingeţi notificarea **Call recording**  saved (Înregistrare apel salvată) pentru a vizualiza conversația înregistrată.

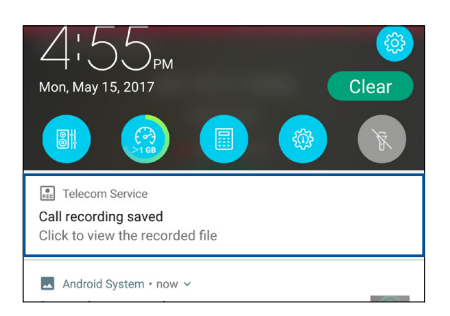

# **Gestionarea contactelor**

Organizaţi-vă contactele şi rămâneţi cu uşurinţă la curent cu acestea prin intermediul apelurilor, mesajelor SMS, e-mailurilor sau reţelelor sociale. Grupaţi contactele în categoria Favorite pentru a le contacta rapid. De asemenea, puteţi grupa contactele în categoria Persoane foarte importante (VIP) pentru a primi notificări cu privire la toate evenimentele viitoare, apelurile pierdute sau mesajele necitite de la aceste contacte.

De asemenea, puteți sincroniza contactele cu conturile de e-mail sau cu conturile de interacțiune socială, puteţi asocia informaţiile contactelor pentru a le accesa cu uşurinţă dintr-o locaţie unică sau puteţi filtra contactele cu care doriţi să ţineţi legătura.

Pentru a lansa aplicaţia Contacts (Contacte), atingeţi **> Contacts (Contacte)**.

#### Setări privind contactele

Din setările aplicației Contacte, puteți să selectați modul în care doriți să fie afisate contactele. Opţiunile includ afişarea doar a acelor contacte care au numere de telefon, sortarea listei în funcţie de prenume/nume de familie sau vizualizarea numelor contactelor cu prenumele/numele de familie primul. Pentru a configura setările aplicației Contacte, atingeți opțiunea 000 > **Setări** din aplicaţia Contacte**.** 

## Configurarea profilului dvs.

Personalizaţi-vă cât mai mult telefonul ASUS şi configuraţi informaţiile profilului dvs.

1. Lansaţi aplicaţia Contacte şi apoi atingeţi **Set up my profile (Configurare profil personal)** sau **ME (Eu)**.

**NOTĂ:** optiunea Eu apare atunci când v-ati configurat contul Google pe telefonul ASUS.

- 2. Introduceti informatiile dvs., cum ar fi numărul de telefon mobil sau fix. Pentru a adăuga alte informaţii, atingeţi **Add another field (Adăugaţi un alt câmp)**.
- 3. După ce terminați introducerea informațiilor, atingeți  $\sqrt{ }$ .

# **Adăugarea contactelor**

Adăugaţi contacte pe dispozitiv, în contul corporativ, Google sau în alt cont de e-mail şi completaţi mai multe informaţii de contact, cum ar fi numere de telefon, adrese de e-mail, evenimente speciale pentru persoanele foarte importante şi multe altele.

- 1. Lansati aplicatia Contacte și apoi atingeți  $\pm$ .
- 2. Selectaţi **Device (Dispozitiv)**.

#### **NOTĂ:**

- De asemenea, puteti salva un contact pe cartela SIM sau într-un cont de e-mail.
- • Dacă nu aveţi un cont de e-mail, atingeţi **Adăugaţi un cont** nou şi apoi creaţi un cont.
- 3. Completaţi informaţiile necesare, cum ar fi numărul de telefon mobil sau numărul de telefon de acasă, adresa de e-mail sau grupul în care doriţi să includeţi contactul.
- 4. După completarea informatiilor, dacă doriți să adăugați mai multe numere de telefon sau mai multe adrese de e-mail, atingeţi opţiunea **New (Nou)**.
- 5. Dacă doriți să adăugați alte informații de contact, atingeți **Add another field (Adăugați un alt câmp)**.
- 6. După ce terminați introducerea informațiilor, atingeți  $\sqrt{ }$ .

#### Adăugarea unui număr extins la un număr de contact

Puteți să adăugați numărul extins al unui contact pentru a omite solicitările vocale atunci când efectuaţi un apel.

- 1. În ecranul cu informaţii despre contact, introduceţi numărul de telefon principal şi numărul extins ale acestuia în oricare dintre următoarele două moduri:
	- Introduceţi o virgulă (,) după numărul de telefon principal, apoi introduceţi numărul extins al contactului. Va urma o pauză scurtă înainte ca numărul extins să fie apelat în mod automat. Pentru a prelungi pauza, atingeţi **Pause (Pauză)** pentru a introduce o altă virgulă.
	- Introduceţi semnul punct şi virgulă (;) după numărul de telefon principal, apoi introduceţi numărul extins al contactului. Atunci când apelaţi numărului contactului, vi se va solicita să confirmaţi numărul extins. Atingeţi **Yes (Da)** în mesajul de confirmare.
- 2. După ce terminați introducerea informațiilor, atingeți  $\sqrt{ }$ .

#### Personalizarea profilului unui contact

Editați informațiile contactului, adăugați o fotografie, setați un ton de apel sau efectuați o fotografie si utilizați-o drept imagine de profil.

- 1. Lansați aplicația Contacte și apoi selectați contactul ale cărui informații sau al cărui profil doriți să editaţi sau să personalizaţi.
- 2. Efectuaţi modificările din pagina de profil a contactului respectiv.

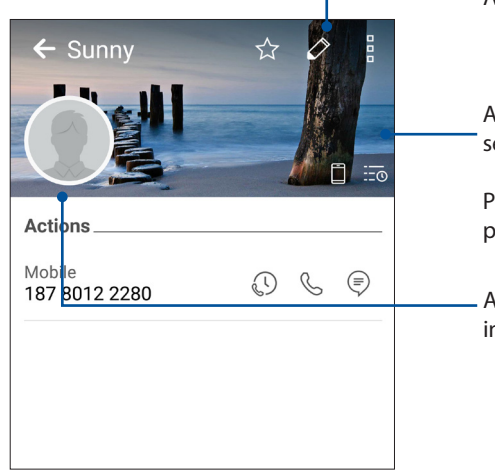

Atingeti pentru a edita informațiile contactului

Atingeţi pentru a adăuga imaginea de profil a contactului, selectând o imagine din galerie sau efectuând o fotografie

Puteţi afişa imaginea de profil de pe Facebook drept imagine pentru un contact Facebook

Atingeţi pentru a adăuga fotografia contactului, selectând o imagine din galerie sau efectuând o fotografie

# Configurarea persoanelor foarte importante (VIP)

Grupaţi contactele în categoria VIP pentru a primi notificări cu privire la aniversările, zilele de naştere şi alte evenimente importante din viaţa acestora. De asemenea, veţi primi alerte pentru toate mesajele sau e-mailurile necitite primite de la persoanele foarte importante.

#### Configurarea persoanelor foarte importante (VIP) din ecranul de informaţii ale contactelor

Pentru a configura persoanele foarte importante (VIP) din ecranul de informatii ale contactelor:

- 1. Lansați aplicația Contacts (Contacte), atingeți contactul pe care doriți să îl configurați drept VIP (persoană foarte importantă).
- 2. Atingeti  $Q$  pentru a afişa ecranul cu informațiile persoanei de contact.
- 3. În ecranul contactului selectat, selectaţi **VIP (Persoană foarte importantă)** de sub câmpul **Group (Grup)**.
- 4. După ce ați terminat, atingeți √. Contactul va fi adăugat în lista VIP.

#### Configurarea persoanelor foarte importante din ecranul Groups (Grupuri)

Pentru a configura persoanele foarte importante din ecranul Groups (Grupuri):

- 1. Lansati aplicatia Contacte.
- 2. Atingeţi > **VIP (Persoană foarte importantă)**.
- 3. În ecranul VIP, atingeti  $\pm$ .
- 4. Selectati contactul sau contactele pe care doriti să le grupați în categoria VIP, iar apoi atingeți  $\vee$ . Contactul sau contactele vor fi adăugate în lista VIP.

#### Adăugarea unui eveniment la un contact VIP

Puteţi adăuga un eveniment la un contact VIP (de exemplu, o aniversare, o zi de naştere şi alte evenimente importante).

- 1. Lansaţi aplicaţia Contacte, atingeţi contactul pentru care doriţi să adăugaţi un detaliu de eveniment, apoi atingeti  $\overline{\mathscr{O}}$
- 2. În ecranul cu informatiile contactului, atingeti **Adăugați alt câmp > Evenimente**.

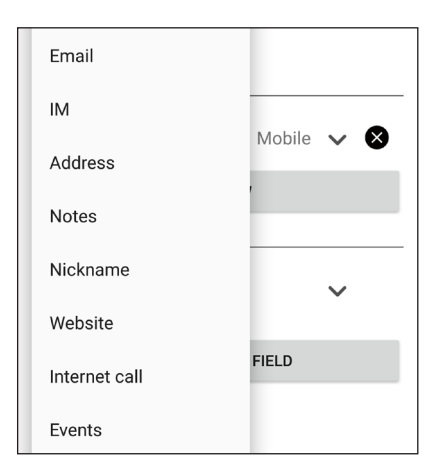

- 3. Selectaţi data pentru eveniment, iar apoi atingeţi **Set (Setare)**.
- 4. Asiguraţi-vă că selectaţi opţiunea **VIP** de sub câmpul Grup. După ce terminaţi, atingeţi .
- 5. Evenimentul special asociat contactului va apărea în calendarul dvs. de evenimente. Dacă doriţi să primiţi o alertă pentru eveniment, setaţi ora evenimentului în aplicaţia Calendar.

#### Marcarea contactelor favorite

Setați contactele pe care le apelați frecvent în categoria Favorite pentru a le putea apela rapid din aplicația Telefon.

- 1. Din ecranul iniţial, atingeţi **> Contacts (Contacte)**.
- 2. Selectaţi contactul pe care doriţi să îl marcaţi ca favorit.
- 3. Atingeți  $\langle \cdot \rangle$ . Contactul va fi adăugat în lista Favorites (Favorite) din aplicația Phone (Telefon).

#### **NOTĂ:**

- Pentru a vizualiza lista Favorite, atingeți **din ecranul inițial, apoi atingeți**  $2^2$  **> Favorites (Favorite).**
- • Pentru mai multe detalii, consultaţi secţiunea **Apelarea contactelor favorite**.
- De asemenea, puteți seta un contact favorit ca VIP. Pentru mai multe detalii, consultați secțiunea **Configurarea persoanelor foarte importante**.

#### Importul contactelor

Importați contactele și datele acestora dintr-o sursă de contacte pe telefonul ASUS, în contul de e-mail sau pe cartela micro SIM.

- 1. Atingeţi **> Contacts (Contacte)** şi apoi atingeţi **> Gest. contacte**.
- 2. Atingeți ușor **Importaţi/exportaţ**, apoi selectați dintre următoarele opțiuni de import:
	- a. Import de pe cartela SIM 1/import de pe cartela SIM 2
	- b. Importaţi din stocare
- 3 Atingeţi contul din care doriţi să importaţi contactele:
	- a. Dispozitiv.
	- b. SIM1/SIM2
- 4. Bifați pentru a selecta persoanele de contact pe care doriți să le importați. Când ați terminat, atingeți ușor  $\sqrt{ }$ .

# Exportul contactelor

Exportaţi contactele către oricare din conturile de stocare configurate în telefonul ASUS.

- 1. Atingeţi **> Persoane** şi apoi atingeţi **> Gest. contacte**.
- 2. Atingeți ușor **Importaţi/exportaţ**, apoi selectați dintre următoarele opțiuni de export:
	- a. Export pe cartela SIM 1/export pe cartela SIM 2
	- b. Exportaţi în stocare
- 3.<sup>8</sup> Atingeti pentru a selecta contactele din următoarele conturi:
	- a. Toate persoanele din agendă
	- b. Dispozitiv.
	- c. SIM1/SIM2
- 4. Bifați persoanele de contact pe care doriți să le exportați.
- 5. Când ați terminat, atingeți ușor  $\sqrt{ }$ .

## Gestionarea listei de persoane blocate

#### Blocarea contactelor sau a numerelor de telefon

Creaţi-vă propria listă de contacte sau numere de telefon blocate pentru a evita primirea apelurilor sau a mesajelor nedorite. Apelurile şi mesajele blocate vor fi salvate în arhiva Listă blocare.

- 1. Atingeţi **> Persoane**, iar apoi atingeţi **> Gest. contacte. > Blocked list (Listă persoane blocate)**.
- 2. Atingeți  $\pm$ , iar apoi executați una dintre următoarele acțiuni:
	- Pentru a bloca un contact, atingeţi **Choose from contacts (Alegere din contacte)**, apoi selectați contactul pe care doriți să îl blocați din lista de contacte.
	- Pentru a bloca un număr din jurnalele de apeluri recente, atingeti **Choose from recent call logs (Alegere din jurnalele de apeluri recente)**, apoi selectaţi contactul pe care doriţi să îl blocaţi din lista de contacte.
	- Pentru a bloca un număr, atingeți **Enter a number (Introducere număr)**, apoi introduceți numărul de telefon pe care doriți să îl blocați
	- Pentru a bloca un număr SIP, atingeţi **Enter a SIP number (Introducere număr SIP)**, apoi introduceți numărul de telefon pe care doriți să îl blocați.
- 3. După ce terminați, atingeți  $\sqrt{ }$ .

#### Deblocarea contactelor sau a numerelor de telefon

Puteți să eliminați din listă un contact sau un număr de telefon blocat pentru a relua primirea apelurilor şi a mesajelor de la contactul sau de la numărul de telefon respectiv.

- 1. Atingeţi **> Persoane**, iar apoi atingeţi **> Gest. contacte. > Blocked list (Listă persoane blocate)**.
- 2. Atingeți și mențineți apăsat contactul sau numărul pe care doriți să îl deblocați, apoi atingeți **Remove from block list (Eliminare din lista de blocare)**.

#### Interacţiunea socială cu contactele dvs.

Integrarea conturilor de interacţiune socială ale contactelor dvs. vă ajută să vizualizaţi profilurile acestora, noutățile și fluxurile sociale legate de aceștia. Rămâneți la curent cu activitățile contactelor dvs. în timp real.

**IMPORTANT!** Înainte de a putea integra conturile de interactiune socială ale contactelor dvs., este necesar să vă conectaţi la contul dvs. de interacţiune socială şi să sincronizaţi setările acestuia.

#### Sincronizarea contului de interacţiune socială

Sincronizaţi-vă contul de interacţiune socială pentru a adăuga conturile de interacţiune socială ale contactelor dvs. pe telefonul ASUS.

- 1. Lansați ecranul Setări procedând astfel:
	- Lansați Setări rapide și apoi apăsați $\left(\phi\right)$ .
	- Atingeţi > **Setări**.
- 2. Din ecranul Setări, atingeți contul de interacțiune socială din secțiunea Conturi.
- 3. Bifaţi opţiunea **Persoane** pentru a sincroniza conturile de interacţiune socială ale contactelor dvs.
- 4. Lansați aplicația Contacte pentru a vizualiza lista de contacte.
- 5. Pentru a vizualiza numai contactele care au conturi de interacţiune socială, atingeţi **Contacts to display (Contacte de afişat)** şi apoi debifaţi celelalte surse de contacte, lăsând bifată opţiunea cu numele reţelei de socializare dorite.
- 6. Când terminați, atingeți  $\Box$ .

# **Trimiteţi mesaje şi multe altele**

# **Google Messenger**

Google Messenger, o aplicație intuitivă și încântătoare, vă permite să trimiteți/primiți mesaje SMS/MMS, precum și să trimiteți texte, fotografii sau mesaje audio în grup. Aveți posibilitatea să adăugați emoji sau autocolante la mesaje, să partajați locația, să arhivați mesajele și să blocați cu ușurință expeditorii SMS. De asemenea, puteți face fotografii sau înregistra videoclipuri și partaja cu ușurință aceste fișiere.

#### Trimiterea mesajelor

- 1. Din ecranul inițial, apăsați
- 2. Apăsați  $\pm$ , apoi selectați contactul la care doriți să trimiteți un mesaj.
- 3. Începeți compunerea mesajului în câmpul mesajului.
- 4. Când ați terminat, selectați contul SIM din care veți trimite mesajul.

#### Răspunderea la mesaje

- 1. Atingeti alerta de mesaj din ecranul initial sau din ecranul de blocare.
- 2. Începeți compunerea răspunsul în câmpul mesajului.
- 3. Când aţi terminat, selectaţi contul SIM din care veţi trimite răspunsul.

# *Distracţie şi divertisment*

# *5*

# **Utilizarea unui set cu căşti**

Prin utilizarea unui set de căşti puteţi beneficia de libertatea de a face alte lucruri atunci când vă aflaţi într-un apel sau de a asculta în orice moment melodiile preferate.

#### **Conectarea mufei audio**

Introduceți mufa de 3,5 mm a setului cu căști în portul audio al dispozitivului dvs.

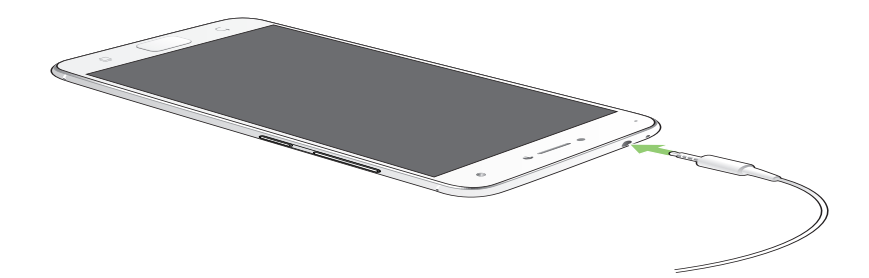

#### **AVERTISMENT!**

- • Nu introduceţi alte obiecte în portul audio.
- • Nu introduceţi un cablu de alimentare electrică în portul audio.
- Ascultarea sunetelor la volume înalte pe perioade mari de timp poate duce la deteriorarea auzului.

#### **NOTE:**

- • Vă recomandăm insistent să utilizaţi seturi cu căşti care sunt compatibile cu acest dispozitiv.
- Dacă deconectați mufa audio în timp ce ascultați muzică, melodia redată va fi întreruptă în mod automat.
- Dacă deconectați mufa audio în timp ce vizionați un clip video, redarea clipului video respectiv va fi întreruptă în mod automat.

# **Google Play Music**

Cu Google Play Music, puteți reda în flux muzica favorită, crea liste de redare sau asculta posturi de radio. De asemenea, puteți stoca gratuit până la 50.000 de fișiere de muzică în cloud. De asemenea, vă puteți abona la Google Play Music pentru acces nelimitat și fără anunțuri la milioane de fișiere de muzică pe care le puteți adăuga la propria bibliotecă muzicală.

#### Configurarea Google Play Music

Conectați-vă la contul Google sau Gmail pentru a putea utiliza Google Play Music. După ce vă conectați la cont, toate fișierele de muzică de pe telefonul ASUS, inclusiv cele încărcate sau cumpărate din Google Play, sunt adăugate la biblioteca dvs.

Pentru a configura Google Play Music:

- 1. Din ecranul inițial, **Google > Play Music**.
- 2. Atingeți apoi atingeți **Settings (Setări) > Atingeți pentru a alege contul**.
- 3. Intrați în cont, apoi atingeți **ADD ACCOUNT (ADĂUGARE CONT)**.
- 4. Urmați instrucțiunile pentru a vă conecta la cont.

#### **NOTE:**

- • Abonamentul Google Play Music este disponibil numai în anumite țări sau regiuni.
- Pentru mai multe detalii despre utilizarea Google Play Music, accesați **https://support.google.com.**

# *Momentele dvs. preţioase*

# *6*

# **Surprinderea momentelor deosebite**

# Lansarea aplicaţiei Camera

Realizaţi fotografii şi înregistraţi materiale video folosind aplicaţia Camera a telefonului dvs. ASUS. Consultaţi oricare din paşii de mai jos pentru a lansa aplicaţia Camera.

#### Din ecranul de blocare

Trageți **în** în orice direcție până când aplicația camerei este lansată.

#### Din ecranul de pornire

Atingeti<sup>c</sup>

#### Folosirea tastelor de volum

Când telefonul dvs. ASUS se află în modul de repaus, faceţi clic pe tasta de volum pentru a o activa şi pentru a lansa imediat aplicaţia Camera.

**NOTĂ:** înainte de a lansa tastele de volum pentru a lansa aplicaţia Camera, activaţi această funcţie din **Setări** > **Ecran de blocare**, după care glisaţi opţiunea **Instant camera (Cameră instantanee)** la **DA**.

## Ecranul de pornire al camerei

Camera telefonului dvs. ASUS este prevăzută cu funcţii de detectare automată a scenei şi de stabilizare automată a imaginii. Telefonului mai este prevăzută cu o funcție de stabilizare video, care ajută la prevenirea tremurului de imagine atunci când se înregistrează clipuri video.

Atingeţi pictogramele pentru a începe să utilizaţi camera şi pentru a descoperi caracteristicile de realizare a imaginilor şi clipurilor video cu camera telefonul dvs. ASUS

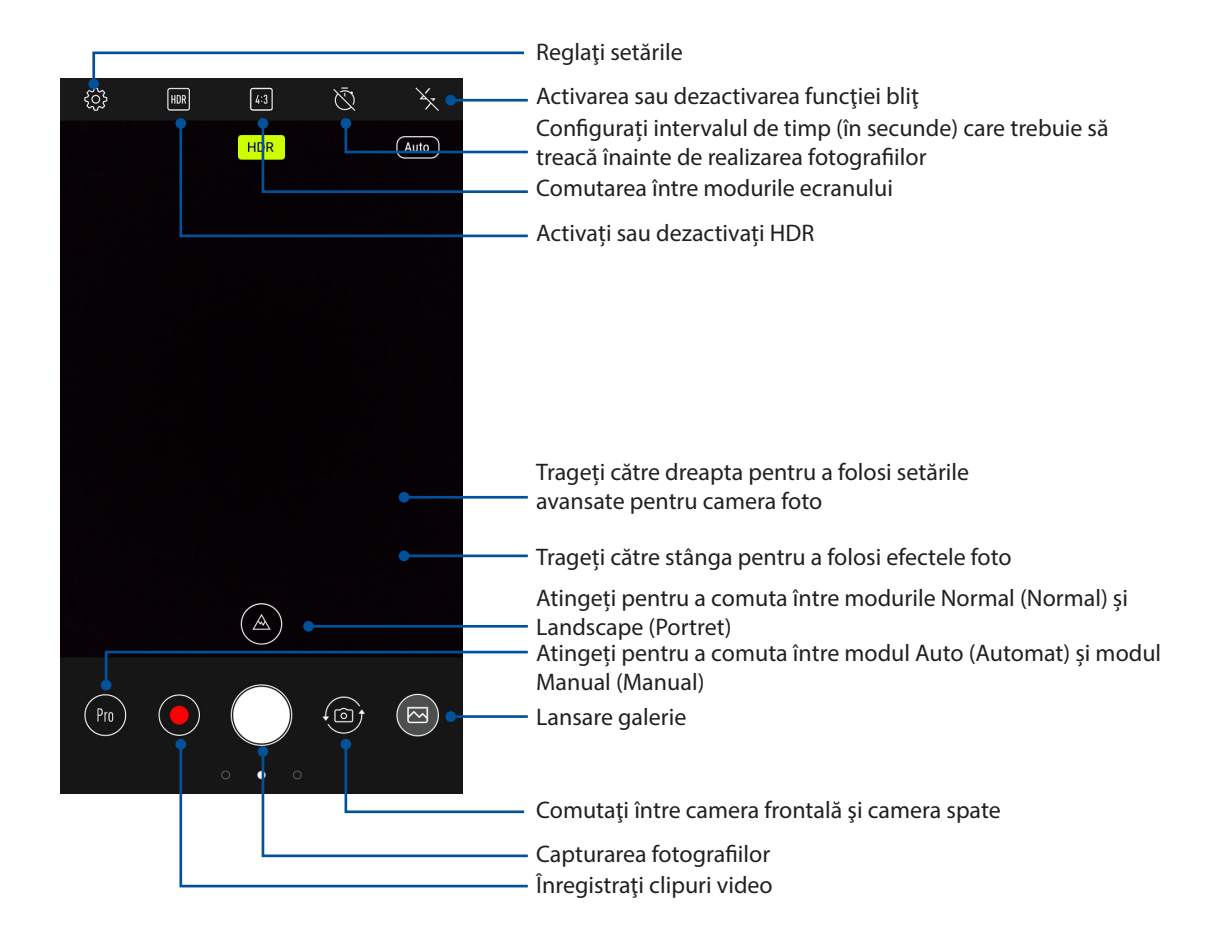

#### Locaţiile imaginilor

Pentru a activa funcția de etichetare a locației, folosiți pașii următori:

- 1. Activați accesarea locației în > **Settings (Setări)** > **Location (Locație).**
- 2. Asigurați-vă că v-ați distribuit locația în Google Map.
- 3. În ecranul principal al aplicației Camera, atingeți > **Other (Altele)** și activați **Location services (Servicii de locație)** înainte de a realiza fotografia.

# Caracteristici avansate ale camerei

Descoperiti noi modalități de a realiza imagini și clipuri video și de a surprinde toate momentele speciale utilizând caracteristicile avansate ale telefonului dvs. ASUS.

**IMPORTANT!** Aplicati setările înainte de a începe să realizati fotografiile sau clipurile video. Caracteristicile disponibile pot să difere în funcție de model.

#### Înfrumusețare

Distrați-vă în timp ce și după ce realizați fotografii ale prietenilor și familiei folosind funcția Beauty (Înfrumusețare) a telefonului dvs. ASUS. Atunci când această funcție este activată, ea permite să realizați diverse înfrumusețări în timp real asupra feței unui subiect al fotografiei, înainte de a declanșa obturatorul.

#### Realizarea fotografiilor cu funcția Beauty (Înfrumusețare)

- 1. În ecranul principal al aplicației Camera, trageți către dreapta, apoi atingeți **Beauty (Înfrumusețare)**.
- 2. Atingeți **pentru a ajusta setările pentru funcția Beauty** (Înfrumusețare) care vor fi aplicate fotografiei dvs.
- 3. Atingeți **pentru** a începe realizarea fotografiei.

**NOTĂ:** Trageți către centrul ecranului pentru a configura cronometrul.

#### Aplicarea funcției Beauty (Înfrumusețare) la fotografii

- 1. Atingeți o miniatură pentru a selecta fotografia respectivă.
- 2. Atingeți fotografia și atingeți **de pentru** a selecta funcția Beauty (Înfrumusețare) preferată, apoi atingeți pentru a salva fotografia.

# Animatie GIF

Creaţi imagini GIF (Graphics Interchange Format) direct cu ajutorul camerei telefonul ASUS, prin utilizarea caracteristicii de animare a imaginilor.

#### Înregistrarea fotografiilor animate în format GIF

- 1. În ecranul principal al aplicației Camera, trageți către dreapta, apoi atingeți **GIF Animation (Animație GIF)**.
- 2. Apăsați lung pe butonul obturatorului pentru a începe realizarea unei fotografii în rafală pentru animația GIF.
- 3. Efectuați ajustările preferate asupra setărilor privind animațiile GIF.
- 4. Când terminați, atingeți $\checkmark$ .

#### Panoramă

Cu ajutorul funcţiei de panoramare puteţi captura imagini din diferite unghiuri. Această funcţie permite lipirea în mod automat a imaginilor capturate dintr-o perspectivă largă.

#### Realizarea imaginilor panoramice

- 1. În ecranul principal al aplicației Camera, trageți către dreapta, apoi atingeți **Panorama (Panoramă)**.
- 2. Atingeți butonul obturatorului, apoi panoramați telefonul ASUS în plan orizontal (către stânga și către dreapta) sau vertical (în sus sau în jos) pentru a captura scenariul.

**NOTĂ**: atunci când deplasaţi telefonul ASUS, o cronologie de miniaturi va apărea în partea de jos a ecranului, pe măsură ce camera surprinde fragmentele scenei.

3. Când terminați, atingeți  $\emptyset$  .

#### Decalaj temporal

Caracteristica de înregistrare a clipurilor video cu decalaj temporal a telefonului dvs. ASUS vă permite să înregistraţi imagini statice pentru redarea automată cu decalaj temporal. Efectul este că evenimentele par a se derula în mod rapid, deoarece imaginile care le compun sunt înregistrate de-a lungul unor perioade mari de timp.

#### Înregistrarea clipurilor video cu funcția Filmare lentă

- 1. În ecranul principal al aplicației Camera, trageți către dreapta, apoi atingeți **Time lapse (Filmare lentă)**.
- 2. Atingeti  $\Box$  și apoi selectați intervalul de timp.
- 3. Atingeți butonul obturatorului pentru a începe să realizați clipuri video folosind funcția Time lapse (Filmare lentă).

# **Utilizarea galeriei**

Vizualizaţi imagini şi redaţi fişiere video pe dispozitivul Telefonul ASUS folosind aplicaţia Galerie. Această aplicaţie vă permite să editaţi, partajaţi sau ştergeţi imagini sau fişiere video salvate în dispozitivul Telefonul ASUS. Din galerie puteţi afişa imaginile într-o expunere de diapozitive sau puteți atinge pentru a selecta fișierul video sau de imagine dorit.

Pentru a lansa galeria, atingeţi > **Galerie**.

# **Vizualizarea fişierelor din reţeaua de socializare sau din spaţiul de stocare cloud**

În mod implicit, în galeria dvs. sunt afişate toate fişierele de pe telefonul ASUS, organizate conform albumelor din care fac parte.

Pentru a vizualiza fișiere din alte locații care pot fi accesate prin intermediul telefonul ASUS:

- 1. Din ecranul principal, atingeți .
- 2. Atingeţi oricare din următoarele locaţii sursă pentru a vizualiza fişierele salvate în acestea.

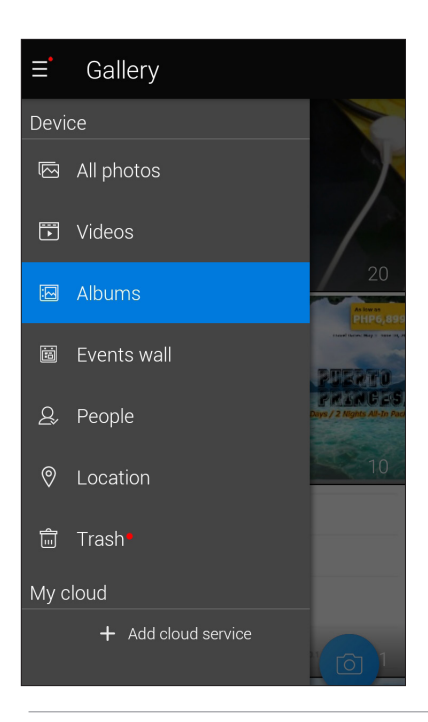

#### **NOTĂ:**

- Puteți să descărcați fotografii pe telefonul ASUS din contul cloud și puteți utiliza aceste fotografii ca imagini de fundal sau ca imagini pentru contacte.
- Pentru detalii cu privire la adăugarea imaginilor pentru contacte, consultați secțiunea **Personalizarea profilului unui contact**.
- Pentru detalii cu privire la utilizarea fotografiilor sau a imaginilor ca imagini de fundal, consultați secţiunea **Imagini de fundal**.

**IMPORTANT!** este necesară o conexiune la internet pentru vizualizarea fotografiilor şi clipurilor video şi sectiunile **ASUS HomeCloud** si My cloud.

# **Vizualizarea locaţiei unei fotografii**

Activați accesul la locație pe telefonul dvs. ASUS pentru a încorpora detaliile despre locație în fotografiile dvs. Detaliile despre locaţie ale fotografiilor dvs. includ zona în care au fost realizate fotografiile, precum şi o hartă a locaţiei, furnizată prin intermediul serviciului Google Maps sau Baidu (numai în China).

Pentru a vizualiza detaliile unei fotografii:

- 1. Activaţi accesul la locaţie din > **Setări > Location (Locaţie)**.
- 2. Asiguraţi-vă că v-aţi partajat locaţia cu serviciul Google Maps sau Baidu.
- 3. Lansaţi aplicaţia Galerie şi selectaţi fotografia ale cărei detalii doriţi să le vizualizaţi.
- 4. Atingeți fotografia și apoi atingeți $\epsilon$ .

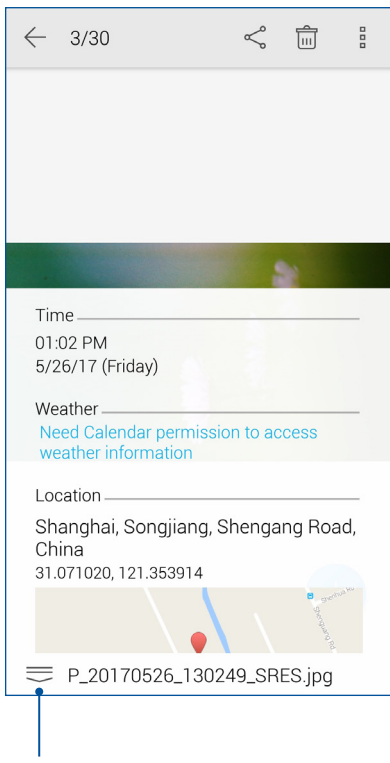

Atingeţi pentru a afişa detaliile privind locaţia fotografiei

# **Partajarea fişierelor din galerie**

- 1. Din ecranul Galerie, atingeţi folderul în care se află fişierele pe care doriţi să le partajaţi;
- 2. După deschiderea folderului, atingeți  $\mathbf{W}$  pentru a activa caracteristica de selectare a fișierelor.
- 3. Atingeţi fişierele pe care doriţi să le partajaţi. O bifă va apărea deasupra imaginii pe care o selectaţi.
- 4. Atingeți si apoi selectați din listă locația cu care doriți să partajați imaginile.

# **Ştergerea fişierelor din galerie**

- 1. Din ecranul Galerie, atingeţi folderul în care se află fişierele pe care doriţi să le ştergeţi;
- 2. După deschiderea folderului, atingeți  $\dddot{\mathbf{z}}$  pentru a activa caracteristica de selectare a fișierelor.
- 3. Atingeți fișierele pe care doriți să le ștergeți. O bifă va apărea deasupra imaginii pe care o selectati.
- 4. Atingeți

# **Editarea unei imagini**

Galeria este însoțită de propriile instrumente de editare a imaginilor, pentru ca dvs. să puteți îmbunătăţi imaginile salvate pe telefonul ASUS.

- 1. Din ecranul Galerie, atingeți folderul în care se află fișierele pe care doriți să le editați;
- 2. După deschiderea folderului, atingeţi imaginea pe care doriţi să o editaţi;
- 3. După deschiderea imaginii, atingeţi-o din nou pentru a afişa funcţiile de editare;
- 4. Atingeti **et pentru a deschide bara de instrumente pentru editarea imaginilor;**
- 5. Atingeţi oricare din pictogramele de pe bara de instrumente pentru editare pentru a aplica modificările dorite asupra imaginii.
# *Cum puteţi rămâne conectat în permanenţă*

### **Reţeaua de date mobile**

Atunci când nu aveţi la dispoziţie nicio reţea Wi-Fi la care să vă conectaţi, puteţi activa reţeaua de date mobile pentru a beneficia de acces la internet.

#### Activarea reţelei de date mobile

- 1. Procedați în unul dintre următoarele moduri pentru a lansa ecranul Settings (Setări):
	- Lansați Quick settings (Setări rapide), apoi atingeți
	- Atingeţi >**Settings (Setări)**.
- 2. Atingeţi **More (Mai multe)**> **Cellular networks (Reţele de date mobile)**.
- 3. Bifaţi opţiunea **Data enabled (Date activate)** şi configuraţi şi celelalte setări pentru reţeaua de date mobile, dacă este necesar.

#### **NOTE:**

- Dacă vă conectați la internet prin intermediul rețelei de date mobile, puteți fi taxat suplimentar, în functie de planul dvs. de date.
- • Pentru detalii suplimentare cu privire la taxele şi setările aferente reţelei de date, contactaţi furnizorul de servicii de telefonie mobilă.

#### **Wi-Fi**

Tehnologia Wi-Fi a telefonului dvs. ASUS vă asigură că sunteţi conectat(ă) wireless la întreaga lume. Actualizați-vă conturile de interacțiune socială, navigați pe internet și schimbați date și mesaje fără fir utilizând telefonul ASUS.

#### Activarea funcţiei Wi-Fi

- 1. Lansați ecranul Setări procedând astfel:
	- Lansaţi Setări rapide şi apoi apăsaţi > **Wi-Fi**.
	- Atingeţi > **Setări** > **Wi-Fi**.
- 2 Glisati comutatorul functiei Wi-Fi către dreapta pentru a porni această functie.

**NOTĂ:** Puteți să activați funcția Wi-Fi și din ecranul Setări rapide. Consultați secțiunea Setări rapide pentru a obține informații privind lansarea ecranului Setări rapide.

#### Conectarea la o reţea Wi-Fi

- 1. În ecranul Setări, atingeţi **Wi-Fi** pentru a afişa toate reţele Wi-Fi detectate;
- 2. Atingeţi numele unei reţele pentru a vă conecta la aceasta. În cazul reţelelor securizate, este posibil să vi se solicite introducerea unei parole sau a altor acreditive de securitate.

#### **NOTE:**

- Telefonul dvs. ASUS se reconectează în mod automat la reteaua la care v-ati conectat anterior.
- Dezactivati functia Wi-Fi pentru a conserva bateria.

#### Dezactivarea funcţiei Wi-Fi

Pentru a dezactiva conexiunea Wi-Fi:

- 1. Lansati ecranul Setări procedând astfel:
	- Lansaţi Setări rapide şi apoi apăsaţi > **Wi-Fi.**
	- Atingeţi > **Setări** > **Wi-Fi.**
- 2. Glisaţi comutatorul funcţiei Wi-Fi către stânga pentru a opri această funcţie.

**NOTĂ:** Puteţi să dezactivaţi funcţia Wi-Fi şi din ecranul Setări rapide. Consultaţi secţiunea **Setări rapide** pentru a obţine informaţii privind lansarea ecranului Setări rapide.

#### **Bluetooth®**

Utilizați funcția Bluetooth a telefonului dvs. ASUS pentru a schimba fișiere cu alte dispozitive și pentru a reda în flux fişiere multimedia pe alte dispozitive, pe distanţe mici. Cu ajutorul funcţiei Bluetooth puteţi să partajaţi fişierele multimedia cu dispozitivele inteligente ale prietenilor dvs., puteți să trimiteți date către o imprimantă Bluetooth sau puteți să redați fișiere muzicale folosind un difuzor Bluetooth.

#### Activarea funcției Bluetooth<sup>®</sup>

- 1. Lansați ecranul Setări procedând astfel:
	- Lansați Setări rapide și apoi apăsați (B) > **Bluetooth**.
	- Atingeţi > **Setări** > **Bluetooth**.
- 2. Glisaţi comutatorul Bluetooth către dreapta pentru a activa această funcţie.

**NOTĂ:** Puteţi să activaţi funcţia Wi-Fi şi din ecranul Setări rapide. Consultaţi secţiunea **Setări rapide** pentru a obţine informaţii privind lansarea ecranului Setări rapide.

#### **Asocierea telefonul ASUS cu un dispozitiv Bluetooth®**

Înainte de a putea beneficia de toate avantajele funcţiei Bluetooth a telefonului dvs. ASUS, trebuie mai întâi să asociaţi telefonului cu dispozitivul Bluetooth dorit. Telefonul ASUS memorează informaţiile de asociere cu dispozitivul Bluetooth.

1. În ecranul Setări, atingeţi **Bluetooth** pentru a afişa toate dispozitivele disponibile;

#### **IMPORTANT!**

- Dacă dispozitivul pe care doriți să îl asociați nu se află în listă, asigurați-vă că acesta are activată caracteristica Bluetooth şi că poate fi descoperit.
- Consultati ghidul de utilizare care a însotit dispozitivul dvs. pentru a afla cum să-i activati funcția Bluetooth și cum să o setați astfel încât dispozitivul să poată fi descoperit.
- 2. Atingeti **E** > **Refresh (Reîmprospătare)** pentru a putea căuta mai multe dispozitive Bluetooth.
- 3. În lista cu dispozitive disponibile, atingeți dispozitivul Bluetooth cu care doriți să vă asociați.
- 4. Asiguraţi-vă că pe ambele dispozitive este afişată aceeaşi cheie de acces, iar apoi atingeţi **Pair (Asociere)**.

**NOTĂ:** Dezactivaţi funcţia Bluetooth pentru a conserva bateria.

#### **Anularea asocierii telefonul ASUS cu un dispozitiv Bluetooth®**

- 1. În ecranul Setări, atingeţi Bluetooth pentru a afişa toate dispozitivele disponibile şi asociate;
- 2. În lista dispozitivelor asociate, atingeți **din dreptul dispozitivului Bluetooth pentru care** doriţi anularea asocierii, apoi atingeţi **FORGET (Ignorare)**.

#### **Partajarea conexiunii internet**

Atunci când nu există acoperire Wi-Fi, puteţi utiliza telefonul ASUS pe post de modem sau o puteţi transforma într-un hotspot Wi-Fi pentru a beneficia de acces la internet pe laptop, pe tablete sau pe alte dispozitive mobile.

**IMPORTANT!** Majoritatea furnizorilor de servicii de telefonie mobilă impun existenţa unui plan de date pentru ca dvs. să puteţi utiliza funcţia de partajare a conexiunii internet. Contactaţi furnizorul dvs. de servicii de telefonie mobilă pentru a solicita informaţii despre planul dvs. de date.

#### **NOTE:**

- Accesul la internet prin intermediul funcției de partajare a conexiunii internet poate fi mai lent decât cel obţinut printr-o reţea Wi-Fi sau printr-o reţea de date mobile.
- • Numai un număr limitat de dispozitive mobile se pot conecta la telefonul dvs. ASUS pentru a beneficia de acces la internet.
- **•**  Dezactivaţi funcţia de partajare a conexiunii internet atunci când nu o utilizaţi pentru a economisi din capacitatea bateriei.

#### **Hotspot Wi-Fi**

Transformaţi-vă telefonul ASUS într-un hotspot Wi-Fi pentru a partaja conexiunea la internet a acestuia cu alte dispozitive.

- 1. Lansați ecranul Setări procedând astfel:
	- Lansați Setări rapide și apoi apăsați  $\overline{\mathfrak{B}}$ .
	- Atingeţi > **Setări**.
- 2. Atingeţi **Mai multe > Tethering & portable hotspot (Funcţie de modem şi hotspot portabil)**  > **Set up Wi-Fi hotspot (Configurați un hotspot Wi-Fi).**
- 3. Alocaţi un SSID sau un nume de reţea unic, precum şi o parolă puternică, formată din 8 caractere, pentru hotspotul dvs. Wi-Fi. Când ati terminat, atingeti **Salvati**.

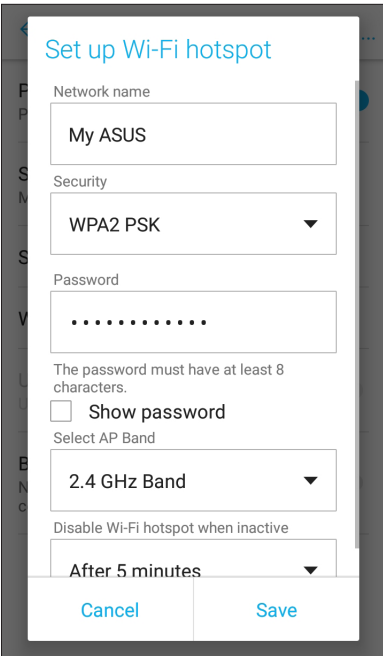

**76** *Capitolul 7: Cum puteţi rămâne conectat în permanenţă*

4. În ecranul Tethering & portable hotspot (Partajare conexiune și hotspot portabil), glisați **Portable Wi-Fi hotspot (Hotspot Wi-Fi portabil)** pe poziția **ON (Activat)**.

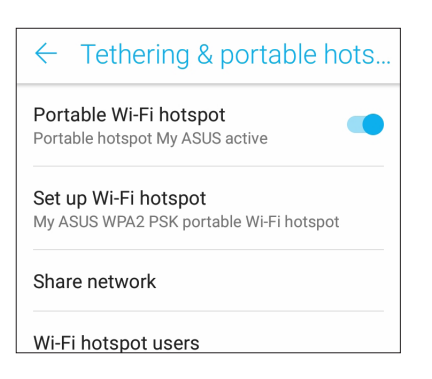

5. Conectaţi alte dispozitive la conexiunea de hotspot a telefonului dvs. ASUS în acelaşi mod în care le-ati conecta la o retea Wi-Fi.

#### **Partajare conexiune internet prin Bluetooth**

Activaţi funcţia Bluetooth pe telefonul ASUS şi utilizaţi această funcţie pentru a transforma telefonul într-un modem pentru accesarea internetului de pe dispozitive mobile cu Bluetooth, cum ar fi laptopuri sau tablete.

- 1. Activaţi funcţia Bluetooth pe telefonul ASUS şi pe celălalt dispozitiv.
- 2. Asociaţi cele două dispozitive.

**NOTĂ:** pentru detalii, consultaţi secţiunea **Asocierea telefonul ASUS cu un dispozitiv Bluetooth®**.

3. Din ecranul Settings (Setări), atingeţi **More (Mai multe)** > **Tethering & portable hotspot (Funcţie de modem şi hotspot portabil)**, apoi glisaţi **Bluetooth tethering (Partajare conexiune prin Bluetooth)** la **ON (Activat)**. Din acest moment, veţi putea naviga pe internet sau efectua activităţi online pe telefonul dvs. ASUS.

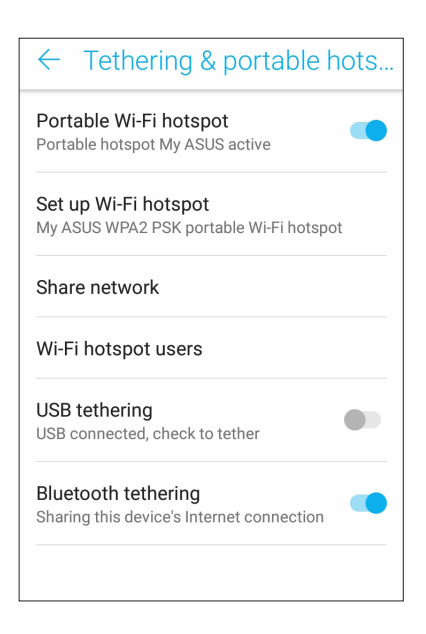

# *8 Călătorii şi hărţi*

#### **Aplicaţia Weather**

Beneficiaţi de actualizări în timp real privind starea vremii direct de pe telefonul ASUS, prin utilizarea aplicaţiei meteo. Prin utilizarea aplicaţiei Weather puteţi vedea detalii cu privire la starea vremii din întreaga lume.

#### **Lansarea aplicaţiei Vreme**

Din ecranul inițial, lansați aplicația Weather (Meteo) utilizând una dintre următoarele opțiuni:

- Atingeți > **Weather (Meteo).**
- De pe ecranul inițial al telefonului ASUS, atingeți pictograma meteo.

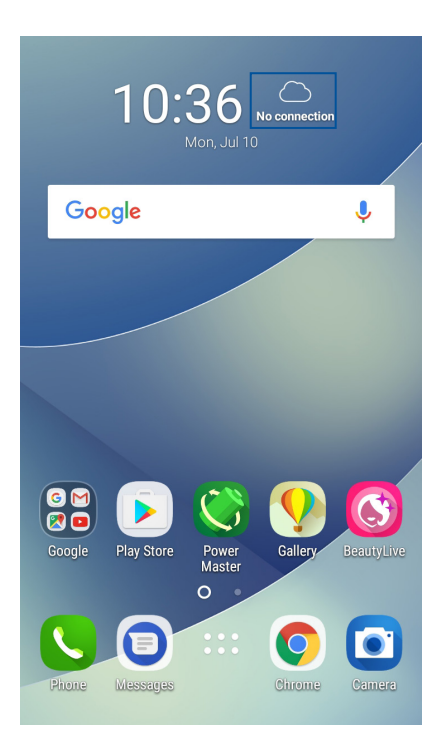

#### **Ecran de pornire pentru aplicaţia Weather**

Configuraţi şi obţineţi actualizările privind starea vremii pentru locaţia dvs. curentă, dar şi pentru alte locaţii din întreaga lume.

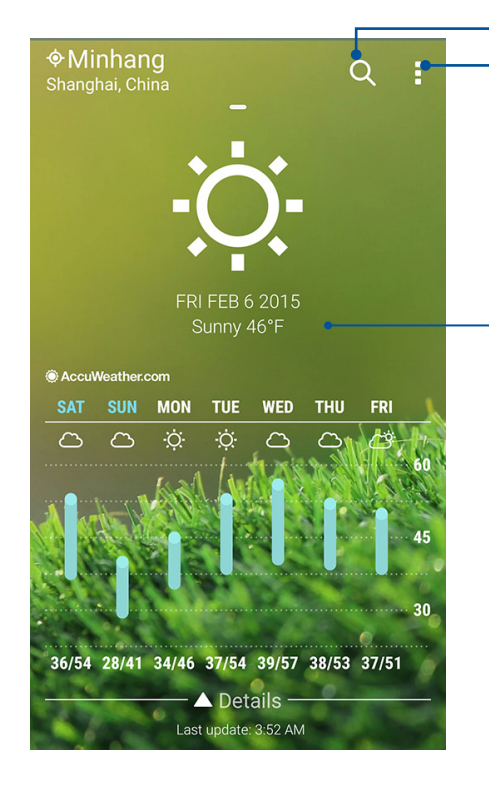

Atingeţi pentru a căuta informaţiile meteo pentru un oraş Atingeţi pentru a obţine informaţiile meteo pentru locaţia dvs. curentă, pentru a reîmprospăta informaţiile meteo, pentru a edita lista de locaţii sau pentru a configura setările despre starea vremii

Glisaţi în sus pentru a vedea şi alte informaţii despre vreme. Glisaţi către stânga sau către dreapta pentru a vedea informaţiile despre vreme pentru alte oraşe din lista dvs. de locaţii

### **Aplicaţia Clock**

Aplicaţia Clock vă permite să personalizaţi setările referitoare la fusul orar pe telefonul dvs. ASUS, să setaţi alarme şi să utilizaţi telefonul ASUS pe post de cronometru.

#### Lansarea aplicaţiei Clock

Puteţi să lansaţi aplicaţia Clock în următoarele moduri:

- Atingeţi > **Ceas**.
- Din ecranul principal al telefonul ASUS, atingeţi ceasul digital;

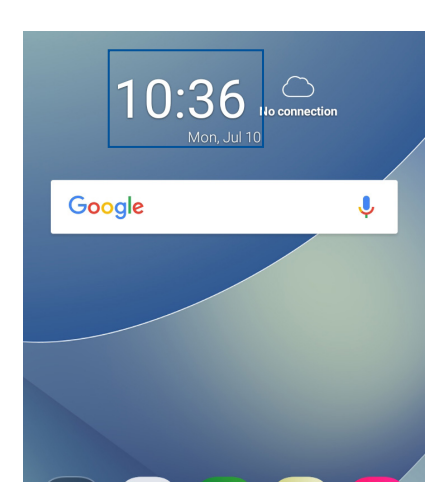

#### Ceas universal

Atingeţi pentru a accesa setările privind ceasul universal pe telefonul dvs. ASUS

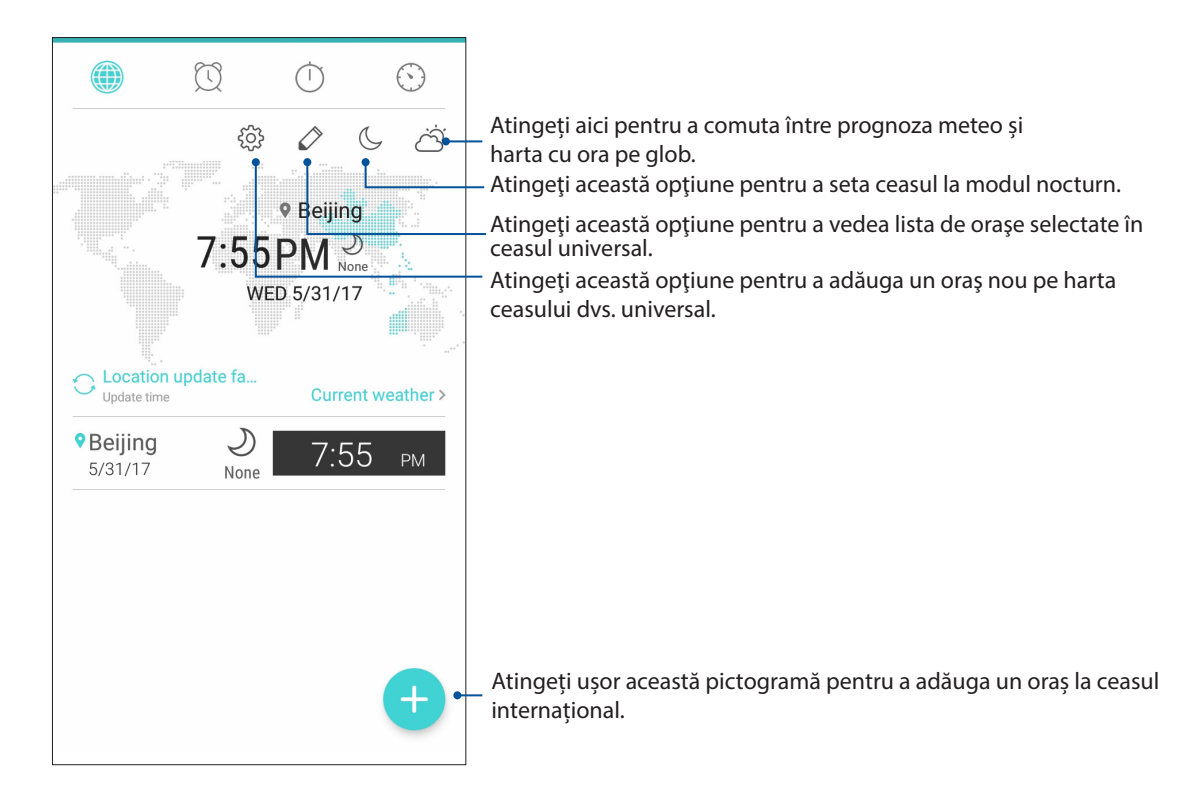

#### **Alarmă**

Atingeți ușor  $\Box$  pentru a accesa setările ceasului deșteptător de pe telefonul ASUS.

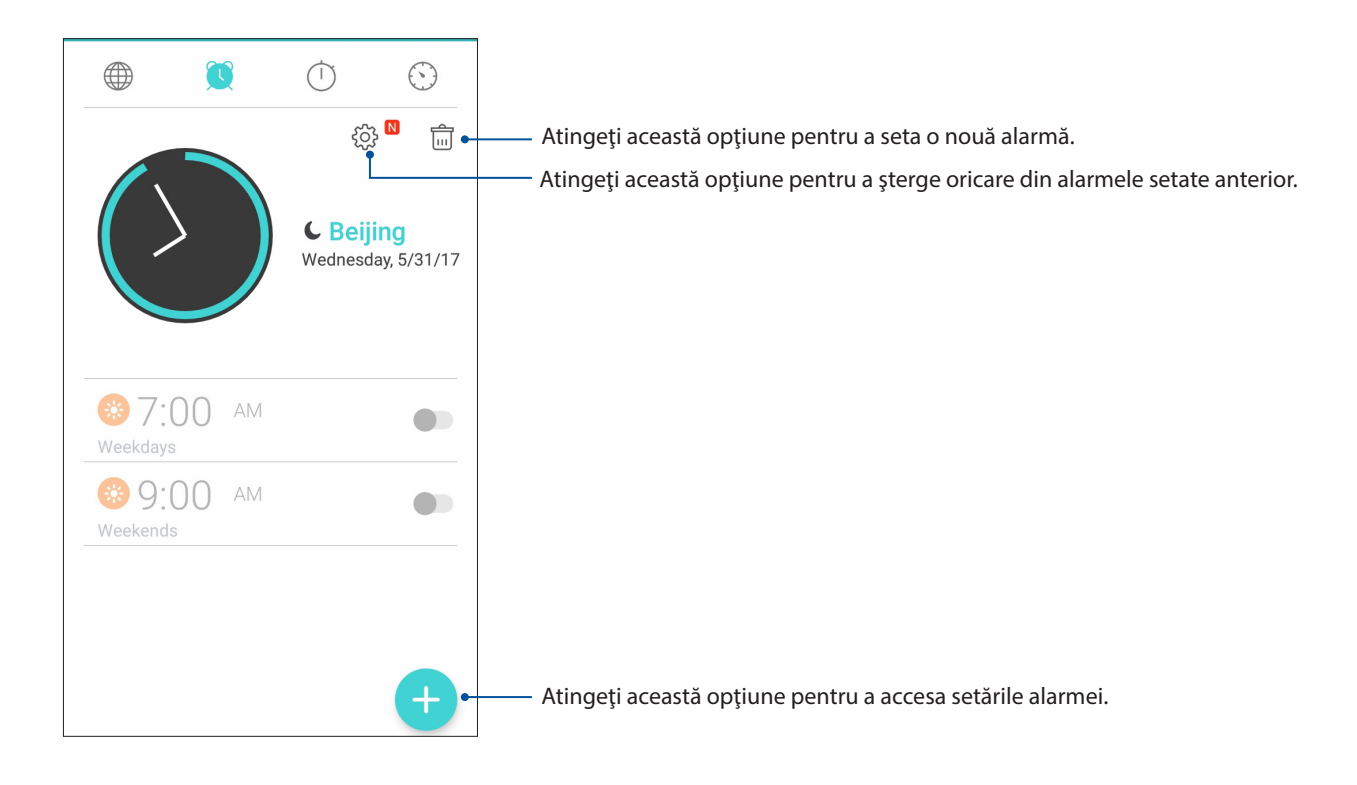

#### **Cronometru**

Atingeți <sup>(1)</sup> pentru a utiliza telefonul ASUS pe post de cronometru.

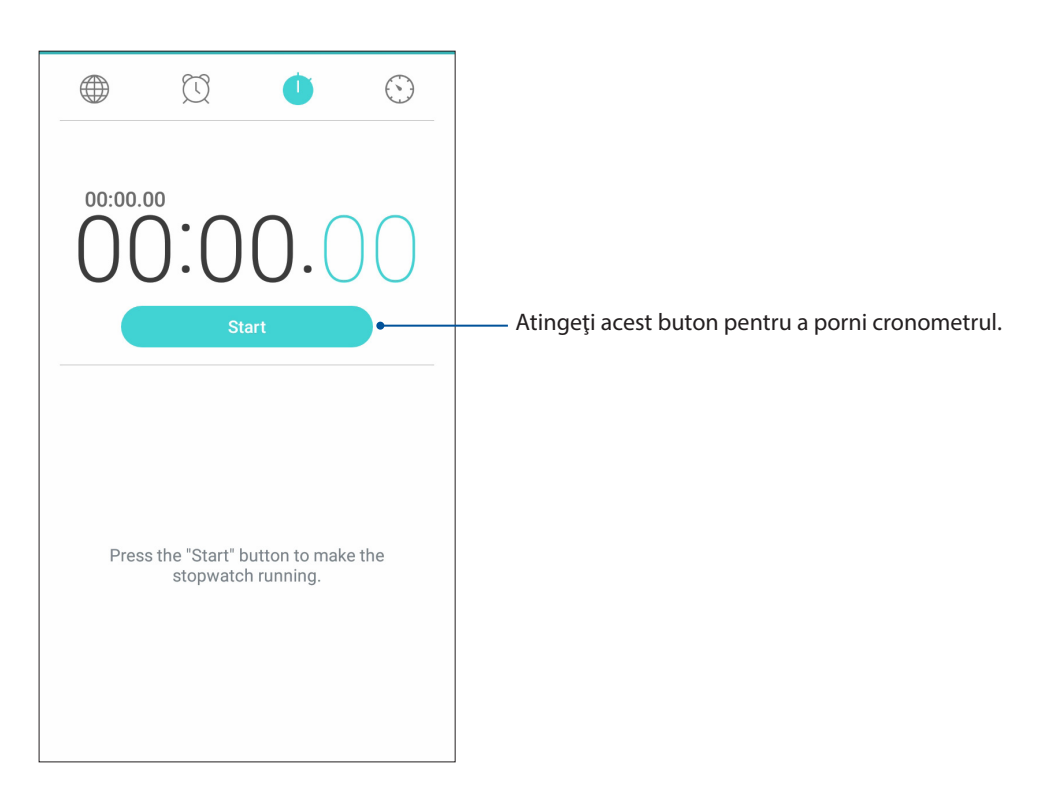

#### **Temporizator**

Puteţi seta diferite opţiuni pentru temporizatorul telefonul ASUS. Pentru aceasta, urmaţi paşii de mai jos:

#### Setarea temporizatorului

Atingeţi  $\bigcirc$  pentru a accesa temporizatorul telefonului dvs. ASUS.

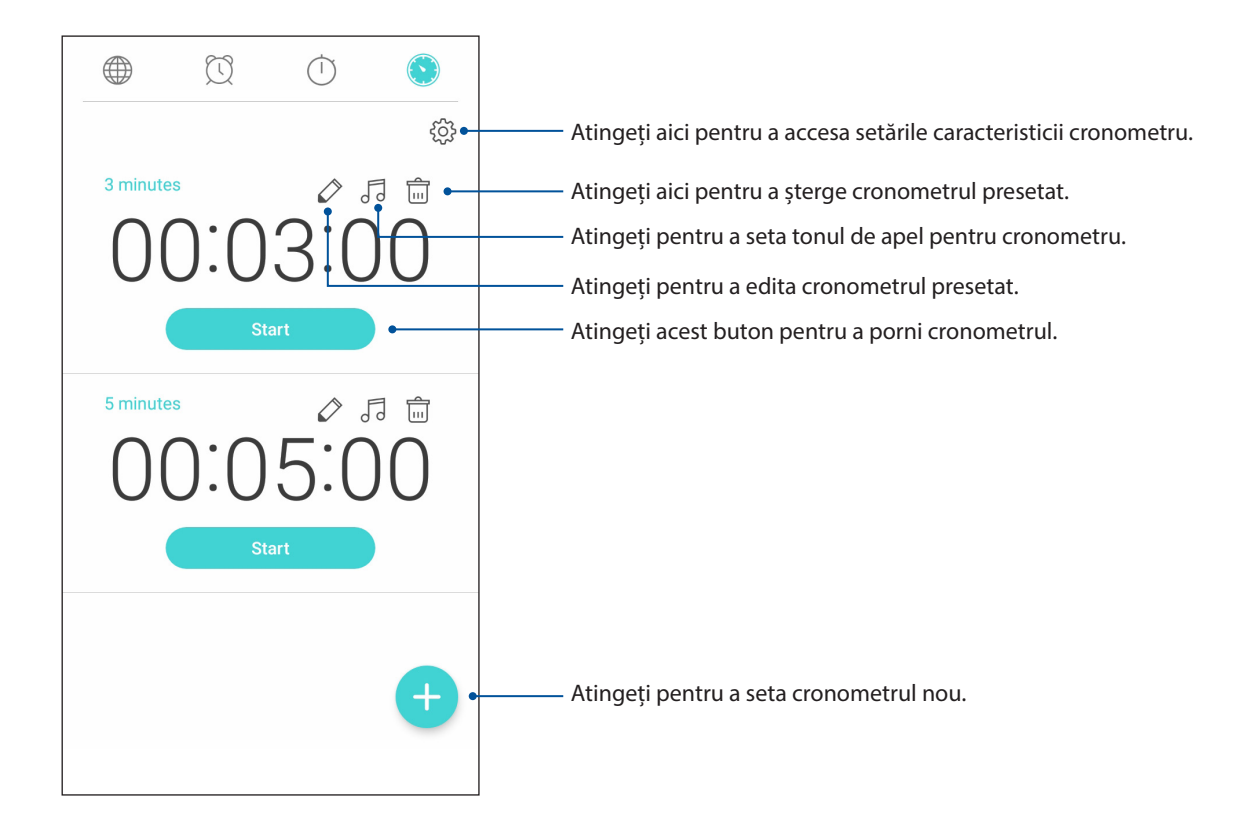

# *9 Universul Zen este pretutindeni*

#### **Instrumente speciale Zen**

#### Calculator

O simplă combinaţie între o glisare şi o atingere este suficientă pentru a lansa calculatorul. Atunci când deschideţi panoul Setări rapide, pictograma Calculator va fi prezentă în partea de sus a listei. Atingeţi această pictogramă pentru a începe să calculaţi.

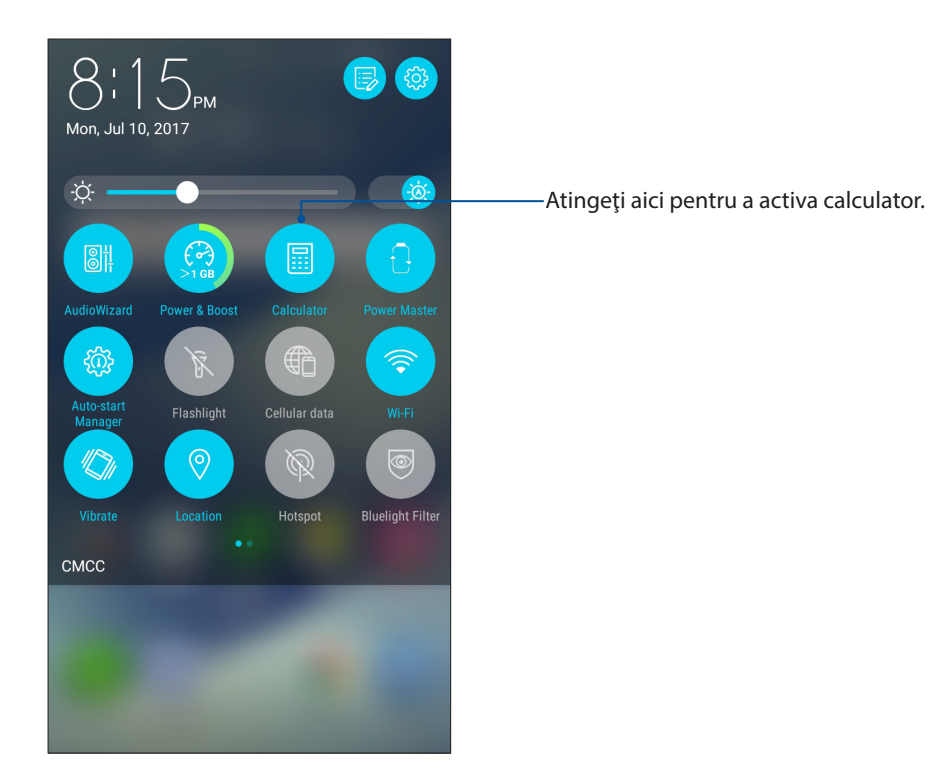

#### Ecranul calculatorului

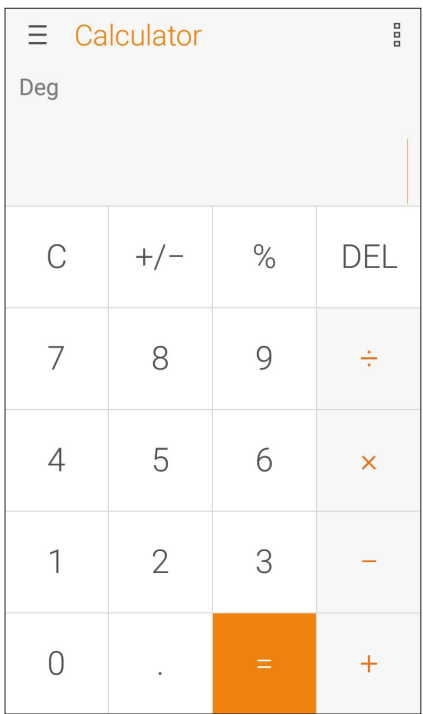

#### Aplicaţia Înregistrator sunet

Prin utilizarea aplicaţiei Sound Recorder puteţi să înregistraţi fişiere audio cu ajutorul telefonul ASUS.

#### Lansarea aplicaţiei Înregistrator sunet

Pentru a lansa aplicaţia Sound Recorder, atingeţi > **Înregistrator sunet**.

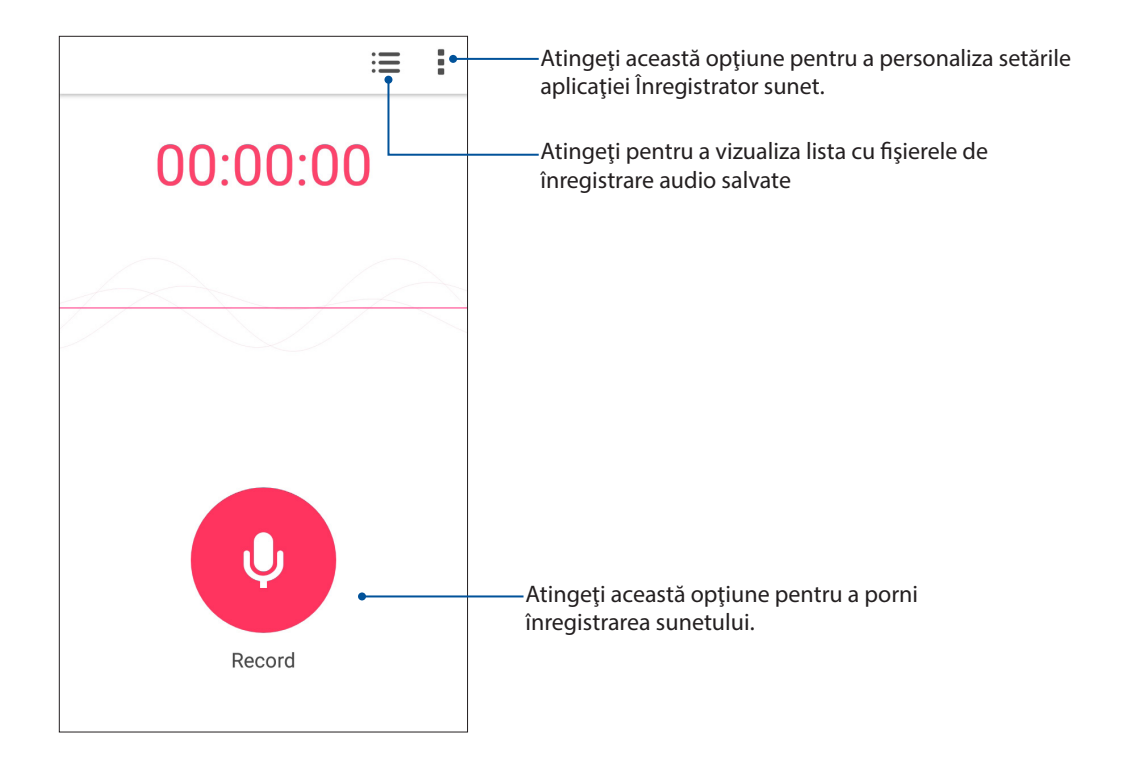

#### Întreruperea unei înregistrări

În timp ce o înregistrare este întreruptă, puteţi alege să o reluaţi, să o ştergeţi sau să o salvaţi.

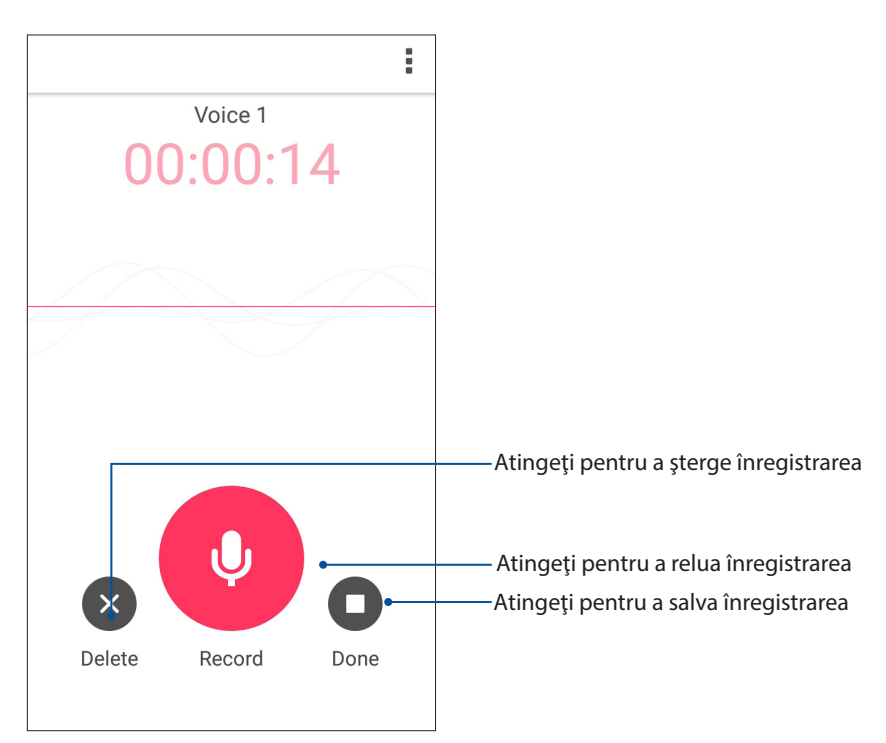

#### Lista de înregistrări

Din lista de înregistrări, puteţi reda, redenumi, partaja sau şterge o înregistrare audio salvată.

Pentru a vizualiza lista de înregistrări, atingeți din ecranul principal Sound Recorder (Înregistrare sunet).

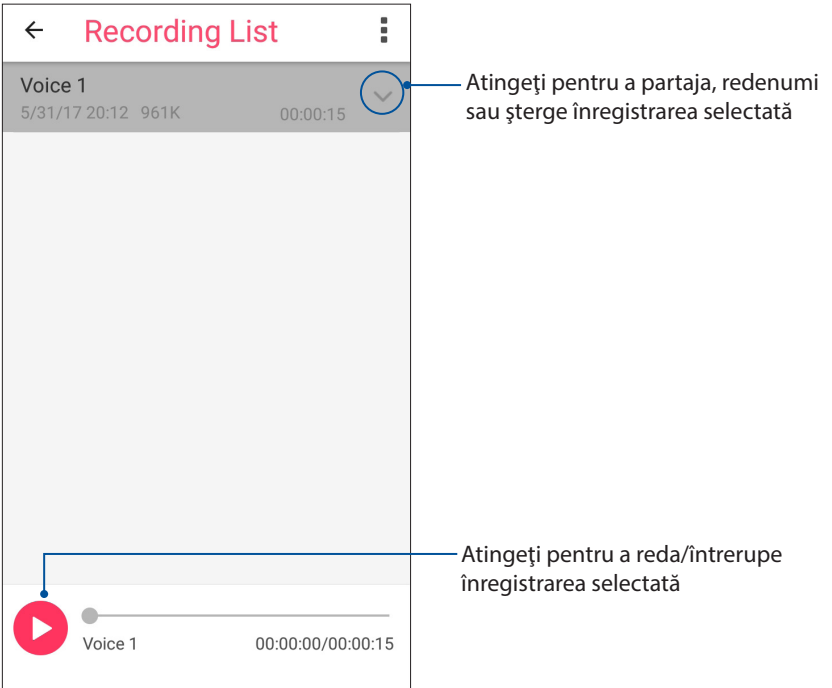

#### **Manager mobil**

ASUS Mobile Manager oferă o interfață integrată pentru mai multe aplicații care sunt concepute pentru a optimiza performanța dispozitivului, gestiona alimentarea telefonului, utilizarea memoriei și notificările de sistem.

Pentru a lansa aplicația ASUS Mobile Manager, atingeți **din ecranul Home (Pagină principală)**, apoi apăsați **Manager mobil**.

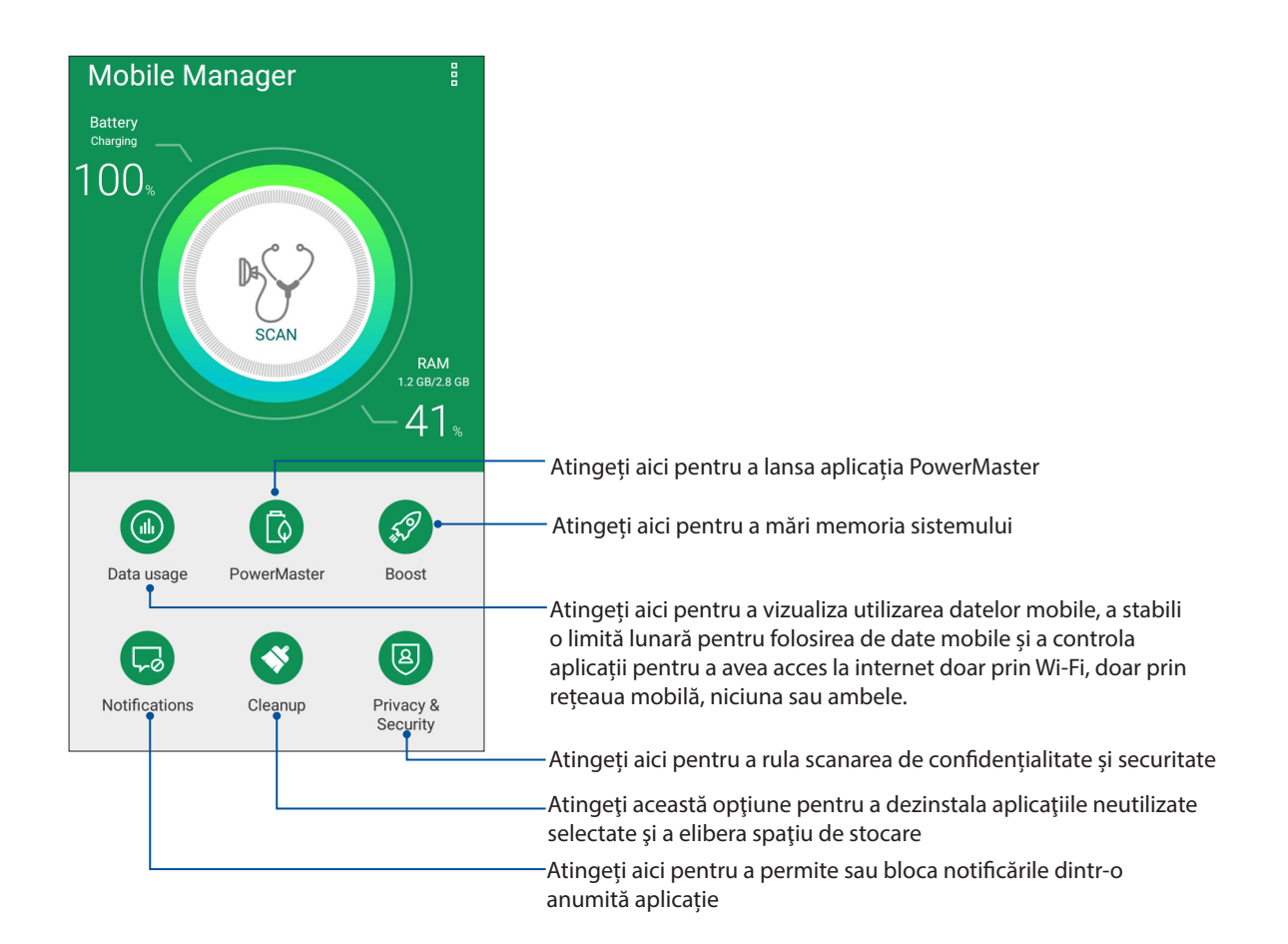

#### **PowerMaster**

Beneficiind de o suită inteligentă de tehnologii de administrare a consumului de energie, PowerMaster optimizează complet performanțele dispozitivului dvs., oferind o interfață integrată pentru funcțiile și setările care au legătură cu optimizarea consumului de energie și oferind protecție extensie pentru sistemul dvs., pentru baterie, adaptor și funcția de încărcare.

Procedați într-unul din modurile următoare pentru a lansa PowerMaster:

- Atingeți > **Settings (Setări)** > **Power Management (Administrare consum de energie)** > **PowerMaster**.
- În ecranul principal al telefonului ASUS, atingeți **PowerMaster**.

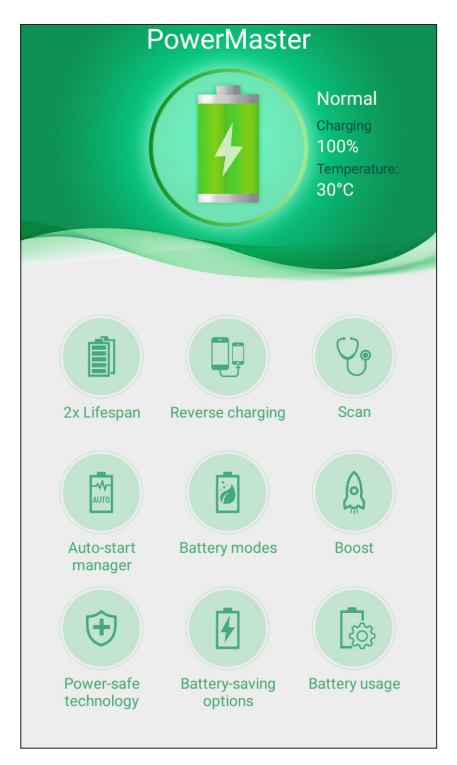

Atingeți oricare dintre următoarele funcții:

- **Extindere durată de viață:** Extinde de până la două ori durata de viață a bateriei telefonului dvs. ASUS.
- **Încărcare inversă:** Vă permite să vă folosiți telefonul ASUS pentru a încărca alte dispozitive mobile.
- **Scanare:** Caută optimizări pentru a reduce consumul de energie.
- **Auto-start manager:** Vă permite să lansați aplicația Auto-start manager.
- **Moduri pentru baterie:** Vă permite să alegeți unul dintre modurile presetate pentru baterie și să particularizați setările pentru reducerea consumului de energie conform necesităților dvs.
- **Intensificare:** Închide procese neutilizate care se execută în fundal, în încercarea de a recupera memorie de sistem și a extinde durata de viață a bateriei.
- **Tehnologie sigură pentru consumul de energie:** Oferă protecție extinsă pentru sistemul dvs., pentru baterie, adaptor și funcția de încărcare.
- **Opțiuni pentru economisirea bateriei:** Vă permite să dezactivați unele funcții sau să opriți aplicații care nu sunt necesare, în vederea reducerii consumului de energie.
- **Utilizare baterie:** Vă permite să vedeți gradul de utilizare a bateriei.

# *Păstraţi-vă starea de spirit Zen*

# *10*

#### **Menţinerea dispozitivului actualizat**

Menţineţi telefonul ASUS la curent cu cele mai recente actualizări ale sistemului de operare Android si beneficiați în permanență de cele mai noi versiuni ale aplicațiilor și caracteristicilor.

#### Actualizarea sistemului

- 1 Atingeţi şi apoi atingeţi **Setări**;
- 2 În ecranul Setări, glisaţi în jos pentru a afişa şi alte elemente şi apoi atingeţi **About (Despre)**;
- 3 Atingeţi **System update (Actualizare sistem)** şi apoi atingeţi **Check Update (Verificare actualizări)**.

**NOTĂ:** În sectiunea Last check for update (Ultima verificare a actualizărilor), puteți vedea când a fost actualizat ultima dată sistemul telefonul ASUS.

#### Stocare

Aveţi posibilitatea de a stoca date, aplicaţii sau fişiere pe telefonul ASUS (în spaţiul de stocare intern al acesteia), pe un dispozitiv de stocare externă sau într-un spaţiu de stocare online. Veţi avea nevoie de o conexiune la internet pentru a transfera sau pentru a descărca fişierele dintr-un spaţiu de stocare online. Puteți utiliza cablul USB inclus în pachet pentru a copia fișiere între computer și telefonul dvs. ASUS.

#### Copiere de rezervă şi resetare

Puteţi copia de rezervă datele, parolele reţelelor Wi-Fi şi alte setări şi puteţi salva aceste informaţii pe serverele Google utilizând telefonul dvs. ASUS Pentru aceasta:

- 1 Atingeţi şi apoi atingeţi **Setări > Backup şi resetare**.
- 2 În fereastra Creare copii de rezervă şi resetare aveţi următoarele opţiuni:
	- **Backup pentru date:** Atunci când este activată, această caracteristică are drept scop copierea de rezervă a datelor, parolelor reţelelor Wi-Fi şi altor setări şi salvarea acestor informaţii pe serverele Google.
	- **Cont de Backup:** Această opţiune vă permite să specificaţi contul în care doriţi să salvaţi copiile de rezervă
	- **Restabilire automată:** Atunci când reinstalaţi o aplicaţie, această caracteristică facilitează restabilirea setărilor şi datelor copiate de rezervă.
	- **Resetarea configurării din fabrică**: Şterge toate datele din telefonul.

#### **Securizarea telefonului dvs. ASUS**

Utilizaţi caracteristicile de securitate ale telefonului dvs. ASUS pentru a preveni accesarea neautorizată a informaţiilor.

#### Deblocarea ecranului

Atunci când ecranul este blocat, îl puteţi debloca utilizând opţiunile puse la dispoziţie de telefonul dvs. ASUS

- 1 Atingeţi şi apoi atingeţi **Setări > Ecran de blocare**;
- 2 Atingeţi **Blocarea ecranului** şi apoi selectaţi opţiunea de deblocare a telefonului dvs. ASUS.

#### **NOTE:**

- • Pentru mai multe informaţii, consultaţi secţiunea **Opţiuni pentru deblocarea ecranului**.
- • Pentru a dezactiva opţiunea de deblocare a ecranului pe care aţi setat-o, atingeţi **Fără** din ecranul Alegeţi blocare ecran.

#### Opţiuni pentru deblocarea ecranului

Alegeţi dintre următoarele opţiuni de blocare a telefonului dvs. ASUS.

#### Glisare

Glisaţi în sus pentru a debloca telefonul ASUS.

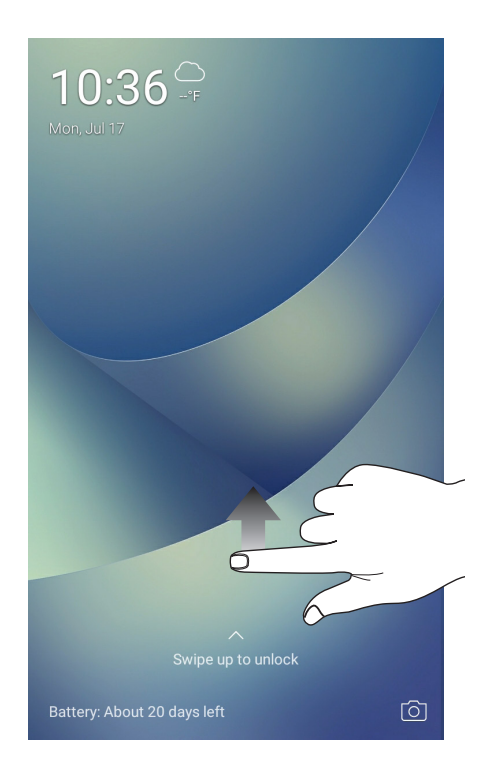

PIN

Creaţi un cod PIN compus din cel puţin patru cifre.

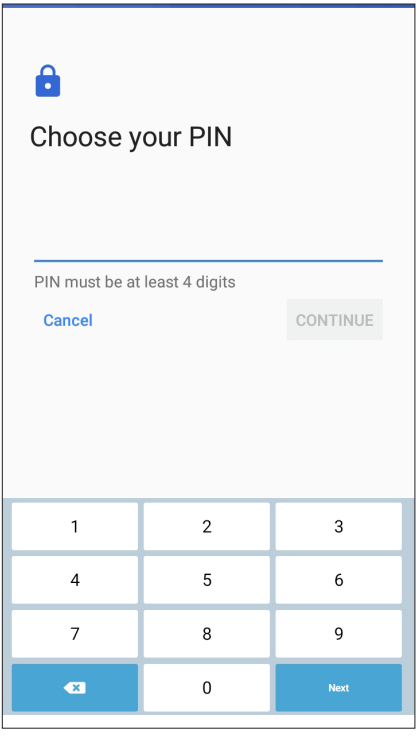

**IMPORTANT!** Este important să nu uitaţi codul PIN pe care l-aţi creat pentru deblocarea dispozitivului.

#### Model

Glisaţi degetul pentru a uni punctele şi crea un model.

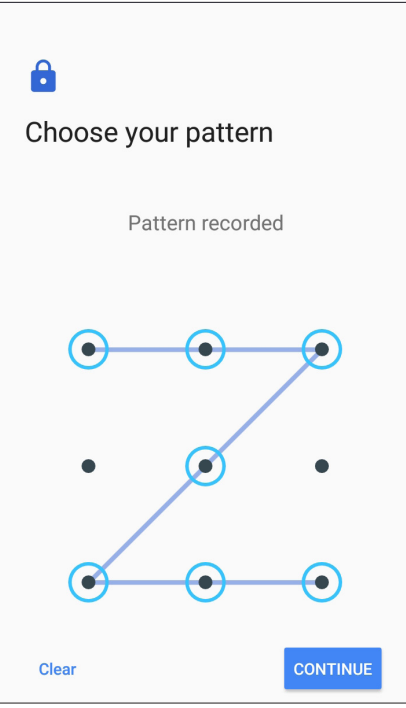

**IMPORTANT!** Trebuie să creaţi un model prin care să uniţi cel puţin patru puncte. Este important să nu uitaţi modelul pe care l-aţi creat pentru deblocarea dispozitivului.

#### **Parolă**

Creaţi o parolă compusă din cel puţin patru caractere.

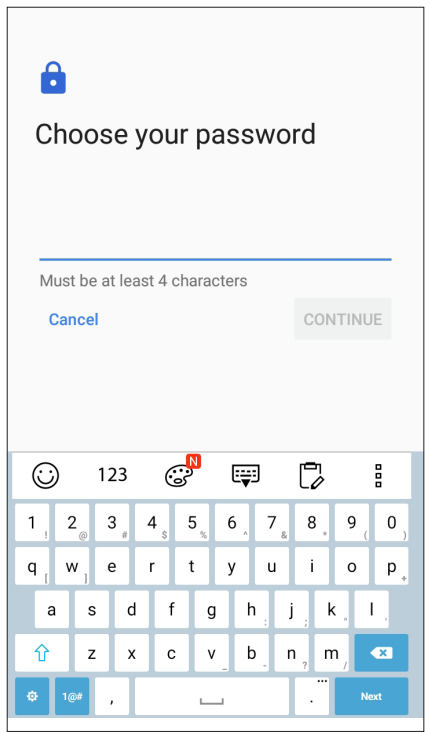

**IMPORTANT!** Trebuie să creaţi un model prin care să uniţi cel puţin patru puncte. Este important să nu uitaţi modelul pe care l-aţi creat pentru deblocarea dispozitivului.

#### Configurarea celorlalte caracteristici de securizare a ecranului

În plus faţă de modalităţile de blocare a ecranului prezentate mai sus, puteţi să utilizaţi următoarele optiuni din fereastra Screen security (Securitate ecran):

• **Acces rapid:** Glisaţi comutatorul Acces rapid la **DA** pentru a lansa aplicaţii de pe ecranul de blocare.

#### Configurarea identităţii telefonului dvs. ASUS

Familiarizaţi-vă cu identitatea telefonului dvs. ASUS, care cuprinde numărul de serie, numărul IMEI (International Mobile Equipment Identity - număr de identificare al echipamentelor mobile) sau numărul de model.

Aceste informaţii sunt importante, deoarece în cazul în care pierdeţi telefonul ASUS, veţi putea contacta operatorul mobil şi veţi putea furniza aceste informaţii pentru a trece pe lista neagră cazurile de utilizare neautorizată a telefonului dvs. ASUS.

Pentru a afişa datele de identificare ale telefonului dvs. ASUS:

- 1. Atingeţi şi apoi atingeţi **Setări**.
- 2. În ecranul Setări, glisaţi în jos pentru a afişa alte elemente şi atingeţi **About (Despre)**. Ecranul Despre afisează starea telefonul ASUS, informațiile de natură juridică, numărul de model, versiunea sistemului de operare, informatii hardware și software despre telefonul ASUS.
- 3. Pentru a vedea numărul de serie, numărul de contact SIM (pentru anumite modele) şi codul IMEI al telefonul ASUS, atingeţi **Status (Stare)**.

## *ANEXE*

#### **Informaţii pentru utilizarea în condiţii de siguranţă**

**ATENŢIE!** Utilizarea altor comenzi/reglaje sau efectuarea altor proceduri decât cele specificate aici poate conduce la o expunere periculoasă la radiaţii.

#### Îngrijirea dispozitivului ASUS Phone

• Utilizaţi dispozitivul ASUS Phone într-un mediu cu temperatură ambiantă cuprinsă între 0°C (32°F) şi 35°C (95°F).

#### **Acumulatorul**

**ATENȚIE!** Dezasamblarea bateriei va anula garanția și poate cauza rănire serioasă.

Telefonul dvs. Asus este echipat cu o baterie litiu-polimer nedetaşabilă de înaltă performanţă. Respectați instrucțiunile de întreținere pentru o durată mai lungă de viață a acumulatorului.

- • Nu scoateți bateria litiu-ion nedetașabilă, deoarece acest lucru anulează garanția.
- • Evitaţi încărcarea la temperaturi extrem de ridicate sau coborâte. Acumulatorul oferă performanţe optime la o temperatură ambiantă cuprinsă între 5°C şi +35°C.
- • Nu scoateţi şi nu înlocuiţi bateria cu o baterie neaprobată.
- Folosiți numai acumulatori ASUS. Utilizarea unui alt acumulator poate cauza rănirea persoanelor şi deteriorarea dispozitivului.
- Nu scoateți și nu udați acumulatorul cu apă sau orice alt lichid.
- Nu încercați niciodată să deschideți acumulatorul, deoarece conține substanțe care ar putea fi nocive în cazul înghitirii sau contactului cu pielea neprotejată.
- Nu scoateți și nu scurtcircuitați acumulatorul, deoarece se poate supraîncălzi și poate provoca un incendiu. Evitați contactul cu bijuteriile sau alte obiecte metalice.
- Nu scoateți și nu aruncați acumulatorul în foc. Acesta poate exploda și elibera substanțe nocive în mediu.
- Nu scoateti și nu aruncați acumulatorul împreună cu deseurile menajere obisnuite. Duceți-l la un punct de colectare a materialelor periculoase.
- Nu atingeti bornele acumulatorului.
- Pentru a evita incendiul sau arsurile, nu demontaţi, îndoiţi, striviţi sau perforaţi bateria.

#### **ATENŢIE:**

- • Risc de explozie, dacă se înlocuiește bateria cu un tip necorespunzător.
- Casati bateriile uzate în conformitate cu instrucțiunile.

#### **Încărcătorul**

• Utilizaţi numai încărcătorul furnizat împreună cu dispozitivul ASUS Phone.

#### **Precauţii**

Dispozitivul dvs. ASUS Phone este un echipament de înaltă calitate. Înainte de operare, citiţi toate instrucțiunile și marcajele de atenționare de pe (1) Adaptorul c.a.

- Nu utilizați dispozitivul ASUS Phone într-un mediu extrem în care sunt prezente temperaturi ridicate sau umiditate crescută. Dispozitivul ASUS Phone are performanţele optime la o temperatură ambiantă cuprinsă între 0°C (32°F) şi 35°C (95°F).
- • Nu dezasamblaţi dispozitivul ASUS Phone sau accesoriile acestuia. Dacă este nevoie de reparaţii sau o intervenție de service, returnați unitatea la centrul de service autorizat. Dacă unitatea este dezasamblată, poate apărea un risc de electrocutare sau incendiu.
- Nu scurtcircuitați bornele acumulatorului cu obiecte din metal.

#### **Note**

#### Conformitatea cu directiva UE privind echipamentele radio

#### Declaraţie de conformitate UE simplificată

Prin prezenta, ASUSTek Computer Inc. declară că echipamentul radio ASUS\_X00ID este în conformitate cu Directiva 2014/53/UE. Textul integral al declaraţiei UE de conformitate este disponibil la https://www.asus.com/support/. (Căutaţi ZC554KL)

#### Tabel ieşire RF

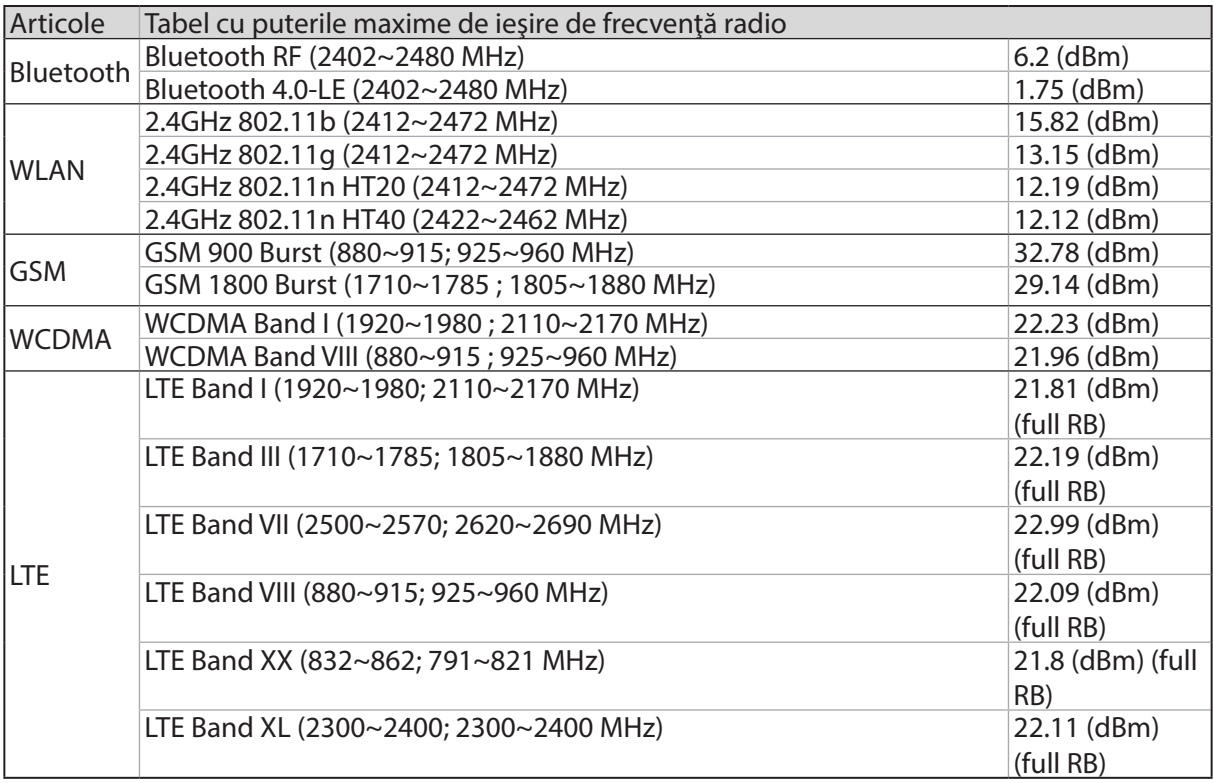

**NOTĂ:** Acest tabel al puterii de ieşire RF este doar pentru statele membre UE, statele SEE, statele AELS şi Turcia. Intervalul de frecvențe și puterea de ieșire RF pot să difere față de alte țări non-UE.

#### Informaţii privind expunerea la RF

Acest produs ASUS a fost testat şi respectă limitele europene SAR aplicabile. Limita SAR este de 2.0 W/kg în țările în care s-a stabilit limita medie pe 10 grame de țesut. Valorile SAR specifice maxime pentru dispozitiv sunt după cum urmează:

- Cap: 0.386W/Kg
- Corp: 1.200W/Kg

Când transportaţi acest dispozitiv sau când îl utilizaţi în timp ce îl purtaţi pe corp, fie folosiţi un accesoriu aprobat, cum ar fi un toc, fie menţineţi o distanţă de 0.5 cm faţă de corp pentru a asigura respectarea cerinţelor privind expunerea la RF.

Marcaj EC

# $\epsilon$

#### Utilizarea funcției GPS (Global Positioning System – sistem global de poziţionare) pe telefonul dvs. ASUS Phone

Pentru a utiliza caracteristica de poziţionare prin GPS a telefonului dvs. ASUS Phone:

- • Asiguraţi-vă că dispozitivul dvs. este conectat la internet înainte de a utiliza aplicaţia Google Maps sau orice aplicaţii care necesită GPS.
- Atunci când utilizați pentru prima dată o aplicație care necesită GPS pe dispozitivul dvs., asigurați-vă că vă aflați în exterior pentru a beneficia de cele mai precise date de poziționare.
- • Atunci când utilizaţi o aplicaţie care necesită GPS în interiorul unui vehicul, componentele metalice ale parbrizului și alte dispozitive electronice ar putea afecta performanța funcției GPS.

#### Prevenirea pierderii auzului

Pentru a preveni vătămarea posibilă a auzului, nu ascultați la niveluri ridicate de volum pentru perioade îndelungate.

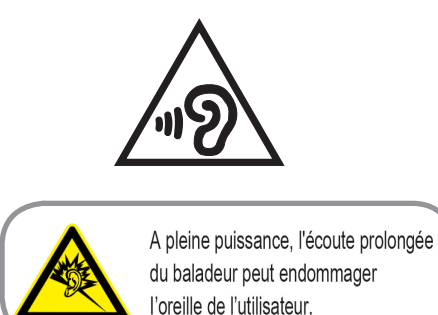

Pentru Franţa, căştile pentru acest dispozitiv sunt conforme cu cerinţa privind nivelul de presiune a sunetului stipulată în standardul EN 50332-1: 2013 şi/sau EN50332-2: 2013 şi impusă de Articolul L.5232-1 din legislația franceză.

#### Serviciile de reciclare/returnare ASUS

Programele de reciclare şi returnare ASUS se datorează angajamentului nostru faţă de cele mai înalte standarde de protecţie a mediului. Credem în asigurarea soluţiilor pentru ca dvs. să puteţi recicla în mod responsabil produsele, bateriile şi alte componente ale noastre, precum şi materialele de ambalare. Accesaţi adresa http://csr.asus.com/english/Takeback.htm pentru informaţii detaliate privind reciclarea în diverse regiuni.

Nume model: ASUS\_X00ID(ZC554KL)

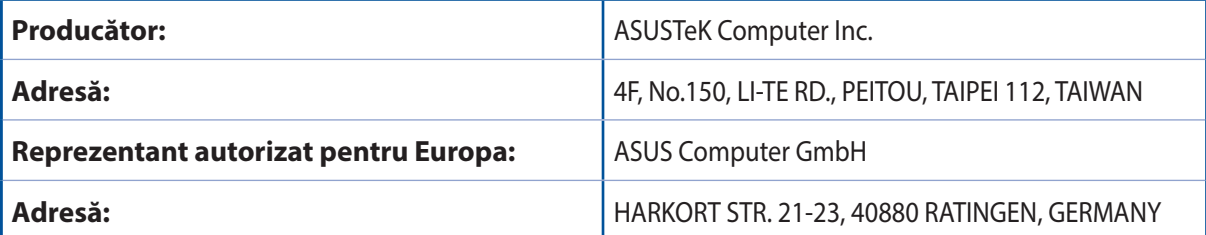